## **snom**

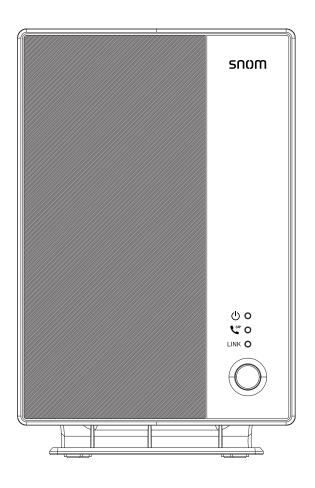

## **M500**

Dual-cell SIP DECT Base Station Administrator and Provisioning Manual

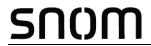

### **CONTENTS**

| Preface                                                                           | 7  |
|-----------------------------------------------------------------------------------|----|
| Text Conventions                                                                  | 8  |
| Audience                                                                          |    |
| Related Documents                                                                 | 8  |
| Introducing the M500                                                              | 9  |
| About the M500 Dual-cell SIP DECT Base Station                                    | 10 |
| Quick Reference Guide                                                             |    |
| M500 Base station – Front view                                                    | 12 |
| M500 Base Station LEDs                                                            | 13 |
| M500 Base station – Rear view                                                     | 16 |
| M55 Handset                                                                       | 17 |
| M58 Deskset                                                                       | 18 |
| Network Requirements                                                              |    |
| M500 Configuration Methods                                                        |    |
| How to set the base station operating mode or factory reset using the LINK button |    |
| How to configure site-wide vs. local settings in a M500 dual cell configuration   |    |
| Site-wide vs. Local settings                                                      | 23 |
| WebUI                                                                             | 23 |
| Provisioning                                                                      | 24 |
| Exporting settings                                                                | 25 |
| Using Shared Calls                                                                | 26 |
| Configuration Using the Phone Menus                                               | 29 |
| Viewing the Main Menu                                                             | 30 |
| Using the Status menu                                                             |    |
| Viewing Line status                                                               |    |
| Using the Admin Settings Menu                                                     |    |
| Using the Secure Browsing menu                                                    |    |
| Editing the handset/deskset PIN code                                              |    |
| Using the Edit password menu                                                      |    |
| Using the WebUI                                                                   | 39 |
| Using the Web User Interface (WebUI)                                              |    |
| How to identify the IP address of an M500 base station                            |    |

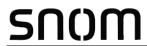

| How to access the WebUI               | 42 |
|---------------------------------------|----|
| Status Page                           | 44 |
| System Status                         | 44 |
| Cordless Registrations                | 46 |
| Register Handset                      |    |
| Manual Registration                   |    |
| Auto Registration                     |    |
| Cordless Registrations                |    |
| Cordless Status                       | 47 |
| Base Status                           | 48 |
| Cordless Upgrade Status               | 49 |
| System Pages                          |    |
| SIP Account Management                |    |
| Registration tab                      |    |
| General Account Settings              |    |
| SIP Server Settings                   |    |
| Registration Settings                 |    |
| Outbound Proxy Settings               |    |
| Backup Outbound Proxy Settings        |    |
| Features tab                          |    |
| Feature Access Codes Settings         |    |
| Account Settings                      | 55 |
| Dial Plan                             | 56 |
| Voicemail Settings                    |    |
| Music On Hold Settings                |    |
| XSI                                   |    |
| Audio tab                             |    |
| Audio Settings                        |    |
| Voice Settings                        |    |
| Quality of Service                    |    |
| Jitter Buffer                         |    |
| Signaling tab                         |    |
| Signaling Settings                    |    |
| Caller Identity SettingsSession Timer |    |
| Keep Alive                            |    |
| NAT Traversal                         |    |
| Call Settings tab                     |    |
| General Call Settings                 |    |
| Do Not Disturb                        |    |
| Call Forward                          |    |
| Base Preferences                      |    |
| General Base Settings                 |    |
| Audio                                 |    |
| User Preferences                      |    |
| General User Settings                 |    |
| Programmable Keys                     |    |
| M55 / M58 Programmable Keys           |    |
| PFK                                   |    |
| Type setting                          |    |
| Default PFK configuration             |    |
| Paging Configuration                  |    |
|                                       |    |

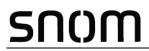

| Network Pages                           |     |
|-----------------------------------------|-----|
| Basic Network Settings                  | 76  |
| IPv4                                    | 76  |
| IPv6                                    | 77  |
| Advanced Network Settings               | 78  |
| VLAN                                    |     |
| LLDP-MED                                |     |
| 802.1x                                  |     |
| Contacts Pages                          |     |
| Base Directory                          |     |
| Create Local Directory Entry            |     |
| Directory Import/Export                 |     |
| Blocked List                            |     |
| Create Blocked List Entry               |     |
| Blocked List/Blacklist Import/Export    |     |
| LDAP                                    |     |
|                                         |     |
| LDAP Settings                           |     |
| Broadsoft directory                     |     |
| Directory Type                          |     |
| Remote XML                              |     |
| Remote XML Directory Format             |     |
| Servicing Pages                         |     |
| Reboot                                  |     |
| Time and Date                           | 95  |
| Time and Date Format                    |     |
| Network Time Settings                   |     |
| Time Zone and Daylight Savings Settings | 97  |
| Custom Language                         | 99  |
| Firmware Upgrade                        | 100 |
| Auto Upgrade                            | 100 |
| Firmware Server Settings                |     |
| Manual Firmware Update and Upload       |     |
| Updating the base station               |     |
| Updating handsets/desksets              |     |
| Provisioning                            |     |
| Provisioning Server                     |     |
| Plug-and-Play Settings                  |     |
| DHCP Settings                           |     |
| Resynchronization                       |     |
| Import Configuration                    |     |
| Export Configuration                    |     |
| Reset Configuration                     |     |
| Security                                |     |
| Passwords                               |     |
| Web Server                              |     |
| Cordless Pin Code                       |     |
| Trusted Servers                         |     |
| Trusted IP                              |     |
| Certificates                            |     |
| Device Certificate                      |     |
| Trusted Certificate                     |     |
|                                         |     |

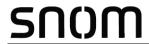

| TR-369 Settings                                      | 119 |
|------------------------------------------------------|-----|
| System Logs                                          |     |
| Syslog Settings                                      |     |
| Network Trace                                        |     |
| Download Log                                         |     |
| SIP Trace                                            |     |
| Settings                                             | 124 |
|                                                      |     |
| Provisioning Using Configuration Files               | 125 |
|                                                      |     |
| The Provisioning Process                             |     |
| M500 restart                                         |     |
| Configuration File                                   |     |
| Data Files                                           |     |
| Configuration File Tips and Security                 |     |
| Clearing parameters with %NULL in configuration file |     |
| Guidelines for the MAC-specific configuration file   |     |
|                                                      |     |
| Securing configuration files with AES encryption     | 13  |
| Configuration File Parameter Guide                   | 133 |
| •                                                    |     |
| "sip_account" Module: SIP Account Settings           |     |
| Site-wide settings                                   |     |
| "cordless" Module: Cordless Settings                 |     |
| Site-wide settings                                   |     |
| "multicell" Module: Multicell Settings               |     |
| Site-wide settings                                   |     |
| Local settings                                       |     |
| "system" Module: System settings                     |     |
| Site-wide settings                                   |     |
| Local settings                                       |     |
| "network" Module: Network Settings                   |     |
| Local settings                                       |     |
| "provisioning" Module: Provisioning Settings         |     |
| Local settings                                       |     |
| "time_date" Module: Time and Date Settings           |     |
| Site-wide settings                                   |     |
| "log" Module: Log Settings.                          |     |
| Site-wide settings                                   |     |
| "remoteDir" Module: Remote Directory Settings        | 175 |
| Site-wide settings                                   | 175 |
| "web" Module: Web Settings                           | 180 |
| Site-wide settings                                   | 180 |
| "trusted_ip" Module: Trusted IP Settings             | 181 |
| Site-wide settings                                   |     |
| "trusted_servers" Module: Trusted Server Settings    | 182 |
| Site-wide settings                                   | 182 |
| "user_pref" Module: User Preference Settings         | 183 |
| Site-wide settings                                   |     |
| "call_settings" Module: Call Settings                | 185 |

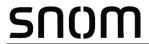

| Site-wide settings                      | 185 |
|-----------------------------------------|-----|
| "audio" Module: Audio Settings          | 187 |
| Site-wide settings                      |     |
| "page_zone" Module: Page Zone Settings  | 189 |
| Site-wide settings                      | 189 |
| "ppversion" Module: PP Version Settings | 190 |
| Site-wide settings                      | 190 |
| "file" Module: Imported File Settings   | 191 |
| Site-wide settings                      | 191 |
| "tr369" Module: TR-369 Settings         | 194 |
| Site-wide settings                      | 194 |
| "tone" Module: Tone Definition Settings | 195 |
| Site-wide settings                      | 195 |
| "profile" Module: Password Settings     | 200 |
| Site-wide settings                      | 200 |
| "XSI" Module: XSI Settings              | 202 |
| Site-wide settings                      | 202 |
| Troubleshooting                         | 204 |
| Common Troubleshooting Procedures       | 204 |
| Appendixes                              | 206 |
| Appendix A: Maintenance                 | 206 |
| Appendix A. Waintenance                 |     |
| Appendix B. Olto Contrain abile License |     |

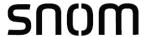

## **PREFACE**

Congratulations on your purchase of this Snom product. Please thoroughly read this manual for all the feature operations and troubleshooting information necessary to install and operate your new Snom product. You can also visit our website at <a href="https://www.snomamericas.com">www.snomamericas.com</a>.

This administrator and provisioning manual contains detailed instructions for installing and configuring your M500 Dual-cell SIP DECT Base Station with software version 1.12.2 or newer. See "Using the Status menu" on page 30 for instructions on checking the software version on the M500. Please read this manual before installing the product.

Please print this page and record the following information regarding your product:

| Model number: M500                                                                                                    |
|----------------------------------------------------------------------------------------------------|
| Type: Dual-cell SIP DECT Base Station                                                                                 |
| Serial number:                                                                                                    |
| Purchase date:                                                                                                    |
| Place of purchase:                                                                                                    |
| Both the model and serial numbers of your Snom product can be found on the bottom of the device.                      |
| Save your sales receipt and original packaging in case it is necessary to return your telephone for warranty service. |

Preface 7 Back to Contents

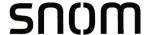

#### **Text Conventions**

Table 1 lists text formats and describes how they are used in this guide.

**Table 1. Description of Text Conventions** 

| Text Format                                                                       | Description                                                                                  |
|-----------------------------------------------------------------------------------|----------------------------------------------------------------------------------------------|
| Screen                                                                            | Identifies text that appears on a device screen or a WebUI page in a title, menu, or prompt. |
| HARD KEY or DIAL-PAD KEY                                                          | Identifies a hard key, including the dial-pad keys.                                          |
| CallFwd                                                                           | Identifies a soft key.                                                                       |
| Notes provide important information about a feature or procedure.                 | Example of a Note.                                                                           |
| A caution means that loss of data or CAUTION unintended circumstances may result. | Example of a Caution.                                                                        |

#### **Audience**

This guide is written for installers and system administrators. It assumes that you are familiar with networks and VoIP, both in theory and in practice. This guide also assumes that you have ordered your IP PBX equipment or service and selected which PBX features you want to implement. This guide references specific IP PBX equipment or services only for features or settings that have been designed for a specific service. Please consult your equipment supplier or service provider for recommended switches, routers, and firewall and NAT traversal settings, and so on.

As the M500 Dual-cell SIP DECT Base Station becomes certified for IP PBX equipment or services, Snom may publish interop guides for those specific services. The interop guides will recommend second-party devices and settings, along with M500-specific configurations for optimal performance with those services. For the latest updates, visit our website at <a href="https://www.snomamericas.com">www.snomamericas.com</a>.

#### **Related Documents**

The **M500 Quick Installation Guide** contains a quick reference guide to the M500 external features and brief instructions on connecting the M500 to a working IP PBX system.

The *M500 User manual* contains a quick reference guide, full installation instructions, instructions for making and receiving calls, and a guide to all user-configurable settings.

The documents are available from our website at www.snomamericas.com.

Preface 8 Back to Contents

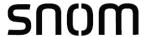

#### CHAPTER 1

## INTRODUCING THE M500

This administrator and provisioning guide contains detailed instructions for configuring the M500 Dual-cell SIP DECT Base Station. Please read this guide before attempting to configure the M500.

Some of the configuration tasks described in this chapter are duplicated in the Web User Interface (WebUI) described in the next chapter.

#### This chapter covers:

- "About the M500 Dual-cell SIP DECT Base Station" on page 10
- "Quick Reference Guide" on page 12
- "Network Requirements" on page 19
- "M500 Configuration Methods" on page 20

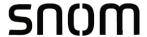

#### About the M500 Dual-cell SIP DECT Base Station

The Snom M500 Dual-cell SIP DECT Base Station with M55 cordless handset and M58 cordless deskset is a cordless business phone system designed to work with popular SIP telephone (IP PBX) equipment and services. Once you have ordered and configured your SIP equipment or service, the M500 and cordless accessories enable you to make and receive calls as you would with any other business phone.

The M500 Dual-cell SIP DECT Base Station features include:

- Up to 8 SIP account registrations per M500 base station
- Up to 8 concurrent calls per M500 base station
- Registration of up to 10 (narrowband) or 5 (wideband) DECT cordless handsets/desksets in single cell mode.
- Registration of up to 8 (narrowband) or 4 (wideband) DECT cordless handsets/desksets per M500 base station in dual cell mode.
- Shared call usage (held call pick up, call barge in to conference) on single SIP account among multiple users
- Power over Ethernet
- 1,000-entry base directory with entries shared on all registered handsets and desksets

#### The M55 handset features include:

- 2.4-inch color display
- 6 Programmable Feature Keys (PFKs) with LEDs (M55)
- 3 soft keys
- Speakerphone, hold, intercom and mute capability
- Integrated Bluetooth for headset support
- Corded headset support
- 3-way conferencing
- 400-entry local directory
- Antibacterial plastic

#### The M58 deskset features include:

- 5-inch color display
- Up to 3 pages of 8 Programmable Feature Keys (PFKs) with LEDs and dynamic labels with icons
- Programmable key for multicast paging

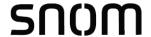

- Speakerphone, hold, intercom and mute capability
- Integrated Bluetooth for headset support
- Corded headset support
- 3-way conferencing
- 400-entry local directory
- Antibacterial plastic

You can configure the M500 using the menus on the handset/deskset, a browser-based interface called the WebUI, or an automatic provisioning process (see "Provisioning Using Configuration Files" on page 125). The WebUI enables you to configure the M500 using a computer that is connected to the same Local Area Network. The WebUI resides on the M500, and may get updated with firmware updates.

Introducing the M500 11 Back to Contents

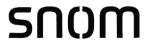

#### **Quick Reference Guide**

The external features of the M500 Dual-cell SIP DECT Base Station, M55 handset, and M58 deskset are described below.

#### M500 Base station - Front view

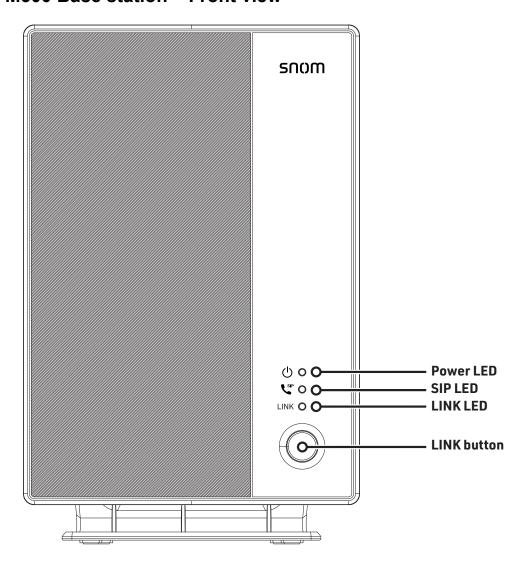

Introducing the M500 12 Back to Contents

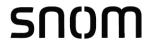

#### **M500 Base Station LEDs**

| LED   | Color | Pattern       | Description                                                                                                    |
|-------|-------|---------------|----------------------------------------------------------------------------------------------------|
| Power | Green | Steady        | <ul> <li>Base station just powered ON and proceeding to IP retrieval</li> </ul>                                                            |
|       |       |               | Power has been ON and IP is assigned to the base<br>station                                                                                |
|       |       |               | <ul> <li>ON for five seconds after the confirmation of system deregistration</li> </ul>                                                    |
|       |       | OFF           | ■ Base station is not powered up                                                                                                    |
|       |       | Slow<br>Flash | <ul> <li>During deskset / handset registration, i.e. subscription<br/>mode</li> </ul>                                                      |
|       |       |               | <ul> <li>Power has been ON and DHCP has been enabled, but<br/>no IP is assigned to the base station</li> </ul>                             |
|       |       |               | <ul> <li>Toggles with the SIP LED for negotiating or checking<br/>with provisioning server</li> </ul>                                      |
|       |       | Quick         | ■ Ready to deregister deskset / handset                                                                                                    |
|       |       | Flash         | <ul> <li>Toggles with SIP LED for base station / deskset /<br/>handset firmware upgrade or configuration import in<br/>progress</li> </ul> |

Introducing the M500 13 Back to Contents

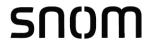

| LED | Color          | Pattern       | Description                                                                                                    |
|-----|----------------|---------------|----------------------------------------------------------------------------------------------------|
| SIP | Green          | Green Steady  | <ul> <li>All enabled SIP accounts are registered; displayed on<br/>a Primary or Single cell base station</li> </ul>                              |
|     |                |               | <ul> <li>ON for five seconds after the confirmation of system deregistration</li> </ul>                                                          |
|     |                | Slow<br>Flash | <ul> <li>During deskset / handset registration, i.e. subscription<br/>mode</li> </ul>                                                            |
|     |                |               | <ul> <li>Toggles with the power LED for negotiating or<br/>checking with provisioning server</li> </ul>                                          |
|     |                | Quick         | ■ Ready to deregister deskset / handset                                                                                                    |
|     |                | Flash         | <ul> <li>Toggles with the Power LED for base station / deskset<br/>/ handset firmware upgrade or configuration import in<br/>progress</li> </ul> |
|     | Red            | Slow<br>Flash | <ul> <li>At least one enabled SIP account is deregistered;<br/>displayed on a Primary or Single cell base station</li> </ul>                     |
|     | Red &<br>Green | Slow<br>Flash | ■ Toggles red and green within the SIP LED for<br>"Primary base" mode during base selection mode                                                 |
|     | Orange         | Steady        | <ul> <li>All enabled SIP accounts are registered; displayed on<br/>a Secondary base station</li> </ul>                                           |
|     |                | Slow<br>Flash | <ul> <li>At least one enabled SIP account is deregistered;<br/>displayed on a Secondary base station</li> </ul>                                  |

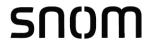

| LED  | Color             | Pattern        | Description                                                                                                    |
|------|-------------------|----------------|----------------------------------------------------------------------------------------------------|
| LINK | Green             | Steady         | This base station is connected with deskset(s) /<br>handset(s) and registered base stations (if any)                                                                    |
|      |                   |                | <ul> <li>ON for five seconds after the confirmation of system deregistration</li> </ul>                                                                                 |
|      |                   | Slow<br>Flash  | <ul><li>During deskset/handset registration, i.e. subscription mode;</li></ul>                                                                                          |
|      |                   |                | This base station is connected with registered base<br>station(s) (if any), but not connected with any<br>registered deskset / handset at the moment                    |
|      |                   | Quick<br>Flash | Ready to deregister deskset / handset                                                                                                    |
|      | Red               | Steady         | This base station is registered and connected with<br>other base stations, but the M500 system has no<br>record of deskset / handset                                    |
|      |                   | Slow<br>Flash  | ■ This base station cannot connected with other registered base station(s) in the same network, whether or not the base station is connected to deskset(s) / handset(s) |
|      |                   | Quick<br>Flash | This base station cannot find the master base unit; or<br>the master base unit is down                                                                                  |
|      | Red &<br>Green    | Slow<br>Flash  | ■ Toggles red and green within the LINK LED for<br>"Secondary base" mode during base selection mode                                                                     |
|      | Orange            | Slow<br>Flash  | ■ This base station is a standalone base unit that is not registered with any deskset / handset or base station                                                         |
|      | Orange<br>& Green | Slow<br>Flash  | ■ Toggles orange and green within the LINK LED for<br>"Factory reset without reboot" during base selection<br>mode                                                      |

Introducing the M500 15 Back to Contents

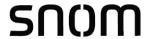

#### M500 Base station - Rear view

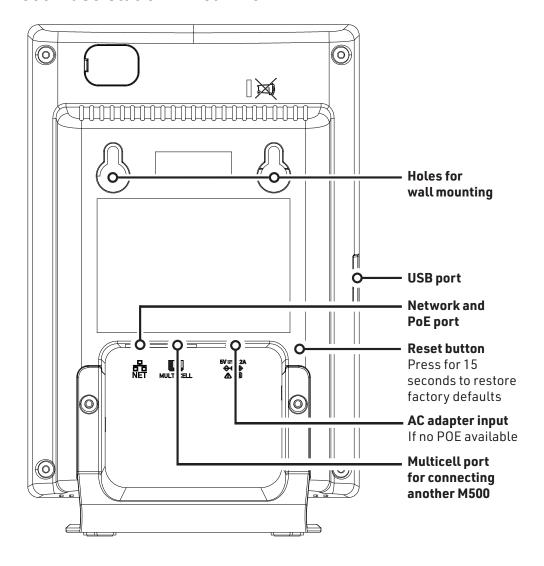

Introducing the M500 16 Back to Contents

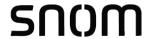

#### **M55 Handset**

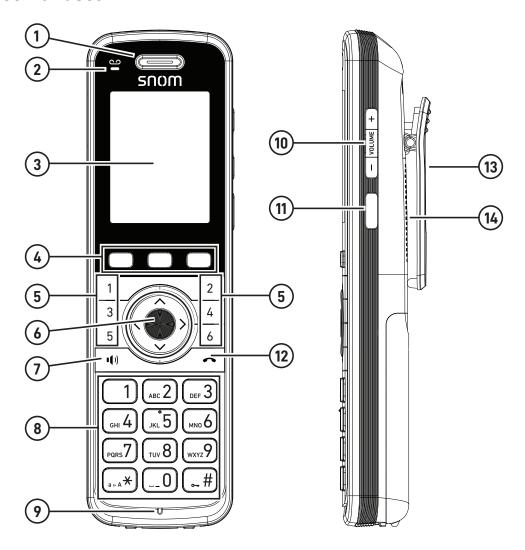

- 1. Earpiece
- 2. MESSAGE LED
- 3. Color screen
- 4. Soft keys
- 5. Programmable Feature Keys (PFKs) 1-6
- 6. O MENU/Confirm key and

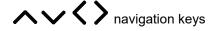

7. SPEAKER key

- 8. Alphanumeric keypad
- 9. Microphone
- 10.  **VOLUME +** key
- 11. Programmable key
- 12. OFF/Cancel key
- 13. Belt clip
- 14. Speaker

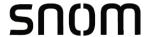

#### M58 Deskset

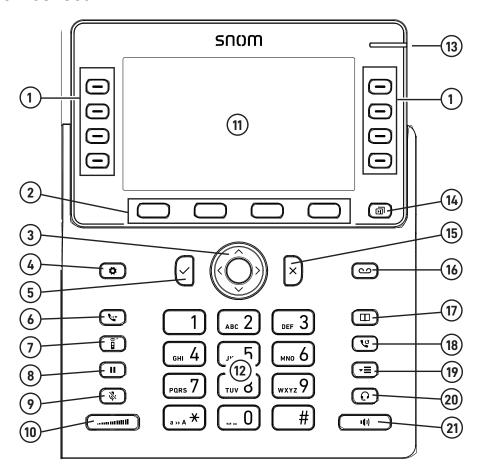

- 1. Programmable Feature Keys (PFKs)
- 2. Soft keys
- 3. O MENU/Confirm key and

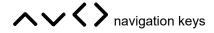

- 4. Settings key
- 5. OK key
- 6. Transfer key
- 7. Intercom key
- 8. Hold key
- 9. Mute key
- 10. Volume key
- 11. Color screen

- 12. Alphanumeric keypad
- 13. Message waiting indicator
- 14. Next page key
- 15. Cancel key
- 16. Message key
- 17. Directory key
- 18. Redial key
- 19. Call History key
- 20. Headset key
- 21. Speaker key

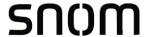

#### **Network Requirements**

A simple M500 single cell configuration example is shown in Figure 1. A switched network topology is recommended for your LAN (using standard 10/100 Ethernet switches that carry traffic at a nominal rate of 100 Mbit/s).

The office LAN infrastructure should use Cat.-5/Cat.-5e cable.

The M500 requires a wired connection to the LAN. However, wireless connections from your LAN to other devices (such as laptops) in your office will not impede performance.

A Dynamic Host Configuration Protocol (DHCP) server is recommended and must be on the same subnet as the M500 Dual-cell SIP DECT Base Station so that IP addresses can be auto-assigned. In most cases, your network router will have a DHCP server. By default, the M500 has DHCP enabled for automatic IP address assignment.

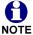

Some DHCP servers have default settings that limit the number of network IP addresses assigned to devices on the network. You should log in to your server to confirm that the IP range is sufficient.

A DNS server is recommended to resolve the path to the Internet and to a server for firmware and configuration updates. If necessary, the system administrator can also download upgrade files and use the WebUI to update the M500 firmware and/or configuration settings manually.

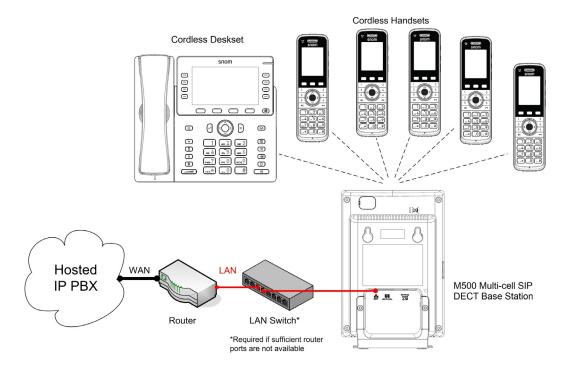

Figure 1. M500 Installation Example (single cell configuration)

Introducing the M500 19 Back to Contents

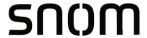

#### **M500 Configuration Methods**

You can configure the M500 using one of the following methods:

- From the M55 handset / M58 deskset using the handset/deskset menus.
  The handset/deskset menus are best suited to configuring a few settings, perhaps after the initial setup has been done.
  - The Admin Settings menu is used by administrators to:
    - Configure secure browsing
    - Edit PIN code
    - Edit password

For more information about the Admin Settings menu, see "Using the Admin Settings Menu" on page 34.

- The User Menu enables phone users to:
  - Customize display settings (language, backlight, screensaver, wallpaper)
  - Customize audio settings (ringers, volume, advisory tones)
  - Edit speed dial entries
  - Register or deregister handsets/desksets

For more information about the User Menu, refer to the M55/M58 User Manual.

- The Web User Interface, or WebUI, which can be accessed using an Internet browser. See "Using the WebUI" on page 39. The browser-based interface is easy to navigate and best suited to configuring a large number of M500 settings at once. The WebUI gives you access to every setting required for configuring a single device. You can enter service provider account settings on the WebUI, assign accounts to handsets and set up provisioning, which will allow you to automatically and remotely update the M500 after initial configuration.
- Provisioning using configuration files. Working with configuration files enables you to configure the device at regular intervals. There are several methods available to enable the M500 to locate and upload the configuration file. For example, you can enable the M500, when it starts up or reboots, to check for the presence of a configuration file on a provisioning server. If the configuration file is new or has been modified in any way, the M500 automatically downloads the file and applies the new settings. For more information, see "Provisioning Using Configuration Files" on page 125.

Introducing the M500 20 Back to Contents

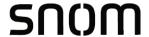

## How to set the base station operating mode or factory reset using the LINK button

When an M500 base station is brand new out of the box, its default operating mode is **Single**. You can use the LINK button on the base station to change its mode to **Primary** or **Secondary**. You can also change a base station's mode back to **Single** by performing a factory reset. Follow the steps below.

Press and hold the LINK button on the base station for at least 20 seconds.
 All LEDs turn off.

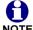

If all three LEDs are flashing green, then you did not hold the LINK key long enough. Wait 5 seconds for the three LEDs to stop flashing green, and then try step 1 again.

2. Press the LINK button (for less than 2 seconds) to activate the sub-menu.

The SIP or LINK LEDs flash in alternating colors to indicate the currently selected sub-menu option.

| Sub-menu option                                   | SIP LED               | LINK LED              |
|---------------------------------------------------|-----------------------|-----------------------|
| Change operating mode to Primary                  | Flashing green/red    | Off                   |
| Change operating mode to<br>Secondary             | Off                   | Flashing green/red    |
| <empty> Reserved for future use</empty>           | Flashing orange/red   | Off                   |
| <empty> Reserved for future use</empty>           | Off                   | Flashing orange/red   |
| <empty> Reserved for future use</empty>           | Flashing orange/green | Off                   |
| Factory Reset AND change operating mode to Single | Off                   | Flashing orange/green |

To move to the next sub-menu option, press the LINK button (for less than 2 seconds).
 Repeat until the desired sub-menu option is indicated by the flashing SIP or LINK LEDs.

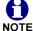

If 10 seconds has elapsed without pressing the LINK button, the sub-menu will time out and the base station LEDs will display their normal status indications.

4. To select the sub-menu option indicated by the flashing SIP or LINK LEDs, press and hold the LINK button for at least 2 seconds.

Introducing the M500 21 Back to Contents

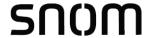

- 5. Wait for the base station to reboot. This takes approximately 70 seconds. During this time, the LED indications will change.
- 6. To confirm the operating mode has been set correctly:
  - a. Open an internet browser and enter the base station's IP address in the address bar.
    - If you do not know the IP address, refer to "How to identify the IP address of an M500 base station" on page 41.
  - b. For the user name, enter **admin**. For the password, enter the default password **admin**.
  - c. On the left sidebar, click **System**, and then click **Base Preferences**.
  - d. The **Mode** value shows the currently assigned operating mode (Single, Primary or Secondary).

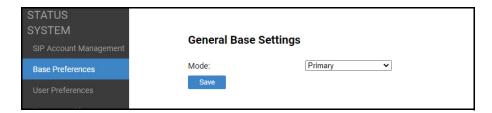

Introducing the M500 22 Back to Contents

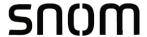

## How to configure site-wide vs. local settings in a M500 dual cell configuration

This section describes how to configure site-wide vs. local settings in a M500 dual cell configuration.

#### Site-wide vs. Local settings

**Site-wide settings** are applicable to all base stations in a dual cell configuration. When you update a site-wide setting via provisioning, the setting will be automatically updated for all base stations in the system.

**Local settings** are applicable to a specific base station in a dual cell configuration. When you update a local setting via provisioning, the setting will only be updated for the specified base station.

#### WebUI

On the primary base station, the WebUI displays both site-wide settings and local settings:

- Changes to the site-wide settings will be automatically applied to all base stations.
- Changes to the local settings will only be applied to the primary base station.

On the secondary base station, the WebUI displays local settings only:

Changes to the local settings will be only be applied to the secondary base station.

Below are some examples of WebUI pages that display local settings:

#### System > Base Preferences

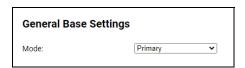

#### Network > Advanced

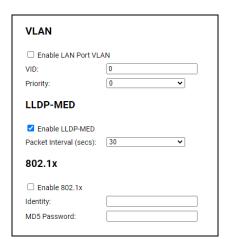

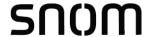

#### Servicing > Provisioning

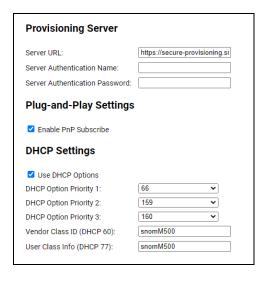

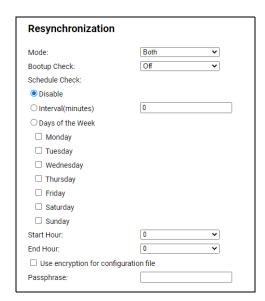

The following local settings are not available on the WebUI, and must be configured via provisioning:

- multicell.multicast\_address
- multicell.site\_id
- network.dhcpv6\_vendor\_class\_id
- network.ip.pppoe.service\_name
- provisioning.pnp\_response\_timeout
- provisioning.remote\_check\_sync\_enable

#### **Provisioning**

The file fetching rules described in "provisioning.server\_address" on page 168 are in effect, but the way that imported settings are applied depends on the operating **Mode** of the base station (see "General Base Settings" on page 66).

| Mode      | Import behavior                                                                                                    |  |
|-----------|----------------------------------------------------------------------------------------------------|--|
| Single    | All settings will be self applied.                                                                                             |  |
| Primary   | <ul> <li>Site-wide settings will be self applied and also broadcasted to<br/>all secondary base(s) within the site.</li> </ul> |  |
|           | <ul><li>Local settings will only be self applied.</li></ul>                                                                    |  |
| Secondary | Site-wide settings will be discarded.                                                                                          |  |
|           | Local settings will be self applied.                                                                                           |  |
|           | Note: Before it joins a site, a secondary base will self apply all settings.                                                   |  |

Introducing the M500 24 Back to Contents

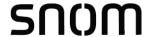

#### Suggested practice for importing configuration files in a dual cell operation:

Have one MAC-specific file (e.g. snomM500-000413A11FA7.cfg) for each individual base.

- Include local settings for each base to its associated MAC file for both primary base and secondary base(s).
- Include site-wide settings to the MAC file of the primary base. Alternatively, site-wide settings can be included in a separate generic file (e.g. snomM500.cfg) if separating local and site-wide settings into different files is the preferred approach.

#### **Exporting settings**

The export behavior of settings is determined by the operating **Mode** of the base station (Single, Primary or Secondary – see "General Base Settings" on page 66.

| Mode      | Export behavior                                                                                                 |
|-----------|----------------------------------------------------------------------------------------------------|
| Single    | All settings will be exported.                                                                                  |
| Primary   | Both site-wide settings and local settings will be exported.                                                    |
| Secondary | Only local settings will be exported.  Note: Before it joins a site, a secondary base will export all settings. |

Introducing the M500 25 Back to Contents

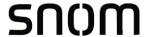

#### **Using Shared Calls**

Your system allows shared calls usage among multiple handset/deskset users on a SIP account.

Shared calls support brings traditional key system behavior to the SIP environment. Incoming calls on an account can alert multiple handsets/desksets, and be answered by any one of them. Multiple handsets/desksets can share an account for outgoing calls. Typical call sharing operations like held call pick up and barge-in conference among handset/deskset users can be achieved via Programmable Feature Keys (PFKs). For more details, see "Programmable Keys" on page 69.

Each "KeyLine" number, when assigned to a shared call, behaves as a virtual "Line" number allowing easy, yet unique reference across multiple handset/deskset users.

Using our default configuration for KeyLine as an example, any incoming/outgoing call on account 1 will get assigned a KeyLine number. The lowest unoccupied KeyLine number will typically be assigned first.

Please see the following scenarios to see how the KeyLine number can be used among users via the PFKs.

Introducing the M500 26 Back to Contents

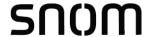

#### Example - picking up a held shared call:

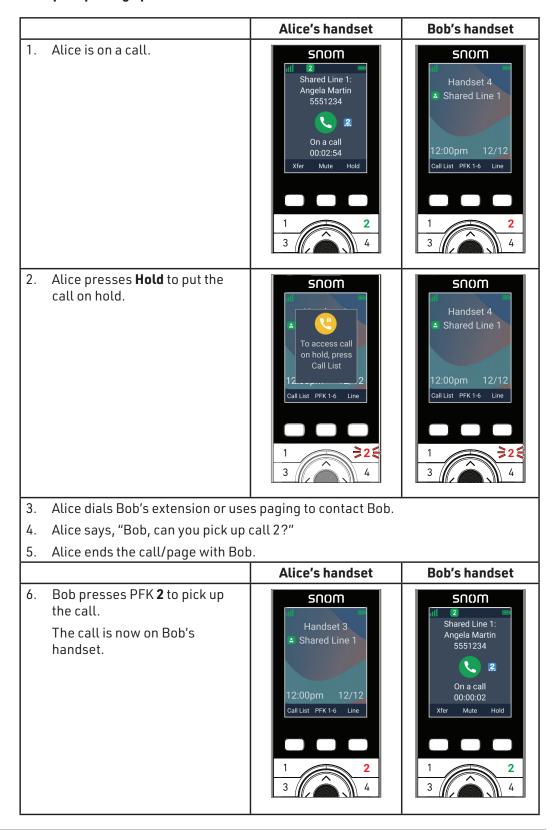

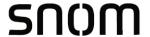

#### Example - barging in a shared call:

Alice's handset **Bob's handset** Alice is on a call. snom snom Shared Line 1: Mark Lee Shared Line 1 2125550123 3 On a call 2. Alice presses **Hold** to put the call on hold. 3. Alice dials Bob's extension or uses paging to contact Bob. Alice says, "Bob, can you join me on call 3?" 4. 5. Alice ends the call/page with Bob and presses PFK 3 to resume the original call. Alice's handset **Bob's handset** 6. Bob presses PFK 3 to barge in the snom snom call.

# Alice's handset 6. Bob presses PFK 3 to barge in the call. Bob is now in a 3-way call with Alice and the caller on call 3. Call Barge 00:06:14 End Mute

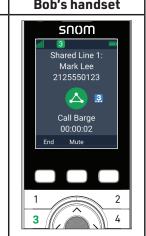

Introducing the M500 28 Back to Contents

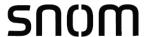

CHAPTER 2

## CONFIGURATION USING THE PHONE MENUS

The M500 Main Menu has the following sub-menus:

- Directory—view and dial local and shared directory entries.
- Call History—view missed calls, received calls and dialed calls.
- Message—access the voice messages on each account.
- Call Features—set Bluetooth and call waiting features
- Intercom Call—make an intercom call or page to other handsets/desksets.
- Settings—display the Status & Settings menu with the following items:
  - Status—view the M500 network status, account registration status, and product information.
  - **User settings**—configure the language, date/time, display settings, audio settings, handset keypad light, speed dial, lift handset to answer, missed call alert and register/deregister conference handsets/desksets to the base station.
  - Admin settings—configure secure browsing, edit PIN code and edit password.

This chapter contains instructions for using the Admin Settings menu and for accessing the Status menu. See the M55 or M58 User Manual for more information about the other menus.

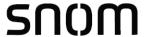

#### Viewing the Main Menu

#### To use the handset/deskset menu:

When the handset/deskset is idle, press the MENU/Confirm key.

The Main Menu appears.

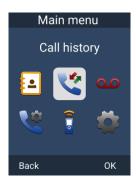

- - Press OK or Enter to select a menu item.
  - Press Back to cancel an operation or return to the previous screen.

#### **Using the Status menu**

Use the **Status** menu to verify network settings and begin troubleshooting if network problems or account registration issues affect operation.

You can also find the software version of the M500 on the **Product Info** screen, available from the **Status** menu.

#### To view the Status menu:

- 1. When the handset/deskset is idle, press the MENU/Confirm key.
- 2. On the **Main Menu**, press and to highlight **Settings**, and then press the **MENU/Confirm** key.
- 3. With **Status** highlighted, press the **MENU/Confirm** key.

The **Status** menu appears.

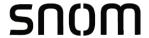

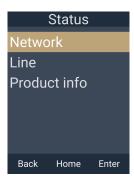

4. On the **Status** menu, press or to highlight the desired menu item, and then press **Enter**.

The available status menus are listed in Table 2.

Table 2. Status menu summary

| Menu    | Information listed                                                                                                    |
|---------|----------------------------------------------------------------------------------------------------|
| Network | Network status:                                                                                                    |
|         | ■ IPv4 or IPv6                                                                                                    |
|         | IP Mode                                                                                                    |
|         | IP address                                                                                                    |
|         | Subnet Mask                                                                                                    |
|         | Gateway IP address                                                                                                    |
|         | <ul> <li>DNS server 1 IP address</li> </ul>                                                                                             |
|         | <ul> <li>DNS server 2 IP address</li> </ul>                                                                                             |
| Line    | Lines and registration status. On the <b>Line</b> menu, highlight and select the desired line to view detailed line status information: |
|         | <ul><li>Line Status (Registered/Not registered)</li></ul>                                                                               |
|         | ■ Display name                                                                                                    |
|         | <ul><li>User ID</li></ul>                                                                                                    |
|         | Server                                                                                                    |

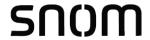

Table 2. Status menu summary

| Menu         | Information listed                                                                                    |
|--------------|----------------------------------------------------------------------------------------------------|
| Product Info | Select <b>This device</b> to view information about the handset/deskset:                              |
|              | Model number                                                                                          |
|              | ■ IPEI                                                                                                |
|              | <ul><li>Serial number</li></ul>                                                                       |
|              | ■ Firmware version                                                                                    |
|              | <ul><li>Hardware version</li></ul>                                                                    |
|              | ■ RFPI                                                                                                |
|              | <ul><li>Bluetooth version</li></ul>                                                                   |
|              | Select <b>Base/Cell</b> to view information about the base to which the handset/deskset is connected. |
|              | ■ RFPI                                                                                                |
|              | ■ Firmware version                                                                                    |
|              | <ul><li>V-series</li></ul>                                                                            |
|              | <ul><li>Hardware version</li></ul>                                                                    |
|              | <ul><li>MAC address</li></ul>                                                                         |
|              | ■ Boot version                                                                                        |
|              | ■ EMC version                                                                                         |
|              | ■ NTP URL                                                                                             |

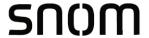

#### **Viewing Line status**

To view line status, from the **Status** menu, select **Line**. The **Line** menu lists the available lines, along with icons indicating each line's current registration status.

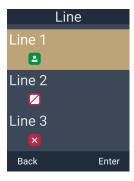

Table 3. Line status icons

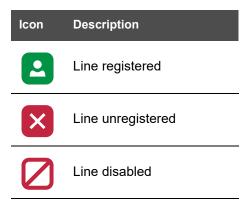

To view complete status information for a line:

On the **Line** menu, press or to highlight the desired line, and then press the **MENU/Confirm** key. The Line status screen appears.

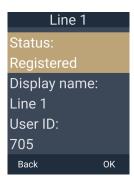

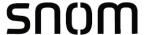

#### **Using the Admin Settings Menu**

#### To access the Admin Settings menu:

1. When the handset/deskset is idle, press the **MENU/Confirm** key.

The Main Menu screen appears.

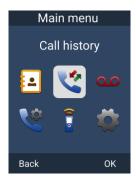

- 2. On the **Main Menu**, press  $\checkmark$  and  $\gt$  to highlight **Settings**, and then press **OK**.
- 3. Press or to highlight **Admin settings**, and then press **Enter**.
- 4. Use the dial pad to enter the admin password, and then press **Enter**. The default password is **admin**.

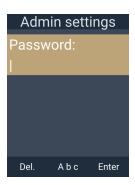

- To switch between entering uppercase letters, lowercase letters, numbers, and sentence case, press the middle soft key until its label displays ABC, abc, 123 or Abc.
- Press 1, 0 or # to enter symbols. The period and "@" symbols are available under the 0 key.
- Press \( \) or \( \) to move the cursor.
- Press Del. to delete a character.

The Admin settings menu appears.

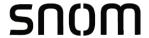

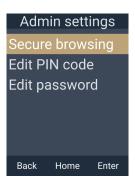

The Admin settings are listed in Table 4.

Table 4. Admin setting summary

| Setting         | Options                                                        |
|-----------------|----------------------------------------------------------------|
| Secure browsing | HTTPs (Enabled, Disabled)<br>Access Web UI (Enabled, Disabled) |
| Edit PIN code   | Edit PIN code                                                  |
| Edit password   | User password<br>Admin password                                |

#### **Using the Secure Browsing menu**

Use the Secure Browsing menu to configure secure browsing settings and enable or disable the WebUI.

#### To use the Secure browsing menu:

■ From the **Admin Settings** menu, press **t** to highlight **Secure browsing**, and then press **Enter**.

The Secure browsing menu appears.

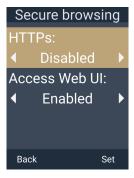

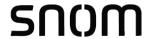

#### To enable or disable secure browsing:

On the Secure Browsing menu, with HTTPs selected, press or to select Enabled or Disabled.

2. Press Set.

The message "Reboot Base to apply new Web Server settings?" appears.

3. Press Yes.

After a few moments, the M500 will reboot.

#### To enable or disable the WebUI:

- 1. On the **Secure Browsing** menu, press **V** to select **Access Web UI**.
- 2. Press or to select Enabled or Disabled.
- 3. Press Set.

The message "Reboot Base to apply new Web Server settings?" appears.

4. Press Yes.

After a few moments, the M500 will reboot.

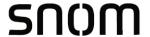

# Editing the handset/deskset PIN code

The PIN code is a four-digit code that you use to deregister the handset/deskset from the base. The default PIN is **0000**. Changing the PIN on the handset/deskset will change the PIN for all registered handsets/desksets.

#### To edit the PIN code:

1. From the Admin Settings menu, press to highlight **Edit PIN code**, and then press **Enter** 

The **PIN Code** screen appears.

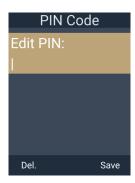

2. Enter the new PIN, and then press **Save**.

# Using the Edit password menu

Use the Edit menu to change the phone's user or admin password.

#### To use the Edit password menu:

■ From the Admin Settings menu, press to highlight **Edit password**, and then press **Enter**.

The **Edit password** menu appears.

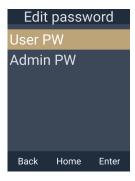

#### To change the user password:

- 1. On the **Edit password** menu, with **User PW** selected, press **Enter**.
- 2. Enter the new password, and press **Next**.

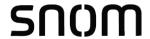

- To switch between entering uppercase letters, lowercase letters, numbers, and sentence case, press the middle soft key until its label displays ABC, abc, 123 or Abc.
- Press 1, 0 or # to enter symbols. The period and "@" symbols are available under the 0 kev.
- Press \( \) or \( \) to move the cursor.
- Press Del. to delete a character.
- 3. Re-enter the new password, and press Save.

#### To change the admin password:

- 1. On the **Edit password** menu, press **Y** to select **Admin PW**, and press **Enter**.
- 2. Enter the old password, and press Next.
  - To switch between entering uppercase letters, lowercase letters, numbers, and sentence case, press the middle soft key until its label displays ABC, abc, 123 or Abc.
  - Press 1, 0 or # to enter symbols. The period and "@" symbols are available under the 0 key.
  - Press \( \int \) or \( \int \) to move the cursor.
  - Press Del. to delete a character.
- Enter the new password, and press **Next**. The new password must be at least 8 characters, and include at least one uppercase letter, lowercase letter, number and symbol.

If this password criteria is not met, the phone displays the following screens. Press **Next** or **Back** to switch between the screens. Press **OK** to continue.

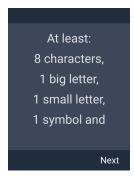

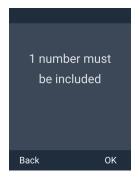

4. Re-enter the new password, and press **Save**.

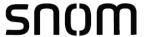

# CHAPTER 3

# **USING THE WEBUI**

The WebUI allows you to configure all aspects of M500 Dual-cell SIP DECT Base Station operation, including account settings, network settings, contact lists, and provisioning settings. The WebUI is embedded in the M500 operating system. When you access the WebUI, you are accessing it on the device, not on the Internet.

This chapter describes how to access the WebUI and configure M500 settings. This chapter covers:

- "Using the Web User Interface (WebUI)" on page 40
- "Status Page" on page 44
- "System Pages" on page 51
- "Network Pages" on page 75
- "Contacts Pages" on page 81
- "Servicing Pages" on page 95.

Using the WebUI 39 Back to Contents

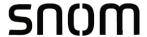

# **Using the Web User Interface (WebUI)**

The Web User Interface (WebUI) resides on the M500 Dual-cell SIP DECT Base Station. You can access it using an Internet browser. After you log in to the WebUI, you can configure the M500 on the following pages:

## **System**

- SIP Account Management (see *page 51*)
- Base Preferences (see page 66)
- User Preferences (see *page 68*)
- Programmable Keys (see page 69)
- Paging Configuration (see *page 74*)

#### **Contacts**

- Base Directory (see *page 81*)
- Blocked List (see page 85)
- LDAP (see page 89)
- Remote XML (see page 93)

#### Network

- Basic Network Settings (see page 76)
- Advanced Network Settings (see page 78) ■

#### Servicing

- Reboot (see page 95)
- R) Time and Date (see page 95)
  - Custom Language (see page 99)
  - Firmware Upgrade (see page 100)
  - Provisioning (see page 105)
  - Security (see page 112)
  - Certificates (see *page 116*)
  - Tr369 (see *page 119*)
  - System Logs (see page 120)
  - SIP Trace (see page 123)
  - Site-Wide Settings (see page 124)

The WebUI also has a **System Status** page, where you can view network status and general information about the M500 and handsets/desksets. The information on the System Status page includes some of the same information as on the **Status** menu available on the handsets/desksets.

Using the WebUI 40 Back to Contents

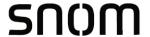

# How to identify the IP address of an M500 base station

You need to know the IP address of the base station in order to access the WebUI. In a dual cell configuration, each base station has its own IP address. This section describes how to identify the IP address of an M500 base station.

1. On a handset/deskset registered to the base station, press the **MENU/Confirm** key. The Main Menu appears.

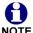

If you do not have any handsets/desksets registered to the base station, you can register a handset/deskset. Follow the instructions in "Manually registering via the NOTE LINK key on base station" in the M55 / M58 User Manual.

- 2. On the **Main Menu**, press  $\checkmark$  and  $\gt$  to highlight **Settings**, and then press **OK**.
- 3. With **Status** highlighted, press **Enter**.
- 4. With **Network** highlighted, press **Enter**.
- Press or to highlight **IPv4** or **IPv6**, and then press **Enter**.
- 6. Press **v** to highlight the **IP Address**.

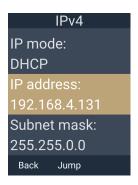

- 7. On your computer, open an Internet browser.
- 8. Type the **IP address** in the browser address bar, and press **ENTER** on your computer keyboard.

The browser displays a window asking for your user name and password.

- 9. For the user name, enter **admin**. For the password, enter the default password, admin.
- 10. Click Sign in.
- 11. On the left sidebar of the web page, click **Status**, and then click **Base Status**. The Base Status page appears.
- 12. If you see a **Mode** column, it indicates the base station's mode in a dual cell configuration. Look up the base station's **Mode** to find its corresponding IP address in the IP column. Use this IP address to access the WebUI. See "How to access the WebUI" on page 42.

Using the WebUI 41 Back to Contents

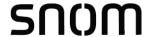

In the example below, the Primary base station's IP address is 10.91.20.11 and the Secondary base station's IP address is 10.91.20.109.

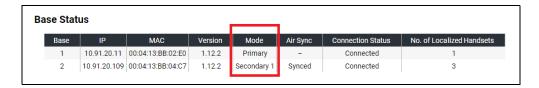

13. If you do not see a **Mode** column, it indicates a single cell configuration. The **IP** column shows the base station's IP address (which will match the IP address displayed on the handset/deskset). Use this IP address to access the WebUI. However, at this point you have already accessed the WebUI (in Step 8).

In the example below, the base station's IP address is 10.91.20.71.

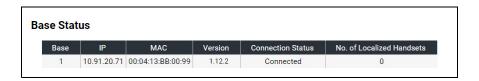

#### How to access the WebUI

- 1. Ensure that your computer is connected to the same network as the M500.
- On your computer, open an Internet browser. (Depending on your browser, some of the pages presented here may look different and have different controls. Ensure that you are running the latest update of your preferred browser.)
- 3. Type the M500 base station IP address in the browser address bar and press **ENTER** on your computer keyboard.

If you do not know what IP address to use, see "How to identify the IP address of an M500 base station" on page 41.

The browser displays a window asking for your user name and password.

- For the user name, enter admin. For the password, enter the default password, admin. You can change the password later on the WebUI Security page, available under Servicing.
- Click **OK**. The WebUI appears.

If the following warning message appears at the top of the WebUI page, then you must reset the Administrator password and User password. See *"Passwords"* on page 112.

Using the WebUI 42 Back to Contents

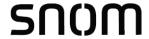

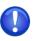

#### WARNING

· Update login passwords for security reason

Click topics from the navigation bar along the left of the WebUI, and then click the links along the left to view individual pages. For your security, the WebUI times out after 10 minutes, so if it is idle for that time, you must log in again.

Most WebUI configuration pages have a Save button. Click Save to save changes you have made on the page. During a configuration session, click Save before you move on to the next WebUI page.

The remaining procedures in this chapter assume that you are already logged into the WebUI.

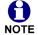

The settings tables in this section contain settings that appear in the WebUI and their equivalent settings in the configuration file template. You fcan use the configuration file template to create custom configuration files. Configuration files can be hosted on a provisioning server and used for automatically configuring phones. For more information, see "Provisioning Using Configuration Files" on page 125.

Using the WebUI 43 Back to Contents

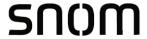

# **Status Page**

On the Status pages, you can view network status and general information about the base station and handsets/desksets. Some of the information on the Status pages is also available on the Status menu available on the handset/deskset. You can also view information about cordless registrations, cordless status, base status, and cordless upgrade status.

# **System Status**

The System Status page shows:

- General information about your device, including model, MAC address, and firmware version
- Account Status information about your SIP account registration of enabled accounts
- Network information regarding your device's network address and network connection

Using the WebUI 44 Back to Contents

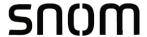

#### STATUS General System Status Model: M500 CHNLB28122100154 Serial Number: MAC Address: 00:04:13:BB:02:E0 RFPI: 1038C42D00 Link Status: Connected Boot Version: Software Version: 1.12.2 Hardware Version: Hardware Revision: EMC Version: 0 Network Time Settings: us.pool.ntp.org **Account Status** Account 1: Registered Registered Account 3: Account 4: Registered IPv4 IP Mode: dhcp IP Address: 10.91.20.11 Subnet Mask: 255.255.0.0 Gateway: 10.91.0.1 Primary DNS: 10.88.162.6 Secondary DNS: 10.88.162.10 Disabled VPN: IPv6 IP Mode: disable IP Address: Prefix: 0 Gateway: Primary DNS: Secondary DNS:

Using the WebUI 45 Back to Contents

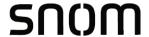

## **Cordless Registrations**

The Cordless Registrations page shows a list of registered handsets/desksets, and enables you to register or deregister handsets/desksets.

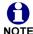

In a dual cell configuration, registration must be done on the primary base station. This affects both manual registration and auto registration.

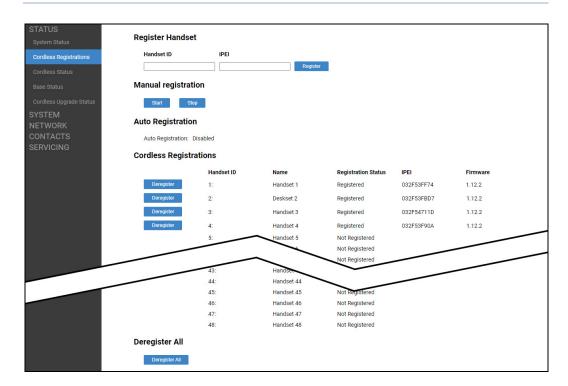

#### Register Handset

Enables you to manually register a handset/deskset by entering the IPEI. Enter an available **Handset ID** and the **IPEI** of the handset/deskset, and then click Register. For more details, see "Registering by entering the handset's IPEI on the Web UI" in the M55 or M58 User Guide.

#### **Manual Registration**

Enables you to start manual registration of a handset/deskset from the WebUI instead of pressing the LINK key on the base station. You must also trigger manual registration on the handset/deskset. For more details, see "Manually registering via the Web UI" in the M55 or M58 User Guide.

To start registration, press Start . To stop registration, press Stop

#### **Auto Registration**

Indicates if Auto Registration is enabled or disabled. This is set by the parameter **cordless.autoreg\_enable**. For more details, see "cordless.autoreg\_enable" on page 150.

Using the WebUI 46 Back to Contents

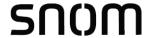

## **Cordless Registrations**

Displays a list of registered cordless handsets/desksets and their Handset ID, Name, Registration Status, IPEI, and currently installed firmware version. The M500 supports a maximum of 16 cordless registrations in dual cell mode.

To deregister a handset/deskset, click Deregister

To deregister all handsets/desksets, click Deregister All

| Setting             | Description                                                              |
|---------------------|--------------------------------------------------------------------------|
| Handset ID          | Device number of the cordless handset/deskset.                           |
| Name                | Device name of the cordless handset/deskset.                             |
| Registration Status | Indicates the device registration status (Registered or Not Registered). |
| IPEI                | IPEI of the cordless handset/deskset.                                    |
| Firmware            | Firmware version currently installed on the cordless handset/deskset.    |

## **Cordless Status**

The Cordless Status page shows information about registered cordless handsets/desksets.

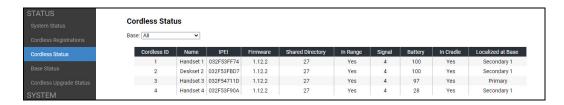

| Setting              | Description                                                                                                    |
|----------------------|----------------------------------------------------------------------------------------------------|
| Base (dropdown list) | Displayed only in a dual cell configuration.  Enables you to filter the list to show the primary base station, a specific secondary base station or all base stations. |
| Cordless ID          | Device number of the cordless handset/deskset.                                                                                                    |
| Name                 | Device name of the cordless handset/deskset.                                                                                                    |
| IPEI                 | IPEI of the cordless handset/deskset                                                                                                    |
| Firmware             | Firmware version currently installed on the cordless handset/deskset.                                                                                                  |
| Shared Directory     | Version number of the Base Directory contacts list.                                                                                                    |

Using the WebUI 47 Back to Contents

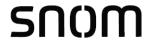

| Setting           | Description                                                                                                    |
|-------------------|----------------------------------------------------------------------------------------------------|
| In Range          | Indicates if handset/deskset is in range of the base station.                                                                                                    |
| Signal            | Signal strength (number of bars)                                                                                                    |
| Battery           | Battery charge level (percentage)                                                                                                    |
| In Cradle         | Indicates if the handset is in the cradle                                                                                                    |
| Localized at Base | Displayed only in a dual cell configuration. Indicates to which base station the cordless handset/deskset is connected when roaming between multiple base stations. |

# **Base Status**

The Base Status page shows information about the base station(s).

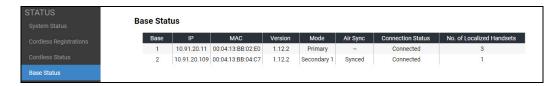

| Setting                      | Description                                                                                                    |
|------------------------------|----------------------------------------------------------------------------------------------------|
| Base                         | ID number of the base station                                                                                                    |
| IP                           | IP Address of the base station                                                                                                    |
| MAC                          | MAC ID of the base station                                                                                                    |
| Version                      | Firmware version currently installed on the base station.                                                                               |
| Mode                         | Displayed only in a dual cell configuration. Indicates the base station is a primary or secondary base station.                         |
| Air Sync                     | Displayed only in a dual cell configuration. Indicates if the secondary base station is Synced or Unsynced to the primary base station. |
| Connection Status            | Indicates the connection status of the base station.                                                                                    |
| No. of Localized<br>Handsets | The number of cordless handsets/desksets localized to the base station.                                                                 |

Using the WebUI 48 Back to Contents

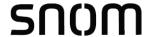

# **Cordless Upgrade Status**

The Cordless Upgrade Status page shows information about firmware installed on the base station and handsets/desksets. It also gives status updates about firmware upgrades such as the percentage amount a firmware file is downloaded to the base station and the upgrade status of each base station and handset/deskset.

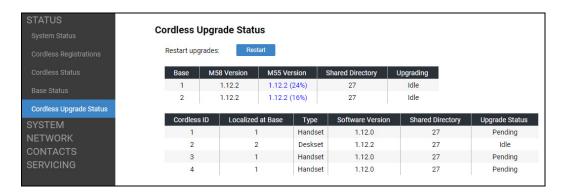

| Setting          | Description                                                                                                    |
|------------------|----------------------------------------------------------------------------------------------------|
| Base             | ID number of the base station                                                                                                    |
| M58 Version      | Version number of the M58 firmware most recently downloaded to the base station.  When a firmware upgrade is in progress, a percentage indicates how much of the firmware file is downloaded to the base station. |
| M55 Version      | Version number of the M55 firmware most recently downloaded to the base station.  When a firmware upgrade is in progress, a percentage indicates how much of the firmware file is downloaded to the base station. |
| Shared Directory | Version number of the Base Directory contacts list. When you update the Base Directory on the WebUI, this number increases.                                                                                       |
| Upgrading        | Indicates what type of device is upgrading - Handset, Deskset, or Idle (no device is upgrading).                                                                                                    |

| Setting           | Description                                                                            |
|-------------------|----------------------------------------------------------------------------------------|
| Cordless ID       | ID number of the cordless handset/deskset                                              |
| Localized at Base | Indicates the ID number of the base station to which the handset/deskset is localized. |
| Туре              | Indicates the type of device - Handset or Deskset.                                     |

Using the WebUI 49 Back to Contents

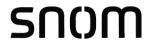

| Setting          | Description                                                                                                    |
|------------------|----------------------------------------------------------------------------------------------------|
| Software Version | Version number of the handset/deskset firmware most recently downloaded                                                                                                    |
| Shared Directory | Version number of the Base Directory contacts list. If this number matches the Shared Directory value for the Base station, it means the Base Directory on the handset is in sync with the Base Directory on the base station. |
| Upgrade Status   | Indicates the status of a firmware upgrade - Idle, Pending, In Progress or Failed.                                                                                                    |

Using the WebUI 50 Back to Contents

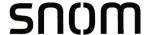

# **System Pages**

## **SIP Account Management**

On the SIP Account Management page, you can configure each account you have ordered from your service provider. In the **Account** list, select the account number you want to configure.

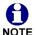

In a dual cell configuration, the SIP Account Management page is only displayed in the WebUI of the **Primary** base station.

The SIP Account settings are organized by category in tabs – **Registration**, **Features**, **Audio**, **Signaling** and **Call Settings**. Click a tab to display the settings for that category.

The SIP Account settings are also available as parameters in the configuration file. See ""sip\_account" Module: SIP Account Settings" on page 135.

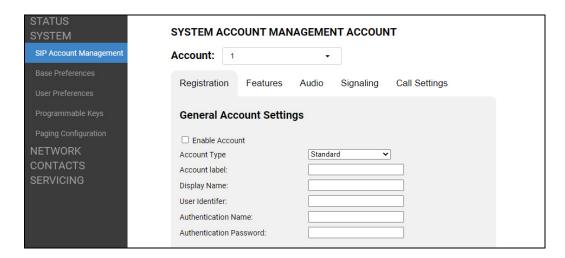

#### Registration tab

#### **General Account Settings**

In the tables on the following pages, click a setting to link to its matching configuration file parameter in Chapter 5, *Configuration File Parameter Guide*. Default values and ranges are listed there.

| Setting        | Description                                          |
|----------------|------------------------------------------------------|
| Enable Account | Enable or disable the SIP account. Select to enable. |

Using the WebUI 51 Back to Contents

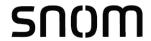

| Setting                 | Description                                                                                                    |
|-------------------------|----------------------------------------------------------------------------------------------------|
| Account Type            | Determines the call sharing nature among devices that share the usage of a SIP account.                                                                                                    |
|                         | <ul> <li>Standard: Established call with one device remains<br/>private and will not be shared with other devices<br/>sharing the SIP account</li> </ul>                                                                                                    |
|                         | Key Line Emulation: Established call with one<br>device will be visible to other devices sharing the<br>SIP account. Shared device can interact with the<br>call via Line keys or Call list.                                                                          |
| Account label           | Enter the name that will appear on the M55 / M58 display when account x is selected. The Account Label identifies the SIP account on the handset/deskset screens and <b>Line</b> menu.                                                                                |
| Display Name            | Enter the Display Name. The Display Name is the text portion of the caller ID that is displayed for outgoing calls using account x.                                                                                                    |
| User Identifier         | Enter the User identifier supplied by your service provider. The User ID, also known as the Account ID, is a SIP URI field used for SIP registration.  Note: Do not enter the host name (e.g. "@sipservice.com"). The WebUI automatically adds the default host name. |
| Authentication Name     | If authentication is enabled on the server, enter the authentication name (or authentication ID) for authentication with the server.                                                                                                    |
| Authentication Password | If authentication is enabled on the server, enter the authentication password for authentication with the server.                                                                                                    |

## **SIP Server Settings**

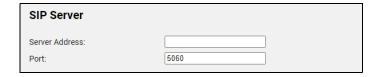

| Setting        | Description                                             |
|----------------|---------------------------------------------------------|
| Server address | Enter the IP address or domain name for the SIP server. |
| Port           | Enter the port number that the SIP server will use.     |

Using the WebUI 52 Back to Contents

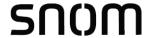

#### **Registration Settings**

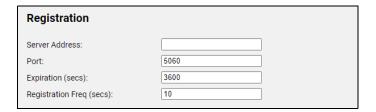

| Setting                  | Description                                                                                                    |
|--------------------------|----------------------------------------------------------------------------------------------------|
| Server address           | Enter the IP address or domain name for the registrar server.                                                                                                    |
| Port                     | Enter the port number that the registrar server will use.                                                                                                    |
| Expiration (secs)        | Enter the desired registration expiry time in seconds.                                                                                                    |
| Registration Freq (secs) | Enter the desired registration retry frequency in seconds. If registration using the Primary Outbound Proxy fails, the Registration Freq setting determines the number of seconds before a registration attempt is made using the Backup Outbound Proxy. |

## **Outbound Proxy Settings**

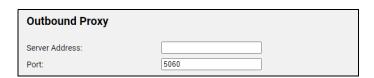

| Setting        | Description                                               |
|----------------|-----------------------------------------------------------|
| Server Address | Enter the IP address or domain name for the proxy server. |
| Port           | Enter the port number that the proxy server will use.     |

## **Backup Outbound Proxy Settings**

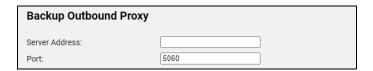

Using the WebUI 53 Back to Contents

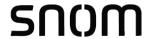

| Setting        | Description                                                      |
|----------------|------------------------------------------------------------------|
| Server address | Enter the IP address or domain name for the backup proxy server. |
| Port           | Enter the port number that the backup proxy server will use.     |

#### Features tab

## **Feature Access Codes Settings**

If your IP PBX service provider uses feature access codes, then enter the applicable codes here.

| Feature Access Codes        |  |
|-----------------------------|--|
| Voicemail:                  |  |
| DND ON:                     |  |
| DND OFF:                    |  |
| Call Forward All ON:        |  |
| Call Forward All OFF:       |  |
| Call Forward No Answer ON:  |  |
| Call Forward No Answer OFF: |  |
| Call Forward Busy ON:       |  |
| Call Forward Busy OFF:      |  |
| Anonymous Call Reject ON:   |  |
| Anonymous Call Reject OFF:  |  |
| Anonymous Call ON:          |  |
| Anonymous Call OFF:         |  |

| Setting                       | Description                                                                                             |
|-------------------------------|----------------------------------------------------------------------------------------------------|
| Voicemail                     | Enter the voicemail access code. The code is dialed when the user selects a line from the Message menu. |
| DND ON                        | Enter the Do Not Disturb ON access code.                                                                |
| DND OFF                       | Enter the Do Not Disturb OFF access code.                                                               |
| Call Forward All ON           | Enter the Call Forward All ON access code.                                                              |
| Call Forward All OFF          | Enter the Call Forward All OFF access code.                                                             |
| Call Forward No Answer ON     | Enter the Call Forward No Answer ON access code.                                                        |
| Call Forward No Answer<br>OFF | Enter the Call Forward No Answer OFF access code.                                                       |
| Call Forward Busy ON          | Enter the Call Forward Busy ON access code.                                                             |
| Call Forward Busy OFF         | Enter the Call Forward Busy OFF access code.                                                            |

Using the WebUI 54 Back to Contents

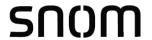

| Setting                      | Description                                      |
|------------------------------|--------------------------------------------------|
| Anonymous Call Reject<br>ON  | Enter the Anonymous Call Reject ON access code.  |
| Anonymous Call Reject<br>OFF | Enter the Anonymous Call Reject OFF access code. |
| Anonymous Call ON            | Enter the Anonymous Call ON access code.         |
| Anonymous Call OFF           | Enter the Anonymous Call OFF access code.        |

## **Account Settings**

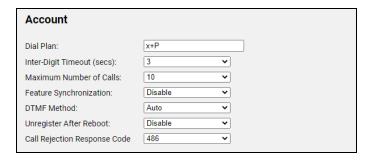

| Setting                    | Description                                                                                                    |
|----------------------------|----------------------------------------------------------------------------------------------------|
| Dial Plan                  | Enter the dial plan, with dialing strings separated by a   symbol. See "Dial Plan" on page 56.                                                                                                    |
| Inter Digit Timeout (secs) | Sets how long the M55 / M58 waits after any "P" (pause) in the dial string or in the dial plan.                                                                                                    |
| Maximum Number of Calls    | Select the maximum number of concurrent active calls allowed for that account.                                                                                                    |
| Feature Synchronization    | Enables the M500 to synchronize with BroadWorks Application Server. Changes to features such as DND, Call Forward All, Call Forward No Answer, and Call Forward Busy on the server side will also update the settings on the M55 / M58 menu and WebUI. Similarly, changes made using the M55 / M58 or WebUI will update the settings on the server. |
| DTMF method                | Select the default DTMF transmission method. You may need to adjust this if call quality problems are triggering unwanted DTMF tones or you have problems sending DTMF tones in general.                                                                                                    |

Using the WebUI 55 Back to Contents

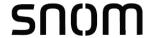

| Setting                         | Description                                                                                                    |
|---------------------------------|----------------------------------------------------------------------------------------------------|
| Unregister after reboot         | Enables the phone to unregister the account(s) after rebooting-before the account(s) register again as the phone starts up. If other phones that share the same account(s) unregister unexpectedly in tandem with the rebooting M500, disable this setting. |
| Call Rejection Response<br>Code | Select the response code for call rejection. This code applies to the following call rejection cases:                                                                                                    |
|                                 | <ul> <li>User presses <b>Reject</b> for an incoming call (except<br/>when Call Forward Busy is enabled)</li> </ul>                                                                                                    |
|                                 | ■ DND is enabled                                                                                                    |
|                                 | <ul> <li>Phone rejects a second incoming call with Call<br/>Waiting disabled</li> </ul>                                                                                                    |
|                                 | <ul> <li>Phone rejects an anonymous call with Anonymous<br/>Call Rejection enabled</li> </ul>                                                                                                    |
|                                 | <ul> <li>Phone rejects call when the maximum number of<br/>calls is reached</li> </ul>                                                                                                    |

#### **Dial Plan**

The dial plan consists of a series of dialing rules, or strings, that determine whether what the user has dialed is valid and when the M55 / M58 should dial the number.

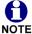

Numbers that are dialed when forwarding a call—when the user manually forwards a call, or a preconfigured number is dialed for Call Forward All, Call Forward–No Answer, or Call Forward Busy—always bypass the dial plan.

Dialing rules must consist of the elements defined in the table below.

| Element | Description                                                                                                    |
|---------|----------------------------------------------------------------------------------------------------|
| x       | Any dial pad key from 0 to 9, including # and *.                                                                                                    |
| [0-9]   | Any two numbers separated by a hyphen, where the second number is greater than the first. All numbers within the range or valid, excluding # and *.                                                                                                    |
| χ+      | An unlimited series of digits.                                                                                                    |
| ,       | This represents the playing of a secondary dial tone after the user enters the digit(s) specified or dials an external call prefix before the comma. For instance, "9,xxxxxxxx" means the secondary dial tone is played after the user dials 9 until any new digit is entered. "9,3xxxxxxx" means only when the digit 3 is hit would the secondary dial tone stop playing. |

Using the WebUI 56 Back to Contents

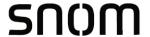

| Element | Description                                                                                                    |
|---------|----------------------------------------------------------------------------------------------------|
| PX      | This represents a pause of a defined time; X is the pause duration in seconds. For instance, "P3" would represent pause duration of 3 seconds. When "P" only is used, the pause time is the same as the Inter Digit Timeout (see "Inter Digit Timeout (secs)" on page 55).                                                                         |
| (0:9)   | This is a substitution rule where the first number is replaced by the second. For example, "(4:723)xxxx" would replace "46789" with "723-6789". If the substituted number (the first number) is empty, the second number is added to the number dialed. For example, in "(:1)xxxxxxxxxxxx", the digit 1 is appended to any 10-digit number dialed. |
| I       | This separator is used to indicate the start of a new pattern. Can be used to add multiple dialing rules to one pattern edit box.                                                                                                    |

A sample dial plan appears below.

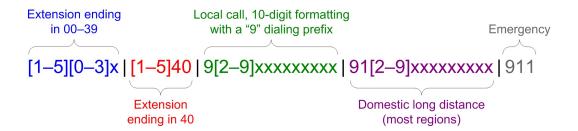

#### **Voicemail Settings**

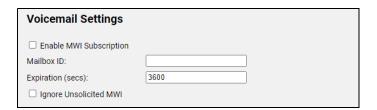

| Setting                    | Description                                                                                                    |
|----------------------------|----------------------------------------------------------------------------------------------------|
| Enable MWI<br>Subscription | When enabled, the account subscribes to the "message summary" event package. The account may use the User ID or the service provider's "Mailbox ID". |
| Mailbox ID                 | Enter the URI for the mailbox ID. The phone uses this URI for the MWI subscription. If left blank, the User ID is used for the MWI subscription.     |
| Expiration (secs)          | Enter the MWI subscription expiry time (in seconds) for account x.                                                                                   |

Using the WebUI 57 Back to Contents

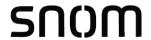

| Setting                | Description                                                                                                    |
|------------------------|----------------------------------------------------------------------------------------------------|
| Ignore unsolicited MWI | When selected, unsolicited MWI notifications—notifications in addition to, or instead of SUBSCRIBE and NOTIFY methods—are ignored for account x. If the M500 receives unsolicited MWI notifications, the Message Waiting LED will not light to indicate new messages.  Disable this setting if: |
|                        | MWI service does not involve a subscription to a<br>voicemail server. That is, the server supports<br>unsolicited MWI notifications.                                                                                                    |
|                        | you want the Message Waiting LED to indicate new<br>messages when the M500 receives unsolicited MWI<br>notifications.                                                                                                    |

# **Music On Hold Settings**

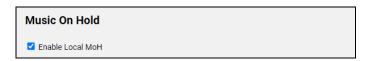

| Setting          | Description                                                                                               |
|------------------|----------------------------------------------------------------------------------------------------|
| Enable Local MoH | Enables or disables a hold-reminder tone that the user hears when a far-end caller puts the call on hold. |

## XSI

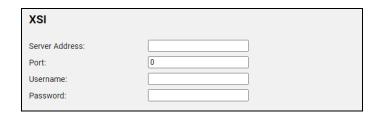

| Setting        | Description                                   |
|----------------|-----------------------------------------------|
| Server Address | Specifies the Broadsoft XSI server.           |
| Port           | Specifies the port used for all XSI services. |
| Username       | The Broadsoft XSI account name.               |
| Password       | The password of the Broadsoft XSI account.    |

Using the WebUI 58 Back to Contents

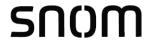

# Audio tab

# **Audio Settings**

| Audio                              |          |   |
|------------------------------------|----------|---|
| Codec Priority 1:                  | G.711u   | ~ |
| Codec Priority 2:                  | G.711a   | ~ |
| Codec Priority 3:                  | G.729a/b | ~ |
| Codec Priority 4:                  | G.726    | ~ |
| Codec Priority 5:                  | G.722    | ~ |
| Codec priority 6:                  | G.723.1  | ~ |
| Codec priority 7:                  | iLBC     | ~ |
| ☐ Enable Voice Encryption (SRTP)   |          |   |
| ☐ Enable G.729 Annex B             |          |   |
| Preferred Packetization Time (ms): | 20       | ~ |
| DTMF Payload Type:                 | 101      |   |

| Setting                              | Description                                                                                                    |
|--------------------------------------|----------------------------------------------------------------------------------------------------|
| Codec priority 1                     | Select the codec to be used first during a call.                                                                                            |
| Codec priority 2                     | Select the codec to be used second during a call if the previous codec fails.                                                               |
| Codec priority 3                     | Select the codec to be used third during a call if the previous codec fails.                                                                |
| Codec priority 4                     | Select the codec to be used fourth during a call if the previous codec fails.                                                               |
| Codec priority 5                     | Select the codec to be used fifth during a call if the previous codec fails.                                                                |
| Codec priority 6                     | Select the codec to be used sixth during a call if the previous codec fails.                                                                |
| Codec priority 7                     | Select the codec to be used seventh during a call if the previous codec fails.                                                              |
| Enable voice encryption (SRTP)       | Select to enable secure RTP for voice packets.                                                                                              |
| Enable G.729 Annex B                 | When G.729a/b is enabled, select to enable G.729 Annex B, with voice activity detection (VAD) and bandwidth-conserving silence suppression. |
| Preferred Packetization<br>Time (ms) | Select the packetization interval time.                                                                                                    |
| DTMF Payload Type                    | Set the DTMF payload type for in-call DTMF from 96–127.                                                                                     |

Using the WebUI 59 Back to Contents

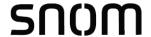

#### **Voice Settings**

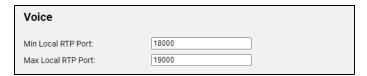

| Setting            | Description                                                                                                    |
|--------------------|----------------------------------------------------------------------------------------------------|
| Min Local RTP Port | Enter the lower limit of the Real-time Transport Protocol (RTP) port range. RTP ports specify the minimum and maximum port values that the phone will use for RTP packets. |
| Max Local RTP Port | Enter the upper limit of the RTP port range.                                                                                                    |

## **Quality of Service**

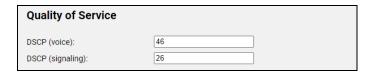

| Setting          | Description                                                                                                    |
|------------------|----------------------------------------------------------------------------------------------------|
| DSCP (voice)     | Enter the Differentiated Services Code Point (DSCP) value from the Quality of Service setting on your router or switch. |
| DSCP (signaling) | Enter the Differentiated Services Code Point (DSCP) value from the Quality of Service setting on your router or switch. |

#### **Jitter Buffer**

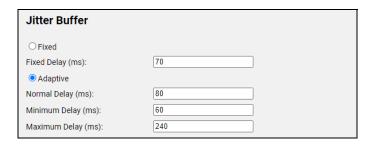

| Setting          | Description                                                                                                    |
|------------------|----------------------------------------------------------------------------------------------------|
| Fixed            | Enable fixed jitter buffer mode.  NOTE: you can select either the <b>Fixed</b> option or the <b>Adaptive</b> option, but not both. |
| Fixed Delay (ms) | If Fixed is selected, enter the fixed jitter delay.                                                                                |

Using the WebUI 60 Back to Contents

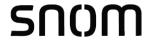

| Setting            | Description                                                                                                    |
|--------------------|----------------------------------------------------------------------------------------------------|
| Adaptive           | Enable adaptive jitter buffer mode.  NOTE: you can select either the <b>Fixed</b> option or the <b>Adaptive</b> option, but not both. |
| Normal Delay (ms)  | If Adaptive is selected, enter the normal or "target" delay.                                                                          |
| Minimum Delay (ms) | Enter the minimum delay.                                                                                                    |
| Maximum Delay (ms) | Enter the maximum delay. This time, in milliseconds, must be at least twice the minimum delay.                                        |

# Signaling tab

# **Signaling Settings**

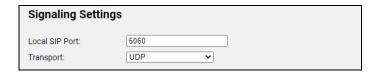

| Setting                               | Description                                                                                                    |  |
|---------------------------------------|----------------------------------------------------------------------------------------------------|--|
| Local SIP port                        | Enter the local SIP port.                                                                                                    |  |
| Transport                             | Select the SIP transport protocol:                                                                                                    |  |
|                                       | <ul> <li>TCP (Transmission Control Protocol) is the most<br/>reliable protocol and includes error checking and<br/>delivery validation.</li> </ul>                                                                                                    |  |
|                                       | <ul> <li>UDP (User Datagram Protocol) is generally less prone<br/>to latency, but SIP data may be subject to network<br/>congestion.</li> </ul>                                                                                                    |  |
| secu<br>auth<br>certi<br>conf<br>Sett | ■ TLS (Transport Layer Security)—the M500 supports secured SIP signaling via TLS. Optional server authentication is supported via user-uploaded certificates. TLS certificates are uploaded using the configuration file. See ""file" Module: Imported File Settings" on page 191 and consult your service provider. |  |

Using the WebUI 61 Back to Contents

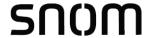

#### **Caller Identity Settings**

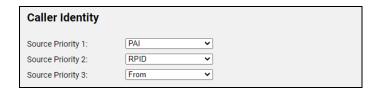

| Setting           | Description                                                                                                    |
|-------------------|----------------------------------------------------------------------------------------------------|
| Source Priority 1 | Select the desired caller ID source to be displayed on the incoming call screen: "From" field, RPID (Remote-Party ID) or PAI (P-Asserted Identity) header. |
| Source Priority 2 | Select the lower-priority caller ID source.                                                                                                    |
| Source Priority 3 | Select the lowest-priority caller ID source.                                                                                                    |

#### **Session Timer**

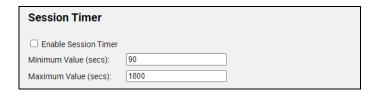

| Setting              | Description                                                                                                    |
|----------------------|----------------------------------------------------------------------------------------------------|
| Enable Session Timer | Enables or disables the SIP session timer. The session timer allows a periodic refreshing of a SIP session using the RE-INVITE message. |
| Minimum Value (secs) | Sets the session timer minimum value (in seconds) for account x.                                                                        |
| Maximum Value (secs) | Sets the session timer maximum value (in seconds) for account x.                                                                        |

## **Keep Alive**

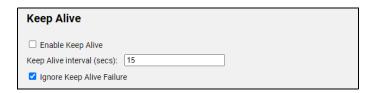

Using the WebUI 62 Back to Contents

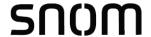

| Setting                      | Description                                                                                                    |
|------------------------------|----------------------------------------------------------------------------------------------------|
| Enable Keep Alive            | Enable SIP keep alive in service of NAT traversal and as a heartbeat mechanism to audit the SIP server health status. Once enabled, OPTIONS traffic should be sent whenever the account is registered. OPTIONS traffic will occur periodically according to the keep-alive interval. |
| Keep Alive interval (secs)   | Set the interval at which the OPTIONS for the keep-alive mechanism are sent.                                                                                                    |
| Ignore Keep Alive<br>Failure | Enable the phone to ignore keep-alive failure, if the failure can trigger account re-registration and re-subscription (and active calls are dropped).                                                                                                    |

#### **NAT Traversal**

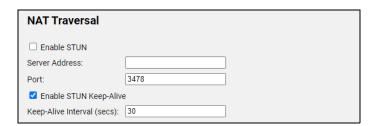

| Setting                    | Description                                                                                                    |
|----------------------------|----------------------------------------------------------------------------------------------------|
| Enable STUN                | Enables or disables STUN (Simple Traversal of UDP through NATs) for account x. The Enable STUN setting allows the M500 to identify its publicly addressable information behind a NAT via communicating with a STUN server. |
| Server Address             | Enter the STUN server IP address or domain name.                                                                                                    |
| Port                       | Enter the STUN server port.                                                                                                    |
| Enable STUN<br>Keep-Alive  | Enables or disables UDP keep-alives. Keep-alive packets are used to maintain connections established through NAT.                                                                                                    |
| Keep-Alive Interval (secs) | Enter the interval (in seconds) for sending UDP keep-alives.                                                                                                    |

# **Call Settings tab**

You can configure call settings for each account. Call Settings include Do Not Disturb and Call Forward settings.

The call settings are also available as parameters in the configuration file. See ""call\_settings" Module: Call Settings" on page 185.

Using the WebUI 63 Back to Contents

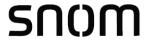

| General Call Settings                          |           |  |
|------------------------------------------------|-----------|--|
| ☐ Anonymous Call Reject☐ Enable Anonymous Call |           |  |
| Do Not Disturb                                 |           |  |
| ☐ Enable DND                                   |           |  |
| Call Forward                                   |           |  |
| ☐ Enable Call Forward Always                   | 3         |  |
| Target Number:                                 |           |  |
| ☐ Enable Call Forward Busy                     |           |  |
| Target Number:                                 |           |  |
| ☐ Enable Call Forward No Ans                   | swer      |  |
| Target Number:                                 |           |  |
| Delay:                                         | 6 rings 🗸 |  |

# **General Call Settings**

| Setting               | Description                                                                                                    |
|-----------------------|----------------------------------------------------------------------------------------------------|
| Anonymous Call Reject | Enables or disables rejecting calls indicated as "Anonymous."                                                        |
| Enable Anonymous Call | Enables or disables outgoing anonymous calls. When enabled, the caller name and number are indicated as "Anonymous." |

## **Do Not Disturb**

| Setting    | Description                     |
|------------|---------------------------------|
| Enable DND | Turns Do Not Disturb on or off. |

#### **Call Forward**

| Setting                       | Description                                                                          |
|-------------------------------|--------------------------------------------------------------------------------------|
| Enable Call Forward<br>Always | Enables or disables call forwarding for all calls on that line.<br>Select to enable. |
| Target Number                 | Enter a number to which all calls will be forwarded.                                 |

Using the WebUI 64 Back to Contents

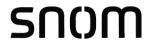

| Setting                          | Description                                                                                     |
|----------------------------------|-------------------------------------------------------------------------------------------------|
| Enable Call Forward<br>Busy      | Enables or disables forwarding incoming calls to the target number if:                          |
|                                  | the number of active calls has reached the maximum<br>number of calls configured for account x. |
|                                  | Call Waiting Off is selected.                                                                   |
| Target Number                    | Enter a number to which calls will be forwarded when Call Forward Busy is enabled.              |
| Enable Call Forward No<br>Answer | Enables or disables call forwarding for unanswered calls on that line.                          |
| Target Number                    | Enter a number to which unanswered calls will be forwarded.                                     |
| Delay                            | Select the number of rings before unanswered calls are forwarded.                               |

Using the WebUI 65 Back to Contents

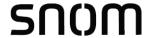

#### **Base Preferences**

On the Base Preferences page, you can configure the operating mode for the base station as single, primary or secondary.

If you are using the WebUI on the primary base station of a dual cell configuration, you can enable/disable wideband audio.

These settings are also available as parameters in the configuration file. See the parameters "multicell.role" on page 155 and "cordless.wideband\_enabled" on page 151.

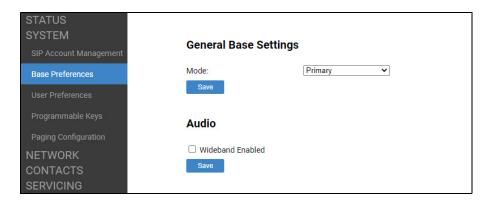

## **General Base Settings**

In the tables on the following pages, click a setting to link to its matching configuration file parameter in Chapter 5, *Configuration File Parameter Guide*. Default values and ranges are listed there.

| Setting | Description                                                                                                    |
|---------|----------------------------------------------------------------------------------------------------|
| Mode    | Select the operating mode of a base station, which can be one of the following:                                                          |
|         | <ul><li>"single" for single cell operation</li></ul>                                                                                     |
|         | <ul> <li>"primary" for acting as a primary base within a dual<br/>cell site</li> </ul>                                                   |
|         | <ul> <li>"secondary" for acting as a secondary base within a<br/>dual cell site</li> </ul>                                               |
|         | Note that changing a base's role may trigger reset of selected parameters and auto reboot to prepare the base for new mode of operation. |
|         | In a dual cell configuration, configure this setting for each specific base station. This is NOT a site-wide setting.                    |

Using the WebUI 66 Back to Contents

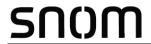

## **Audio**

| Setting          | Description                                                                                                    |
|------------------|----------------------------------------------------------------------------------------------------|
| Wideband Enabled | Select the checkbox to enable wideband for DECT audio.                                                                                                    |
|                  | This setting is only visible on the WebUI of a primary base station in a dual cell configuration.                                                                                     |
|                  | <b>NOTE:</b> When wideband is enabled, the system calling capacity is lowered to four devices per base unit. A reboot is also required, and all calls in progress will be terminated. |

Using the WebUI 67 Back to Contents

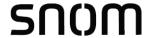

#### **User Preferences**

On the User Preferences page, you can set the language that appears on the WebUI. The User Preferences page is also available to phone users when they log on to the WebUI.

The WebUI Language setting is also available as a parameter in the configuration file. See "user pref.web language" on page 184.

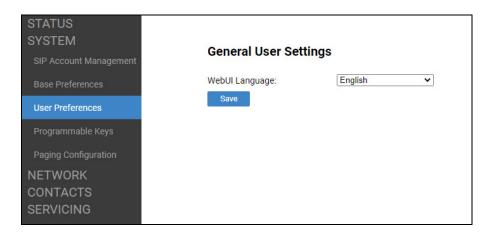

## **General User Settings**

In the table below, click a setting to link to its matching configuration file parameter in Chapter 5, *Configuration File Parameter Guide*. Default values and ranges are listed there.

| Setting        | Description                                  |
|----------------|----------------------------------------------|
| WebUI Language | Sets the language that appears on the WebUI. |

Using the WebUI 68 Back to Contents

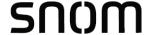

# **Programmable Keys**

On the Programmable Keys page, you can assign additional functions to the Programmable Feature Keys (PFKs) on handsets/desksets.

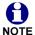

In a dual cell configuration, the Programmable Keys page is only displayed in the WebUI of the **Primary** base station.

The programmable key settings are also available as parameters in the configuration file. See the parameters named **cordless.x.pfk.y.\_\_\_\_** on page 152-153.

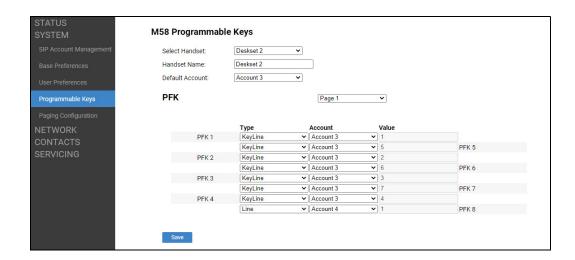

## M55 / M58 Programmable Keys

In the **Select Handset** box, select the handset/deskset whose PFKs you want to assign functions.

In the tables on the following pages, click a setting to link to its matching configuration file parameter in Chapter 5, *Configuration File Parameter Guide*. Default values and ranges are listed there.

| Setting         | Description                                                                                                    |
|-----------------|----------------------------------------------------------------------------------------------------|
| Handset Name    | Enter a name for the cordless handset/deskset. The default name is according to the device type— "Handset x" for cordless handset and "Deskset x" for cordless deskset, where x is the device number (1-48). |
| Default Account | Select the default account for cordless handset/deskset. The cordless handset/deskset attempts to use this account first when going off hook.                                                                |

#### **PFK**

Each row represents a numbered PFK (for example, PFK 1, PFK 2, etc.)

Using the WebUI 69 Back to Contents

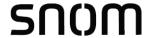

For M55 handsets, you can configure six PFKs.

For M58 desksets, you can configure three pages of eight PFKs. In the box next to **PFK**, select the page number.

| Setting | Description                                                                                                    |
|---------|----------------------------------------------------------------------------------------------------|
| Туре    | Select a programmable feature type to assign to the PFK. For more details, see the "Type setting" section below.                                                                                                    |
| Account | If applicable, select an account number to assign to the PFK.                                                                                                    |
| Value   | If applicable, enter a numeric value or text string to assign to the PFK. For example, a speed dial phone number.  Applicable only if <b>Type</b> is set to one of the following:  Speed Dialing Intercom Call Paging In-Call DTMF Dect Busy Monitoring  For a description of what to enter for <b>Value</b> , see the table entries for these <b>Type</b> settings on page 72. |

## Type setting

The following table lists the available selections for the **Type** setting.

| Type setting | Description                                                                                                    |
|--------------|----------------------------------------------------------------------------------------------------|
| N/A          | Configures the PFK so it does not have a function. If you press the PFK while the handset/deskset is idle, nothing will happen.                                                                                                    |
| KeyLine      | Configures the PFK to use the specified <b>Account</b> for shared call operation. Please refer to "Using Shared Calls" on page 26 for typical shared call usage. Note that the specified account has to be configured as "Key Line Emulation" for the <b>Account Type</b> . The PFK LED will change according to call activity.                                                 |
| Line         | Configures the PFK to use the specified <b>Account</b> for private call operation. With private call operation, established calls remain private to the user until being transferred to or conferenced with other parties. Note that the specified account has to be configured as "Standard" for the <b>Account Type</b> . The PFK LED will change according to call activity. |

Using the WebUI 70 Back to Contents

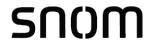

| Type setting           | Description                                                                                                    |
|------------------------|----------------------------------------------------------------------------------------------------|
| Call List              | Configures the PFK to access the Call list. The Call List displays a list of shared calls (held and active) and private calls (held) that can be accessed by the handset/deskset. |
| Dialing Line           | Configures the PFK to access the Select line menu.                                                                                                    |
| Directory              | Configures the PFK to access the Directory menu.                                                                                                    |
| Call History           | Configures the PFK to access the Call history menu.                                                                                                    |
| Redial                 | Configures the PFK to access the Dialed calls list.                                                                                                    |
| Messages               | Configures the PFK to access the Message menu for the specified <b>Account</b> .                                                                                                  |
| Do Not Disturb         | Configures the PFK to turn Do Not Disturb on or off for the specified <b>Account</b> .                                                                                            |
| Call Forward All       | Configures the PFK to turn Call Forward All on or off for the specified <b>Account</b> .                                                                                          |
|                        | Make sure to also configure the Call Forward Always <b>Target Number</b> via SYSTEM > SIP Account Management  > Call Settings > Call Forward (see page 64).                       |
|                        | The PFK will control the <b>Enable Call Forward All</b> setting on this page.                                                                                                    |
| Call Forward Busy      | Configures the PFK to turn Call Forward Busy on or off for the specified <b>Account</b> .                                                                                         |
|                        | Make sure to also configure the Call Forward Busy <b>Target Number</b> via SYSTEM > SIP Account Management  > Call Settings > Call Forward (see page 65).                         |
|                        | The PFK will control the <b>Enable Call Forward Busy</b> setting on this page.                                                                                                    |
| Call Forward No Answer | Configures the PFK to turn Call Forward No Answer on or off for the specified <b>Account</b> .                                                                                    |
|                        | Make sure to also configure the Call Forward No Answer <b>Target Number</b> and <b>Delay</b> via SYSTEM > SIP Account Management > Call Settings > Call Forward (see page 65).    |
|                        | The PFK will control the <b>Enable Call Forward No Answer</b> setting.                                                                                                    |
| User Settings          | Configures the PFK to access the User settings menu.                                                                                                    |
| Speed Dial List        | Configures the PFK to access the Speed dial list                                                                                                    |
| Intercom Call List     | Configures the PFK to access the Intercom Call list                                                                                                    |

Using the WebUI 71 Back to Contents

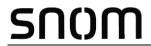

| Type setting         | Description                                                                                                    |
|----------------------|----------------------------------------------------------------------------------------------------|
| Silent Ringer        | Configures the PFK to turn Silent Ringer on or off. If turned on, the ringer will be silent for incoming phone calls.                                                                                                    |
| Silent Mode          | Configures the PFK to turn Silent Mode on or off. If turned on, the following tones will not be played:  Ringer tone Confirmation tone Notification tone Key tone End of list tone                                                                                                    |
| Callback             | Configures the PFK to call back the number of the most recently missed call.                                                                                                    |
| Speed Dialing        | Configures the PFK to call the number specified in the <b>Value</b> setting from the specified <b>Account</b> .                                                                                                    |
| Intercom Call        | Configures the PFK to make an intercom call to the handset/deskset device number specified in the <b>Value</b> setting.                                                                                                    |
| Paging               | Configures the PFK to page the paging group number specified in the <b>Value</b> setting.  For example, if Value=2, the phone will page the handsets/desksets defined in the 2nd entry of the <b>Select Page Group</b> list on the <b>Paging Configuration</b> page. See "Paging Configuration" on page 74. |
| Paging List          | Configures the PFK to access the Paging list.                                                                                                    |
| In-Call DTMF         | Configures the PFK to dial an in-call DTMF string when pressed during an active call. Enter the DTMF string in the <b>Value</b> setting.                                                                                                    |
| Dect Busy Monitoring | Configures the PFK to perform DECT Busy Monitoring of the Device number specified in the <b>Value</b> setting.                                                                                                    |
| L1-L6 Overview       | For M55 handsets only. Configures the PFK to display all of the handset's Programmable Key assignments.                                                                                                    |

## **Default PFK configuration**

The default PFK configuration is PFK1-4 set up as KeyLine.

WebUI:

Using the WebUI 72 Back to Contents

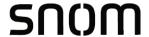

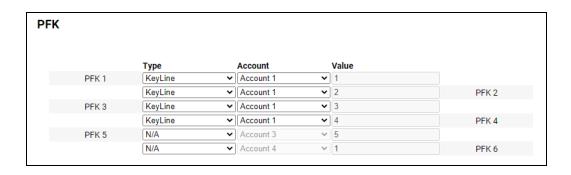

#### Provisioning:

```
cordless.1.pfk.1.account = 1
cordless.1.pfk.1.feature = keyline
cordless.1.pfk.1.value = 1
cordless.1.pfk.2.account = 1
cordless.1.pfk.2.feature = keyline
cordless.1.pfk.2.value = 2
cordless.1.pfk.3.account = 1
cordless.1.pfk.3.feature = keyline
cordless.1.pfk.3.value = 3
cordless.1.pfk.4.account = 1
cordless.1.pfk.4.feature = keyline
cordless.1.pfk.4.feature = keyline
cordless.1.pfk.4.value = 4
```

For more information about these parameters, see page 152-153.

Using the WebUI 73 Back to Contents

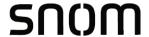

# **Paging Configuration**

On the Paging Configuration page, you can configure up to six paging groups. A paging group is a list of registered handsets/desksets that can receive a page. For example, you can set up paging group "Sales" for handsets 1 and 2, and paging group "Warehouse" for handsets 3, 4 and 5.

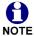

In a dual cell configuration, the Paging Configuration page is only displayed in the WebUI of the **Primary** base station.

The paging configuration settings are also available as parameters in the configuration file. See "page zone.group.x.members" and "page zone.group.x.name" on page 189.

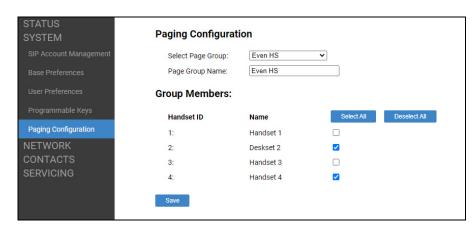

In the **Select Page Group** box, select the paging group you want to configure.

In the **Page Group Name** box, enter a name for the paging group.

Select the checkboxes of the handsets/desksets to be included in the paging group.

Using the WebUI 74 Back to Contents

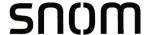

# **Network Pages**

You can set up the M500 for your network configuration on the Network pages. Your service provider may require you to configure your network to be compatible with its service, and the M500 settings must match the network settings.

The network settings are grouped into Basic and Advanced Settings. IPv4 and IPv6 protocols are supported.

When both IPv4 and IPv6 are enabled and available, the following guidelines apply when determining which stack to use:

- For outgoing traffic, the IP address (or resolved IP) in the server field—either IPv4
  or IPv6—will determine which stack to be used.
- DNS entries with both IPv4 and IPv6 settings can be used to resolve FQDN entries.
   There are no preferences with the order of the DNS queries.
- Pcap should include traffic for both stacks.
- Dual stack operations should be transparent to PC port traffic.

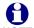

- PnP is not supported on IPv6.
- NOTE VPN is not supported in IPv6 or PPPoE.

The network settings are also available as parameters in the configuration file. See ""network" Module: Network Settings" on page 159.

After entering information on this page, click Save to save it.

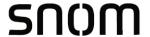

# **Basic Network Settings**

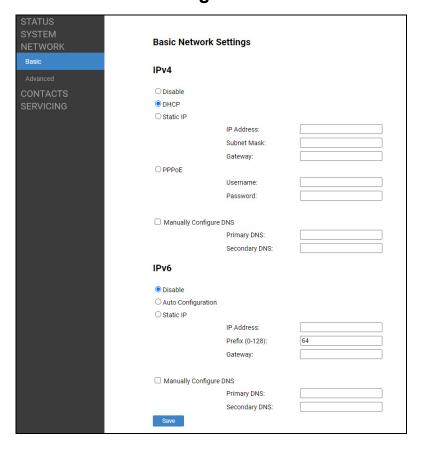

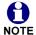

You must be familiar with TCP/IP principles and protocols to configure static IP settings.

In the tables on the following pages, click a setting to link to its matching configuration file parameter in Chapter 5, *Configuration File Parameter Guide*. Default values and ranges are listed there.

#### IPv4

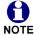

In a dual cell configuration, the settings listed below must be configured for each specific base station. These are NOT site-wide settings.

| Setting | Description                         |
|---------|-------------------------------------|
| Disable | Disables all related IPv4 settings. |

Using the WebUI 76 Back to Contents

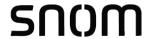

| Setting                | Description                                                                                                    |  |
|------------------------|----------------------------------------------------------------------------------------------------|--|
| DHCP                   | DHCP is selected (enabled) by default, which means the M500 will get its IP address, Subnet Mask, Gateway, and DNS Server(s) from the network. When DHCP is disabled, you must enter a static IP address for the M500, as well as addresses for the Subnet Mask, Gateway, and DNS Server(s). |  |
| Static IP              | When Static IP is selected, you must enter a static IP address for the M500, as well as addresses for the Subnet Mask, Gateway, and DNS Server(s).                                                                                                    |  |
| IP Address             | If DHCP is disabled, enter a static IP address for the M500.                                                                                                    |  |
| Subnet Mask            | Enter the subnet mask.                                                                                                    |  |
| Gateway                | Enter the address of the default gateway (in this case, your router).                                                                                                    |  |
| PPPoE                  | Select to enable PPPoE (Point-to-Point Protocol over Ethernet) mode.                                                                                                    |  |
| Username               | Enter your PPPoE account username.                                                                                                    |  |
| Password               | Enter your PPPoE account password.                                                                                                    |  |
| Manually Configure DNS | Select to enable manual DNS configuration.                                                                                                    |  |
| Primary DNS            | If DHCP is disabled, enter addresses for the primary and                                                                                                    |  |
| Secondary DNS          | secondary DNS servers.                                                                                                    |  |

### IPv6

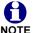

In a dual cell configuration, the settings listed below must be configured for each specific base station. These are NOT site-wide settings.

| Setting            | Description                                                                                                    |
|--------------------|----------------------------------------------------------------------------------------------------|
| Disable            | Disables all related IPv6 settings.                                                                                                    |
| Auto Configuration | Auto configuration is selected (enabled) by default, which means the M500 will get its IP address, Gateway, and DNS Server(s) from the network. When Auto Configuration is disabled, you must enter a static IP address for the M500, as well as addresses for the Gateway and DNS Server(s). |
| Static IP          | When Static IP is selected, you must enter a static IP address for the M500, as well as an IPv6 address prefix, Gateway, and DNS Server(s).                                                                                                    |
| IP Address         | If Auto Configuration is disabled, enter a static IP address for the M500.                                                                                                    |

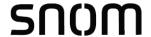

| Setting                | Description                                                                                   |  |
|------------------------|-----------------------------------------------------------------------------------------------|--|
| Prefix (0-128)         | Enter the IPv6 address prefix length (0 to 128 bits).                                         |  |
| Gateway                | Enter the address of the default gateway (in this case, your router).                         |  |
| Manually Configure DNS | Select to enable manual DNS configuration.                                                    |  |
| Primary DNS            | If Auto Configuration is disabled, enter addresses for the primary and secondary DNS servers. |  |
| Secondary DNS          |                                                                                               |  |

# **Advanced Network Settings**

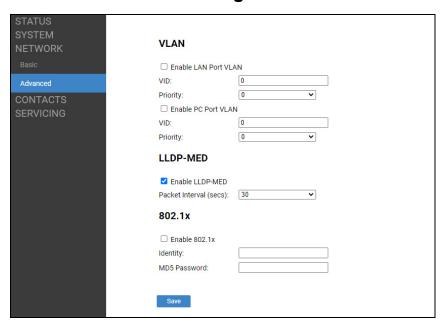

#### **VLAN**

You can organize your network and optimize VoIP performance by creating a virtual LAN for phones and related devices.

In the tables on the following pages, click a setting to link to its matching configuration file parameter in Chapter 5, *Configuration File Parameter Guide*. Default values and ranges are listed there.

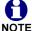

In a dual cell configuration, the settings listed below must be configured for each specific base station. These are NOT site-wide settings.

| Setting              | Description                                                                                             |  |
|----------------------|----------------------------------------------------------------------------------------------------|--|
| Enable LAN Port VLAN | Enable if the LAN port (labeled "NET" on the M500) is part of a VLAN on your network. Select to enable. |  |

Using the WebUI 78 Back to Contents

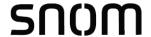

| Setting             | Description                                                                                                    |  |
|---------------------|----------------------------------------------------------------------------------------------------|--|
| VID                 | Enter the VLAN ID (vlan 5, for example).                                                                                                    |  |
| Priority            | Select the VLAN priority that matches the Quality of Service (QOS) settings that you have set for that VLAN ID. Outbound SIP packets from the LAN port (labeled "NET" on the M500) will be marked and sent according to their priority. 7 is the highest priority.  Note: Configuring QOS settings for your router or switch is a subject outside the scope of this document.       |  |
| Enable PC Port VLAN | Enable if the PC port (labeled "MULTI-CELL" on the M500) is part of a VLAN on your network. Select to enable.                                                                                                    |  |
| VID                 | Enter the VLAN ID (vlan 5, for example).                                                                                                    |  |
| Priority            | Select the VLAN priority that matches the Quality of Service (QOS) settings that you have set for that VLAN ID. Outbound SIP packets from the PC port (labeled "MULTI-CELL" on the M500) will be marked and sent according to their priority. 7 is the highest priority.  Note: Configuring QOS settings for your router or switch is a subject outside the scope of this document. |  |

#### **LLDP-MED**

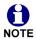

In a dual cell configuration, the settings listed below must be configured for each specific base station. These are NOT site-wide settings.

| Setting                | Description                                                                                                    |
|------------------------|----------------------------------------------------------------------------------------------------|
| Enable LLDP-MED        | Enables or disables Link Layer Discovery Protocol for Media Endpoint Devices (LLDP-MED). LLDP-MED is a standards-based discovery protocol supported on some network switches. It is required for auto-configuration with VLAN settings. |
| Packet Interval (secs) | Sets the LLDP-MED packet interval (in seconds).                                                                                                    |

### 802.1x

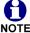

In a dual cell configuration, the settings listed below must be configured for each specific base station. These are NOT site-wide settings.

Using the WebUI 79 Back to Contents

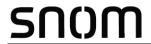

| Setting       | Description                                                                                                    |
|---------------|----------------------------------------------------------------------------------------------------|
| Enable 802.1x | Enables or disables the 802.1x authentication protocol. This protocol allows the phone to attach itself to network equipment that requires device authentication via 802.1x. |
| Identity      | Enter the 802.1x EAPOL identity.                                                                                                    |
| MD5 Password  | Enter the 802.1x EAPOL MD5 password.                                                                                                    |

Using the WebUI 80 Back to Contents

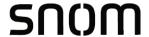

# **Contacts Pages**

# **Base Directory**

On the Base Directory page, you can manage directory entries that will be available on all handsets/desksets. You can sort, edit, delete, and add contact information for up to 1,000 entries. In order to back up your contacts or import another local directory file, the page also enables you to export and import the base directory.

The Base Directory lists up to 20 entries per page. Click Next, Last, First, or a page number to view the desired page of entries.

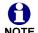

Each handset/deskset also has its own Local directory. You can add entries to the Local directory using the handset/deskset. For more information, see the M55 / M58 User Guide.

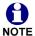

In a dual cell configuration, the Base Directory page is only displayed in the WebUI of the **Primary** base station.

Using the WebUI 81 Back to Contents

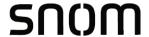

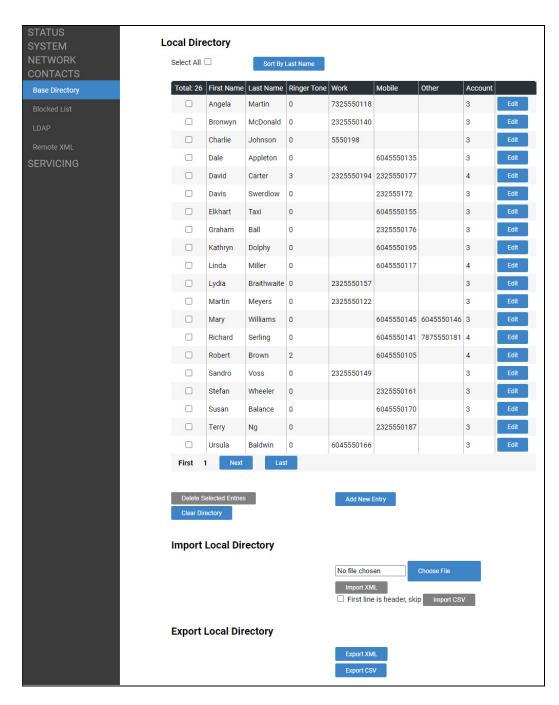

Table 5 describes the buttons available on the Base Directory page.

Table 5. Base Directory commands

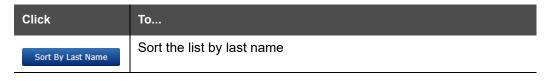

Using the WebUI 82 Back to Contents

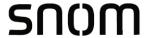

Table 5. Base Directory commands

| Click                   | То                                                                                                    |
|-------------------------|----------------------------------------------------------------------------------------------------|
| Sort By First Name      | Sort the list by first name                                                                                            |
| Edit                    | Edit information for an entry                                                                                          |
| Next                    | View the next page of entries                                                                                          |
| Last                    | View the last page of entries                                                                                          |
| First                   | View the first page of entries                                                                                         |
| Delete Selected Entries | Delete selected entries from the directory. Click <b>Select All</b> to select every entry on the page you are viewing. |
| Add New Entry           | Add a new directory entry                                                                                              |
| Clear Directory         | Delete all Directory entries                                                                                           |
| Choose File             | Choose a directory file to import                                                                                      |
| Import XML Import CSV   | Import a directory file in XML or CSV format                                                                           |
| Export XML Export CSV   | Export the directory in XML or CSV format                                                                              |

#### To add a new directory entry:

Click Add New Entry .
 The Create Local Directory Entry page appears.

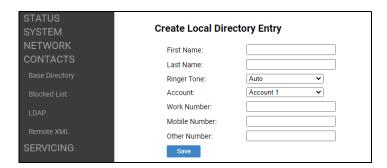

2. Enter the required information as described in the following table.

Using the WebUI 83 Back to Contents

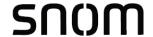

### **Create Local Directory Entry**

| Setting     | Description                                                                               | Range                            | Default            |
|-------------|-------------------------------------------------------------------------------------------|----------------------------------|--------------------|
| First Name  | Enter the appropriate names in                                                            |                                  |                    |
| Last Name   | these fields. The maximum length of the first name and last name fields is 15 characters. | n/a                              | Blank              |
| Ringer Tone | Sets a unique ringer tone for calls from this directory entry.                            | Auto, Tone 1–10                  | Tone 1             |
| Account     | Sets the account used when you dial this directory entry.                                 | Default Account,<br>Account 1–48 | Default<br>Account |
| Work        |                                                                                           |                                  |                    |
| Mobile      | Enter the appropriate telephone numbers in these fields.                                  | n/a                              | Blank              |
| Other       |                                                                                           |                                  |                    |

### **Directory Import/Export**

For a brand new M500 base station out of the box, the Base Directory will be empty. The best way to create an import file of directory entries is to first add a new entry to be used as a placeholder. Then export the Base Directory in either CSV or XML format. Open the file in a CSV or XML editor, and then add or modify entries. When you are finished editing, import the file to the Base Directory.

Importing a directory file will delete any existing entries in the Base Directory. The system will display a warning prompt, "All Directory entries will be deleted. Do you want to continue?"

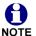

You can also import a directory file via provisioning. With provisioning, you can control whether the imported directory file adds to or replaces existing Base Directory entries. In the provisioning configuration file, enter the URI of the imported directory file in one of the following parameters:

- "file.contact.directory.append" on page 193 adds to existing entries
- "file.contact.directory.overwrite" on page 193 replaces existing entries

Directory files in XML format have the following tags:

| Base Directory WebUI field | Directory file XML tag                                         |
|----------------------------|----------------------------------------------------------------|
| First Name                 | <dir_entry_name_first></dir_entry_name_first>                  |
| Last Name                  | <pre><dir_entry_name_last></dir_entry_name_last></pre>         |
| Work Number                | <pre><dir_entry_number_work></dir_entry_number_work></pre>     |
| Mobile Number              | <pre><dir_entry_number_mobile></dir_entry_number_mobile></pre> |

Using the WebUI 84 Back to Contents

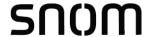

| Base Directory WebUI field | Directory file XML tag                                       |
|----------------------------|--------------------------------------------------------------|
| Other Number               | <pre><dir_entry_number_other></dir_entry_number_other></pre> |
| Account                    | <pre><dir_entry_line_number></dir_entry_line_number></pre>   |
| Call Block (not on WebUI)  | <dir_entry_block></dir_entry_block>                          |
| Ringer Tone                | <dir_entry_ringer></dir_entry_ringer>                        |

### **Blocked List**

On the Blocked List page, you can manage blocked list entries. The M500 rejects calls from numbers that match blocked list entries. You can sort, edit, delete, and add up to 200 blocked list entries. In order to back up your blocked list entries or import another blocked list file, the page also enables you to export and import the blocked list.

The blocked list displays entries on up to 10 pages, with 20 entries per page. Click Next

Last , First , or a page number to view the desired page of entries.

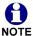

In a dual cell configuration, the Blocked List page is only displayed in the WebUI of the **Primary** base station.

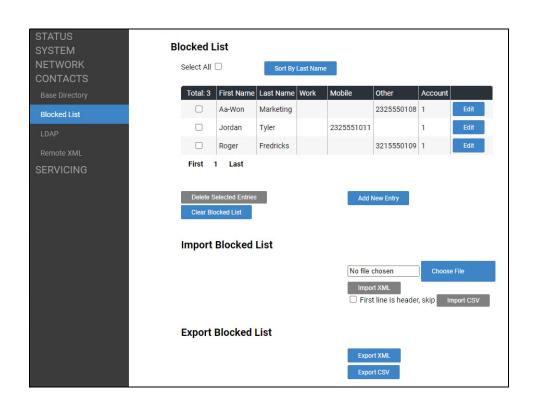

Table 6 describes the buttons available on the Blocked List page.

Using the WebUI 85 Back to Contents

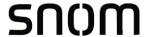

Table 6. Blocked List commands

| Click                   | То                                                                                                  |
|-------------------------|----------------------------------------------------------------------------------------------------|
| Sort By Last Name       | Sort the list by last name                                                                          |
| Sort By First Name      | Sort the list by first name                                                                         |
| Edit                    | Edit information for an entry                                                                       |
| Next                    | View the next page of entries                                                                       |
| Last                    | View the last page of entries                                                                       |
| First                   | View the first page of entries                                                                      |
| Delete Selected Entries | Delete selected entries. Click <b>Select All</b> to select every entry on the page you are viewing. |
| Add New Entry           | Add a new entry                                                                                     |
| Clear Directory         | Delete all entries                                                                                  |
| Choose File             | Choose a blocked list file to import                                                                |
| Import XML Import CSV   | Import a blocked list file in XML or CSV format                                                     |
| Export XML Export CSV   | Export the blocked list file in XML or CSV format                                                   |

#### To add a new blocked list entry:

Click Add New Entry .
 The Create Blocked List Entry page appears.

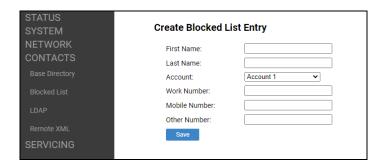

2. Enter the required information as described in the following table.

Using the WebUI 86 Back to Contents

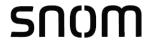

# **Create Blocked List Entry**

| Setting    | Description                                                                               | Range                            | Default   |
|------------|-------------------------------------------------------------------------------------------|----------------------------------|-----------|
| First Name | Enter the appropriate names in                                                            |                                  |           |
| Last Name  | these fields. The maximum length of the first name and last name fields is 15 characters. | n/a                              | Blank     |
| Account    | Sets the account used when you dial this directory entry.                                 | Default Account,<br>Account 1–48 | Account 1 |
| Work       |                                                                                           |                                  |           |
| Mobile     | Enter the appropriate telephone numbers in these fields.                                  | n/a                              | Blank     |
| Other      |                                                                                           |                                  |           |

Using the WebUI 87 Back to Contents

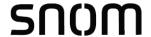

### **Blocked List/Blacklist Import/Export**

For a brand new M500 base station out of the box, the Blocked List will be empty. The best way to create an import file of blocked list entries is to first add a new entry to be used as a placeholder. Then export the Blocked List in either CSV or XML format. Open the file in a CSV or XML editor, and then add or modify entries. When you are finished editing, import the file to the Blocked List.

Importing a blocked list file will delete any existing entries in the Blocked List. The system will display a warning prompt, "All Blocked List entries will be deleted. Do you want to continue?"

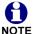

You can also import a blocked list file via provisioning. With provisioning, you can control whether the imported blocked list file adds to or replaces existing Blocked List entries. In the provisioning configuration file, enter the URI of the imported blocked list file in one of the following parameters:

- "file.contact.blacklist.append" on page 193 adds to existing entries
- "file.contact.blacklist.overwrite" on page 193 replaces existing entries

Blocked List files in XML format have the following tags:

| Blocked List WebUI<br>field | Blocked List file XML tag                                                  |
|-----------------------------|----------------------------------------------------------------------------|
| First Name                  | <blacklist_entry_name_first></blacklist_entry_name_first>                  |
| Last Name                   | <blacklist_entry_name_last></blacklist_entry_name_last>                    |
| Work Number                 | <blacklist_entry_number_work></blacklist_entry_number_work>                |
| Mobile Number               | <pre><blacklist_entry_number_mobile></blacklist_entry_number_mobile></pre> |
| Other Number                | <pre><blacklist_entry_number_other></blacklist_entry_number_other></pre>   |
| Account                     | <blacklist_entry_line_number></blacklist_entry_line_number>                |

Please note that although the above parameters and XML tags contain the word "blacklist", they are for the Blocked List.

Using the WebUI 88 Back to Contents

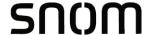

### **LDAP**

The phone supports remote Lightweight Directory Access Protocol (LDAP) directories. An LDAP directory is hosted on a remote server and may be the central directory for a large organization spread across several cities, offices, and departments. You can configure the phone to access the directory and allow users to search the directory for names and telephone numbers.

The LDAP settings are also available as parameters in the configuration file. See *""remoteDir" Module: Remote Directory Settings" on page 175*.

After entering information on this page, click save to save it.

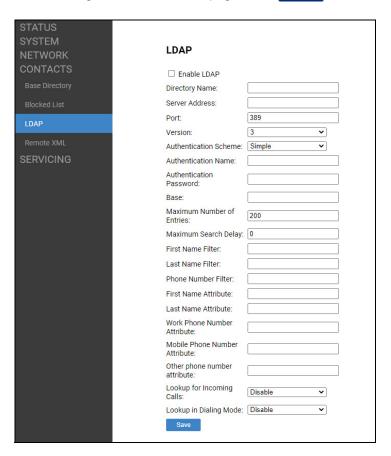

#### **LDAP Settings**

In the tables on the following pages, click a setting to link to its matching configuration file parameter in Chapter 5, *Configuration File Parameter Guide*. Default values and ranges are listed there.

| Setting     | Description                                                   |
|-------------|---------------------------------------------------------------|
| Enable LDAP | Enables or disables the phone's access to the LDAP directory. |

Using the WebUI 89 Back to Contents

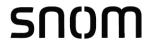

| Setting                   | Description                                                                                                    |
|---------------------------|----------------------------------------------------------------------------------------------------|
| Directory Name            | Enter the LDAP directory name.                                                                                                    |
| Server Address            | Enter the LDAP server domain name or IP address.                                                                                                    |
| Port                      | Enter the LDAP server port.                                                                                                    |
| Version                   | Select the LDAP protocol version supported on the phone.<br>Ensure the protocol value matches the version assigned<br>on the LDAP server.                                                                                                    |
| Authentication Scheme     | Select the LDAP server authentication scheme.                                                                                                    |
| Authentication Name       | Enter the user name or authentication name for LDAP server access.                                                                                                    |
| Authentication Password   | Enter the authentication password for LDAP server access.                                                                                                    |
| Base                      | Enter the LDAP search base. This sets where the search begins in the directory tree structure. Enter one of more attribute definitions, separated by commas (no spaces). Your directory may include attributes like "cn" (common name) or "ou" (organizational unit) or "dc" (domain component).  For example: ou=accounting,dc=snom,dc=com |
| Maximum Number of Entries | Sets the maximum number of entries returned for an LDAP search. Limiting the number of hits can conserve network bandwidth.                                                                                                    |
| Maximum Search Delay      | Enter the delay (in seconds) before the phone starts returning search results.                                                                                                    |
| First Name Filter         | Enter the first name attributes for LDAP searching. The format of the search filter is compliant to the standard string representations of LDAP search filters (RFC 2254).                                                                                                    |
| Last Name Filter          | Enter the last name attributes for LDAP searching. The format of the search filter is compliant to the standard string representations of LDAP search filters (RFC 2254).                                                                                                    |
| Phone Number Filter       | Enter the number attributes for LDAP searching. The format of the search filter is compliant to the standard string representations of LDAP search filters (RFC 2254).                                                                                                    |
| First Name Attribute      | Sets the attribute for first name. What you enter here should match the first name attribute for entries on the LDAP server (gn for givenName, for example). This helps ensure that the phone displays LDAP entries in the same format as the Base Directory.                                                                               |

Using the WebUI 90 Back to Contents

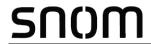

| Setting                          | Description                                                                                                    |
|----------------------------------|----------------------------------------------------------------------------------------------------|
| Last Name Attribute              | Sets the attribute for last name. What you enter here should match the last name attribute for entries on the LDAP server (sn for surname, for example). This helps ensure that the phone displays LDAP entries in the same format as the Base Directory.          |
| Work Phone Number<br>Attribute   | Sets the attribute for the work number. What you enter here should match the work number attribute for entries on the LDAP server (telephoneNumber, for example). This helps ensure that the phone displays LDAP entries in the same format as the Base Directory. |
| Mobile Phone Number<br>Attribute | Sets the attribute for the mobile number. What you enter here should match the mobile number attribute for entries on the LDAP server (mobile, for example). This helps ensure that the phone displays LDAP entries in the same format as the Base Directory.      |
| Other phone number attribute     | Sets the attribute for the other number. What you enter here should match the other number attribute for entries on the LDAP server (otherPhone, for example). This helps ensure that the phone displays LDAP entries in the same format as the Base Directory.    |
| Lookup for Incoming<br>Calls     | Enables or disables LDAP incoming call lookup. If enabled, the phone searches the LDAP directory for the incoming call number. If the number is found, the phone uses the LDAP entry for CID info.                                                                 |
| Lookup in Dialing Mode           | Enables or disables LDAP outgoing call lookup. If enabled, numbers entered in pre-dial or live dial are matched against LDAP entries. If a match is found, the LDAP entry is displayed for dialing.                                                                |

Using the WebUI 91 Back to Contents

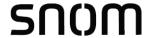

# **Broadsoft directory**

The M500 supports the display of Broadsoft directories.

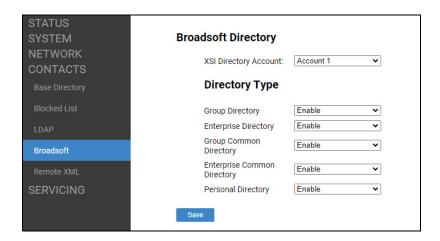

| Setting               | Description                                                                                        |
|-----------------------|----------------------------------------------------------------------------------------------------|
| XSI Directory Account | Select the desired account number to be used for cordless handset/deskset to access XSI directory. |

### **Directory Type**

| Setting                        | Description                                                                                                    |
|--------------------------------|----------------------------------------------------------------------------------------------------|
| Group Directory                | Enables or disables the display of the Broadsoft <b>Group</b> Directory on the phone for the specified account.        |
| Enterprise Directory           | Enables or disables the display of the Broadsoft  Enterprise Directory on the phone for the specified account.         |
| Group Common<br>Directory      | Enables or disables the display of the Broadsoft <b>Group Common Directory</b> on the phone for the specified account. |
| Enterprise Common<br>Directory | Enables or disables the display of the Broadsoft  Enterprise Common Directory on the phone for the specified account.  |
| Personal Directory             | Enables or disables the display of the Broadsoft <b>Personal Directory</b> on the phone for the specified account.     |

Using the WebUI 92 Back to Contents

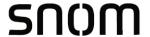

### Remote XML

The M500 supports three server-hosted Remote XML directories, with a maximum of 5,000 entries shared across the three directories.

When the user selects a remote directory to view, the M500 will sync with the directory server. The M55 / M58 will display **Sync failed** if any of the following failing conditions is encountered:

- Server not reachable
- Remote XML directory file is not available
- Invalid XML directory file

### **Remote XML Directory Format**

The following shows a sample single-entry file which can be used in a remote XML directory. Note that the default tags are the same as those defined for the Local Directory.

```
<?xml version="1.0" encoding="utf-8"?>

<DIR_ENTRY>

<DIR_ENTRY_NAME_FIRST>John</DIR_ENTRY_NAME_FIRST>

<DIR_ENTRY_NAME_LAST>Smith</DIR_ENTRY_NAME_LAST>

<DIR_ENTRY_NUMBER_OTHER>3333</DIR_ENTRY_NUMBER_OTHER>

<DIR_ENTRY_NUMBER_WORK>1111</DIR_ENTRY_NUMBER_WORK>

<DIR_ENTRY_NUMBER_MOBILE>2222</DIR_ENTRY_NUMBER_MOBILE>

</DIR_ENTRY>
```

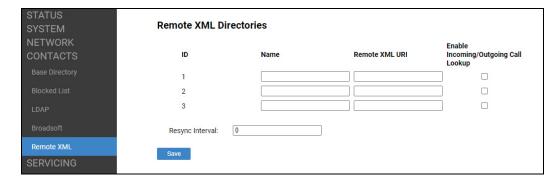

In the tables on the following pages, click a setting to link to its matching configuration file parameter in Chapter 5, *Configuration File Parameter Guide*. Default values and ranges are listed there.

Using the WebUI 93 Back to Contents

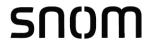

| Setting                                  | Description                                                                                                    |
|------------------------------------------|----------------------------------------------------------------------------------------------------|
| Name                                     | Sets the name of the directory as it will appear on the M500 Directory list.  The following order applies to the Directory list when multiple server-based directories are enabled: |
|                                          | 1. Local                                                                                                    |
|                                          | 2. Blocked list                                                                                                    |
|                                          | 3. LDAP                                                                                                    |
|                                          | 4. Remote XML directory 1                                                                                                    |
|                                          | 5. Remote XML directory 2                                                                                                    |
|                                          | 6. Remote XML directory 3                                                                                                    |
|                                          | Any Remote XML directories will move up the list if LDAP directory is not enabled.                                                                                                  |
| Remote XML URI                           | Enter the location of the XML directory file, from which the phone will sync and retrieve directory entries.                                                                        |
| Enable Incoming/<br>Outgoing Call Lookup | Enables/disables the call lookup feature for incoming and outgoing calls.                                                                                                    |
| Resync Interval                          | Sets the interval (in minutes) for the base station to automatically update the XML directory. To disable automatic updates, set the value to 0.                                    |

Using the WebUI 94 Back to Contents

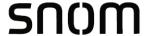

# **Servicing Pages**

#### Reboot

To manually reboot the M500 base station and apply settings that you have updated, click Reboot

In a dual cell configuration:

- if you are signed on the WebUI of the primary base station, you can reboot the primary base station (indicated by **This Base**) or the secondary base station (indicated by **Secondary Base**).
- If you are signed on the WebUI of the secondary base station, you can reboot the secondary base station (indicated by **This Base**).

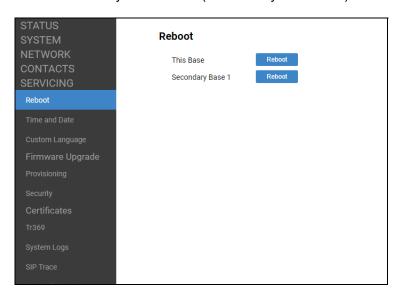

#### **Time and Date**

On the Time and Date page, you can manually set the time and date, and the time and date formats. You can also set the system time to follow a Network Time Protocol (NTP) Server (recommended) or you can set the time and date manually.

The time and date settings are also available as parameters in the configuration file. See ""time\_date" Module: Time and Date Settings" on page 169.

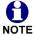

In a dual cell configuration, the Time and Date page is only displayed in the WebUI of the **Primary** base station.

Using the WebUI 95 Back to Contents

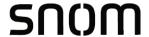

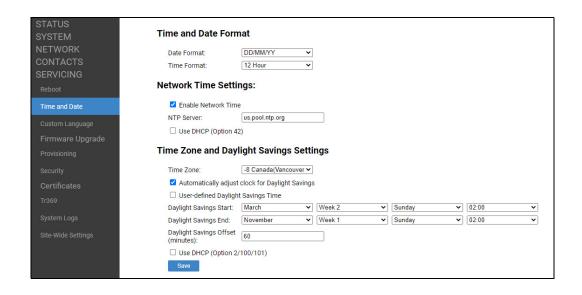

Using the WebUI 96 Back to Contents

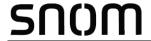

#### **Time and Date Format**

In the tables on the following pages, click a setting to link to the matching configuration file parameter in Chapter 5, *Configuration File Parameter Guide*. Default values and ranges are listed there.

| Setting     | Description                                    |
|-------------|------------------------------------------------|
| Date Format | Sets the date format.                          |
| Time Format | Sets the clock to a 24-hour or 12-hour format. |

# **Network Time Settings**

| Setting                 | Description                                                                                                    |
|-------------------------|----------------------------------------------------------------------------------------------------|
| Enable Network Time     | Enables or disables getting time and date information for your phone from the Internet.                                                                                                    |
| NTP Server              | If Enable Network Time is selected, enter the URL of your preferred time server.                                                                                                    |
| Use DHCP<br>(Option 42) | If Enable Network Time is selected, select to use DHCP to locate the time server. Option 42 specifies the NTP server available to the phone. When enabled, the phone obtains the time in the following priority:  1. Option 42 2. NTP Server 3. Manual time. |

# **Time Zone and Daylight Savings Settings**

| Setting                                         | Description                                                                                                    |
|-------------------------------------------------|----------------------------------------------------------------------------------------------------|
| Time Zone                                       | Select your time zone from the list.                                                                                                    |
| Automatically adjust clock for Daylight Savings | Select to adjust the clock for daylight savings time according to the NTP server and time zone setting. To disable daylight savings adjustment, disable both this setting and User-defined Daylight Savings Time. |
| User-defined Daylight<br>Savings Time           | Select to set your own start and end dates and offset for Daylight Savings Time. To disable daylight savings adjustment, disable both this setting and Automatically adjust clock for Daylight Savings.           |

Using the WebUI 97 Back to Contents

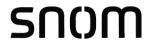

| Setting                                       | Description                                                                                                    |
|-----------------------------------------------|----------------------------------------------------------------------------------------------------|
| Daylight Savings Start:  Month Week Day Hour  | If User-defined DST is enabled, set the start date and time for daylight savings: Month, week, day, and hour.                                                                               |
| Daylight Savings End:  Month  Week  Day  Hour | If User-defined DST is enabled, set the end date and time for daylight savings: Month, week, day, and hour.                                                                                 |
| Daylight Savings Offset (minutes)             | If User-defined DST is enabled, this specifies the daylight savings adjustment (in minutes) to be applied when the current time is between Daylight Savings Start and Daylight Savings End. |
| Use DHCP<br>(Option 2/100/101)                | If Enable Network Time is selected, select to use DHCP to determine the time zone offset. Options 2, 100 and 101 determine time zone information.                                           |

Using the WebUI 98 Back to Contents

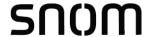

# **Custom Language**

On the Export Translation page, you can export WebUI language strings. After exporting language strings, you can use the resulting file as the basis for a custom language translation file (.tpk file).

You can import one custom language for use on the WebUI. The custom language adds to the existing languages available with the firmware.

Importing a custom language can only be done using the configuration file. See *"file.language.webui.url"* on page 193.

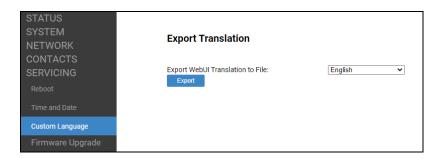

The available languages for export are identical to the WebUI Language list described in *"User Preferences" on page 68*.

The filename of the exported language file will be:

WebUI: <Model Number>-<Display Name>-webui.tpk

Using the WebUI 99 Back to Contents

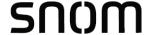

# Firmware Upgrade

You can update the M500 with new firmware using the following methods:

- Auto Upgrade Retrieving a firmware update file from a remote host computer and accessed via a URL. This central location may be arranged by you, an authorized dealer, or your SIP service provider. Click Firmware Upgrade and enter the URL under Firmware Server Settings.
- Manual Upgrade Using a file located on your computer or local network. No connection to the Internet is required. Consult your dealer for access to firmware update files. Click Firmware Upgrade and then click Manual Upgrade to view the page where you can manually upgrade the M500 firmware.

The firmware upgrade settings are also available as parameters in the configuration file. See ""provisioning" Module: Provisioning Settings" on page 164.

### **Auto Upgrade**

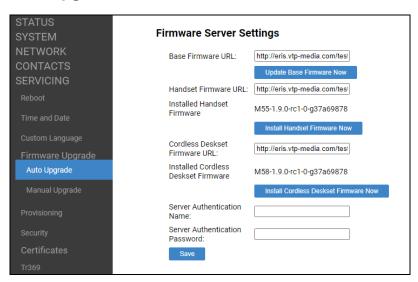

#### Firmware Server Settings

In the table on the following pages, click a setting to link to its matching configuration file parameter in Chapter 5, *Configuration File Parameter Guide*. Default values and ranges are listed there.

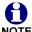

In a dual cell configuration, the Firmware Server Settings page is only displayed in the WebUI of the **Primary** base station.

| Setting           | Description                                                                                                    |
|-------------------|----------------------------------------------------------------------------------------------------|
| Base Firmware URL | The URL where the M500 Base Station firmware update file resides. This should be a full path, including the filename of the firmware file. |

Using the WebUI 100 Back to Contents

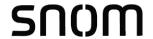

| Setting                                | Description                                                                                                    |
|----------------------------------------|----------------------------------------------------------------------------------------------------|
| Handset Firmware URL                   | The URL where the M55 Cordless Handset firmware update file resides. This should be a full path, including the filename of the firmware file.  |
| Installed Handset<br>Firmware          | The version number of handset firmware currently installed.                                                                                    |
| Cordless Deskset<br>Firmware URL       | The URL where the M58 Deskset Accessory firmware update file resides. This should be a full path, including the filename of the firmware file. |
| Installed Cordless<br>Deskset Firmware | The version number of deskset firmware currently installed.                                                                                    |
| Server authentication name             | Authentication username for the firmware server.                                                                                               |
| Server authentication password         | Authentication password for the firmware server.                                                                                               |

### To update the firmware immediately:

■ Click Update Base Firmware Now , or Install Handset Firmware Now , or Install Cordless Deskset Firmware Now

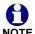

You can also configure the M500 to check for firmware updates at regular intervals. See *"Provisioning"* on page 105.

Using the WebUI 101 Back to Contents

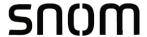

### **Manual Firmware Update and Upload**

On the Manual Firmware Update Settings page, you can upgrade the M500, handset, and cordless deskset firmware using a file located on your computer or local network.

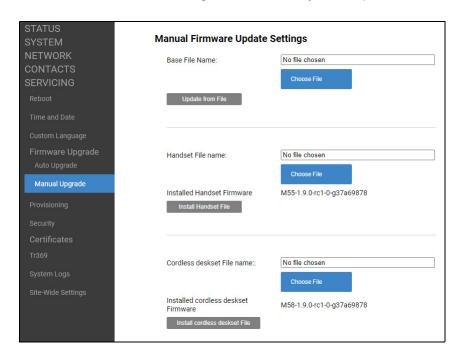

### Updating the base station

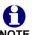

In a dual cell environment, you must perform the following steps on the **Primary** base station. The system will perform a site-wide auto firmware upgrade on all secondary base station(s) on the same site.

#### To update the firmware using a file on your computer or local network:

- 1. Under **Base File Name**, click Choose File to locate and open the firmware update file.
- 2. Click Update from File

The confirmation dialog box shown below appears.

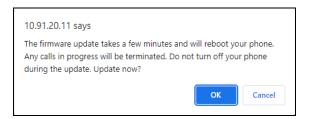

3. To begin installing the M500 firmware, click **OK**.

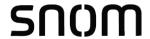

The message "Firmware installation in progress, the device will reboot after completion" appears.

- 4. Wait a few minutes for the base station to install the upgrade and reboot. You can keep refreshing the Web browser until you can sign in the WebUI again.
- 5. To make sure the firmware on the base station(s) has been installed successfully, click **Status** and **Base Status**, and then check the **Version** column.

### **Updating handsets/desksets**

- 1. To update M55 handset firmware: Under Handset File name, click

  Choose File to locate and open the firmware update file, and then click

  Install Handset File .
- 2. To update M58 deskset firmware: Under Cordless deskset File name, click

  Choose File to locate and open the firmware update file, and then click

  Install cordless deskset File

The confirmation dialog box shown below appears.

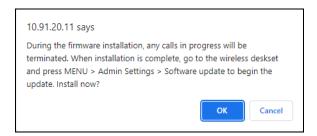

3. Click OK.

The message "Installing handset firmware. Please wait..." appears.

The message "Success" appears.

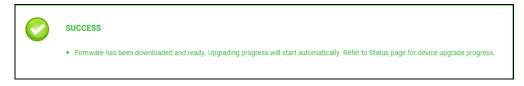

The base station(s) begin downloading the firmware file.

4. Open the **Status** > **Cordless Upgrade Status** page to check the progress of the firmware update.

Using the WebUI 103 Back to Contents

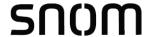

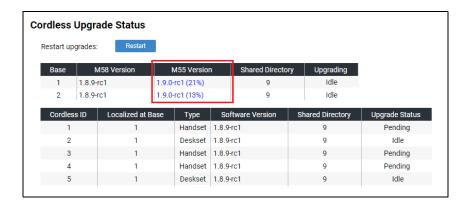

- The **M55 Version** and **M58 Version** columns show what percentage of the firmware file has been downloaded to the base station(s). Keep refreshing this page to update the percentage.
- After the firmware download is complete, the base station sends the firmware over the air to each of the registered one at a time.
- The **Upgrade Status** column shows the progress of the firmware update for each registered handset/deskset Pending, In Progress, or Idle (update completed). Keep refreshing the web page to update the **Upgrade Status**.
- On the handset/deskset, a flashing icon indicates the handset/deskset is receiving the firmware update from the base station in the background. When the update is completed, the icon disappears from the handset/deskset.

Using the WebUI 104 Back to Contents

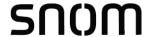

# **Provisioning**

Provisioning refers to the process of acquiring and applying new settings for the M500 using configuration files retrieved from a remote computer. After a M500 is deployed, subsequent provisioning can update the M500 with new settings; for example, if your service provider releases new features. See also "Provisioning Using Configuration Files" on page 125.

With automatic provisioning, the M500 checks periodically and/or during bootup for a settings update hosted by a provisioning server via the sever URL. The provisioning schedule and server URL can be configured via **Resynchronization** settings and **Provisioning Server** settings respectively (see "Resynchronization" on page 107 and "Provisioning Server" on page 106).

Note: Auto firmware upgrade uses the same scheduler and can be enabled via provisioning.resync\_mode as part of the process (see "provisioning.resync\_mode" on page 164).

With manual provisioning on the WebUI, you update the M500 settings (configuration and/or firmware) yourself via **SERVICING > Provisioning > Import Configuration** and/or **SERVICING > Firmware Upgrade > Manual Upgrade**. Manual provisioning can only be performed on one M500 at a time.

On the Provisioning page, you can enter settings that will enable the M500 to receive automatic configuration and firmware updates. The Provisioning page also allows you to manually update M500 configuration from a locally stored configuration file using an Import function. You can also export the M500 configuration—either to back it up or apply the configuration to another M500 in the future—to a file on your computer.

The M500 supports multiple ways to retrieve the provisioning server URL for zero-touch phone deployment. The following lists out the possible sources in the priority below:

- 1. PnP—Plug and Play Subscribe and Notify protocol
- 2. DHCP Options
- 3. Preconfigured URL—The URL will point to the Snom redirection server by default (see "provisioning.server\_address" on page 168). This makes zero-touch phone deployment possible by enabling users to set up redirection rules and create provisioning templates through an account set up on the Snom Redirection and Provisioning Service (SRAPS) at https://sraps.snom.com.

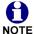

Using SRAPS requires contacting the Snom support team for an account.

If one of these sources is disabled, not available, or has not been configured, the M500 proceeds to the next source until reaching the end of the list.

The provisioning settings are also available as parameters in the configuration file. See ""provisioning" Module: Provisioning Settings" on page 164.

Using the WebUI 105 Back to Contents

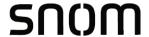

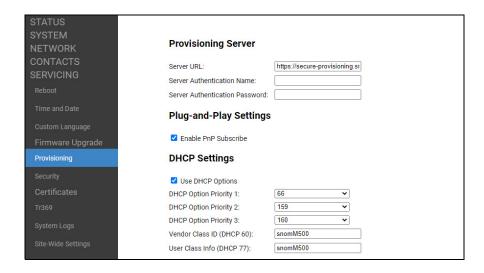

### **Provisioning Server**

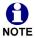

In a dual cell configuration, the settings listed below must be configured for each specific base station. These are NOT site-wide settings.

In the tables on the following pages, click a setting to link to the matching configuration file parameter in Chapter 5, *Configuration File Parameter Guide*. Default values and ranges are listed there.

| Setting                           | Description                                                                                                    |
|-----------------------------------|----------------------------------------------------------------------------------------------------|
| Server URL                        | Sets the provisioning server address. The format of the URL must be RFC 1738 compliant, as follows:  " <schema>://<user>:<password>@<host>:<port>/<url-pat h="">"</url-pat></port></host></password></user></schema> |
|                                   | " <user>:<password>@" may be empty.</password></user>                                                                                                    |
|                                   | " <port>" can be omitted if you do not need to<br/>specify the port number.</port>                                                                                                    |
| Server Authentication<br>Name     | Sets the authentication name for accessing the provisioning server.                                                                                                    |
| Server Authentication<br>Password | Sets the authentication password for accessing the provisioning server.                                                                                                    |

### **Plug-and-Play Settings**

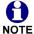

In a dual cell configuration, the setting listed below must be configured for each specific base station. This is NOT a site-wide setting.

Using the WebUI 106 Back to Contents

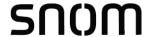

| Setting              | Description                                                                                                    |
|----------------------|----------------------------------------------------------------------------------------------------|
| Enable PnP Subscribe | Enables or disables checking for the provisioning URL using Plug-and-Play Subscribe and Notify protocol. Select the checkbox to enable the M500 to search for the provisioning URL via a SUBSCRIBE message to a multicast address (224.0.1.75). The M500 expects the server to reply with a NOTIFY that includes the provisioning URL. The process times out after five attempts. |

# **DHCP Settings**

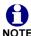

In a dual cell configuration, the settings listed below must be configured for each specific base station. These are NOT site-wide settings.

| Setting                   | Description                                                                                                    |
|---------------------------|----------------------------------------------------------------------------------------------------|
| Use DHCP Options          | Enables or disables checking for the provisioning URL using DHCP options. When selected, the M500 automatically attempts to get a provisioning URL through one of the enabled DHCP Option Priorities listed below. If DHCP options do not locate a configuration file, then the server provisioning string is checked.  Note: Ensure that DHCP is also enabled on the "Basic Network Settings" on page 76). |
| DHCP Option Priority 1    | If DHCP is enabled, sets the first priority DHCP option for obtaining the provisioning URL.                                                                                                    |
| DHCP Option Priority 2    | If DHCP is enabled, sets the second priority DHCP option for obtaining the provisioning URL.                                                                                                    |
| DHCP Option Priority 3    | If DHCP is enabled, sets the DHCP Option priority. third priority DHCP option for obtaining the provisioning URL.                                                                                                    |
| Vendor Class ID (DHCP 60) | Sets the vendor ID for DHCP option 60.                                                                                                    |
| User Class Info (DHCP 77) | Sets the user class for DHCP option 77.                                                                                                    |

### Resynchronization

In the Resynchronization section, you can select how and when the phone checks for updated firmware and/or configuration files.

Using the WebUI 107 Back to Contents

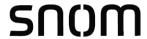

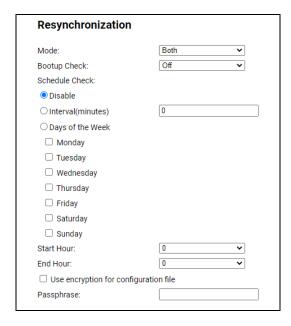

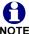

In a dual cell configuration, the settings listed below must be configured for each specific base station. These are NOT site-wide settings.

| Setting                              | Description                                                                                                    |
|--------------------------------------|----------------------------------------------------------------------------------------------------|
| Mode                                 | Sets the mode of the M500's provisioning/firmware file check. This determines which files the M500 retrieves when the resync process begins.  The M500 can check for configuration files, firmware update files (from the URL entered on the Firmware Server Settings page), or both.  Note: When checking for both configuration and firmware files, users have the option to specify the firmware URL within the config file. This firmware URL takes precedence over the existing URL on the Firmware Server Settings page. This enables you to change the firmware URL automatically. |
| Bootup Check                         | Sets the M500 to check the provisioning URL for new configuration and/or firmware files upon bootup. The update is applied as part of the reboot process.                                                                                                    |
| Schedule Check: Disable              | When selected, disables regularly scheduled file checking.                                                                                                    |
| Schedule Check:<br>Interval(minutes) | Sets an interval for checking for updates. After selecting Interval(minutes), enter the interval in minutes between update checks.                                                                                                    |
| Schedule Check:<br>Days of the Week  | Select to enable weekly checking for updates on one or more days. After selecting Days of the Week, select the day(s) on which the M500 checks for updates.                                                                                                    |

Using the WebUI 108 Back to Contents

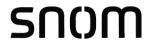

| Setting                               | Description                                                                                                    |
|---------------------------------------|----------------------------------------------------------------------------------------------------|
| Start Hour                            | Select the hour of the day when the M500 checks for new firmware and/or configuration files.                                                                                                    |
| End Hour                              | Select the hour of the day on which the M500 stops checking for new firmware and/or configuration files.                                                                                                    |
| Use encryption for configuration file | Enables the use of encryption for the configuration file(s). Select this checkbox if you have encrypted the configuration file(s) using AES encryption. See "Securing configuration files with AES encryption" on page 131. |
| Passphrase                            | Sets the AES encryption passphrase for decrypting the configuration file(s). Enter the key that was generated when you encrypted the file.                                                                                  |

Using the WebUI 109 Back to Contents

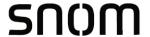

#### **Import Configuration**

You can configure the M500 by importing a configuration file from your computer or your local network. For information about the import behavior of settings, see "Provisioning" on page 24. For information about configuration file types and configuration file formatting, see "Provisioning Using Configuration Files" on page 125.

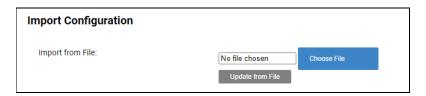

#### To import a configuration file:

- 1. Click Choose File to locate and open the configuration file.
- 2. Click Update from File

The M500 will update its configuration.

Manually importing a configuration file differs from the auto-provisioning process in that:

- The M500 does not check whether the file has been loaded before. The configuration file is processed whether or not it is different from the current version.
- The M500 will restart immediately after importing the configuration file, without waiting for one minute of inactivity.

#### **Export Configuration**

You can export all the settings you have configured on the WebUI and save them as a configuration file on your computer. You can then use this configuration file as a backup, or use it to update other phones.

Under **Reset Configuration**, you can also reset the phone to its default configuration.

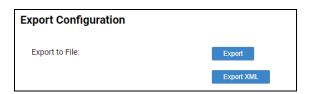

For information about the export behavior of settings, see "Exporting settings" on page 25.

#### To export the configuration file:

■ Click Export

The format of the exported file is **<model name>-<mac address>.cfg**. For example, **M500-0011A0OCF489.cfg**.

Exporting a configuration file generates two header lines in the configuration file. These header lines provide the model number and software version in the following format:

Using the WebUI 110 Back to Contents

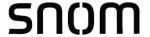

#Model Number = xxxxxxx

**#SW** Version = xxxxxxx

You can use the exported file as a general configuration file, and duplicate the settings across multiple units. However, ensure that you edit the file to remove any MAC-specific SIP account settings before applying the general configuration file to other units.

#### **Reset Configuration**

You can reset the phone to its default settings.

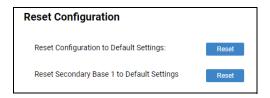

#### To reset a single cell base station to its default configuration:

- 1. Under Reset Configuration, click Reset Configuration to Default Settings.
- 2. When the confirmation box appears, click **OK**.

#### To reset a primary base station to its default configuration:

- 1. On the WebUI of the primary base station, under **Reset Configuration**, click next to **Reset Configuration to Default Settings**.
- 2. When the confirmation box appears, click **OK**.

#### To reset a secondary base station to its default configuration:

1. On the WebUI of the secondary base station, under **Reset Configuration**, click next to **Reset Configuration to Default Settings**.

-OR-

On the WebUI of the primary base station, under **Reset Configuration**, click next to **Reset Secondary Base 1 to Default Settings**.

2. When the confirmation box appears, click **OK**.

Using the WebUI 111 Back to Contents

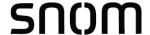

# **Security**

On the **Security** page, you can:

- Reset the admin password, support password and user password
- Configure web server settings
- Reset the Cordless PIN for registering cordless devices
- Enable the system to only accept SIP traffic from trusted sources and IPs.

These security settings are also available as parameters in the configuration file. See ""web" Module: Web Settings" on page 180.

#### **Passwords**

You can set the administrator password and user password on the WebUI or by using provisioning. For more information on using provisioning to set passwords, see ""profile" Module: Password Settings" on page 200.

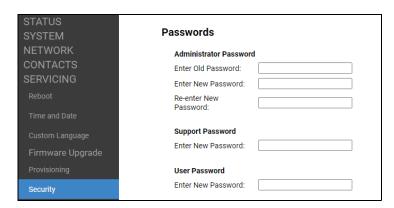

The following warning will be displayed at the top of every WebUI page until the Administrator password and User password are reset from their default values.

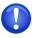

#### WARNING

· Update login passwords for security reason

#### To change the admin password:

- 1. Enter the old password (for a new M500, the default password is **admin**).
- 2. Enter and re-enter a new password. The password is case sensitive and can consist of both numbers and letters.
- 3. Click Save .

Using the WebUI 112 Back to Contents

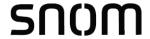

#### To change the support password:

1. Enter the new password.

The password is case sensitive and can consist of both numbers and letters. The default password is **support**.

2. Click Save .

#### To change the user password:

1. Enter the new password.

The password is case sensitive and can consist of both numbers and letters. The default password is **user**.

2. Click Save .

Using the WebUI 113 Back to Contents

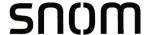

#### Web Server

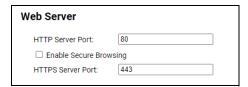

In the tables on the following pages, click a setting to link to the matching configuration file parameter in Chapter 5, *Configuration File Parameter Guide*. Default values and ranges are listed there.

| Setting                | Description                                |  |
|------------------------|--------------------------------------------|--|
| HTTP Server port       | Port used by the HTTP server.              |  |
| Enable Secure Browsing | Sets the server to use the HTTPS protocol. |  |
| HTTPS Server port      | Port used by the HTTPS server.             |  |

#### To configure Web Server Settings:

- 1. Enter the HTTP Server port number. The default setting is 80.
- 2. Enable or Disable Secure Browsing. When enabled, the HTTPS protocol is used, and you must select the HTTPS server port in the next step.
- 3. Enter the HTTPS server port number. The default setting is 443.

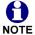

Changing the Web Server settings will reboot the M500.

#### **Cordless Pin Code**

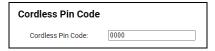

| Setting           | Description                                              |  |
|-------------------|----------------------------------------------------------|--|
| Cordless Pin Code | Sets the PIN for DECT registration with cordless device. |  |

#### **Trusted Servers**

The Trusted Servers setting provides a means of blocking unauthorized SIP traffic. When enabled, each account's Registration server, SIP server, Outbound Proxy server and Backup Outbound Proxy server will be used as sources for trusted SIP traffic. All unsolicited SIP traffic (for example, INVITE, NOTIFY, unsolicited MWI, OPTIONS) will be blocked unless it is from one of the trusted servers with the enabled accounts.

Using the WebUI 114 Back to Contents

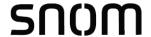

If additional trusted sources are required beyond what has been specified with the enabled accounts (for example, if IP dialing or other types of server traffic need to be secured), use the Trusted IP settings on the Security page.

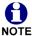

In a dual cell configuration, the Trusted Servers section is only displayed in the WebUI of the **Primary** base station.

Trusted Servers

Accept SIP account servers only

| Setting                         | Description                                                                     |
|---------------------------------|---------------------------------------------------------------------------------|
| Accept SIP account servers only | Enable or disable using the account servers as sources for trusted SIP traffic. |

#### **Trusted IP**

In addition to the Trusted Servers setting, incoming IP traffic can be filtered using an "Allowed IP" list of IP addresses. When this is enabled, all unsolicited IP traffic will be blocked unless it is from one of the trusted IP addresses on the "Allowed IP" list.

You can enter the "Allowed IP" list in the 10 fields on the "Trusted IP" section. Entries on the "Allowed IP" list must be specified as IP addresses (IPv4 or IPv6).

Three formats are supported for entries on the "Allowed IP" list:

- 1. IP range specified using CIDR notation (defined in rfc4632). IPv4 or IPv6 address followed by a prefix; for example, 192.168.0.1/24.
- 2. IP range specified with a pair of starting and ending IPv4 or IPv6 addresses, separated by '-' (for example, 192.168.0.1-192.168.5.6).
  - No space before or after '-'
  - Both starting IP & ending IP have to be with the same IP version
  - Starting IP has to be smaller than the ending IP; otherwise, all traffic will be dropped.
- 3. Single IP address in IPv4 or IPv6.

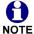

To ensure WebUI access after configuring Trusted IP, you must include the IP of the Web Browser on the "Allowed IP" list.

Using the WebUI 115 Back to Contents

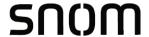

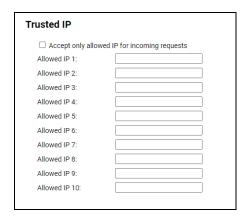

| Setting                                      | Description                                                                          |
|----------------------------------------------|--------------------------------------------------------------------------------------|
| Accept only allowed IP for incoming requests | Enable or disable using the "Allowed IP" list to filter all IP traffic.              |
| Allowed IP 1–10                              | Enter IP addresses or address ranges to be used as sources of authorized IP traffic. |

#### **Certificates**

You can add two types of certificates using the WebUI or the provisioning file (see ""file" Module: Imported File Settings" on page 191). The two types of certificates are:

- Device—A single Device Certificate can be uploaded so that other parties can authenticate the phone in the following cases:
  - When the phone acts as a web server for the user to manage configurations.
  - When the phone acts as a client for applications where HTTP is supported.
- Trusted—Trusted Certificates are for server authentication with secured HTTP transaction in the following applications: SIP signaling, Provisioning, Firmware, and LDAP directory service. Up to 20 trusted certificates can be installed.

Using the WebUI 116 Back to Contents

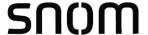

#### **Device Certificate**

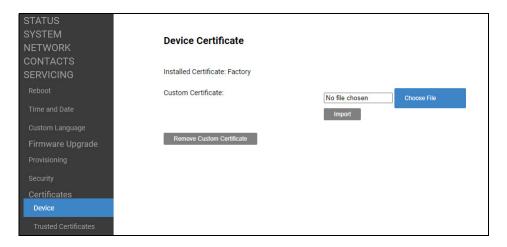

#### To import a device certificate:

- 1. On the Device Certificate page, click Choose File
- 2. Locate the certificate file and click Open.
- 3. Click Import .

#### **Trusted Certificate**

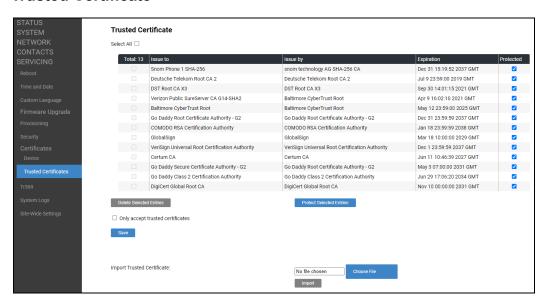

#### On the **Trusted Certificate** page, you can:

- import up to 20 trusted certificates.
- delete individual (or all) certificates.

Using the WebUI 117 Back to Contents

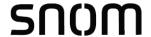

protect certificates by selecting them in the **Protected** column, and then clicking Protect Selected Entries . Protected certificates cannot be selected for deletion and are not removed during a reset to factory defaults.

Select **Only accept trusted certificates** to enable server authentication. Deselecting this option disables server authentication.

#### To import a trusted certificate:

- 1. On the Trusted Certificate page, click Choose File
- 2. Locate the certificate file and click **Open**.
- 3. Click Import.

Using the WebUI 118 Back to Contents

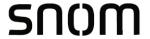

# **TR-369 Settings**

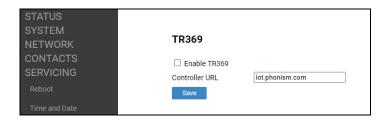

The provisioning settings are also available as parameters in the configuration file. See ""tr369" Module: TR-369 Settings" on page 194.

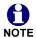

In a dual cell configuration, the TR-369 Settings page is only displayed in the WebUI of the **Primary** base station.

In the table below, click a setting to link to the matching configuration file parameter in Chapter 5, *Configuration File Parameter Guide*. Default values and ranges are listed there.

| Setting        | Description                                                                       |
|----------------|-----------------------------------------------------------------------------------|
| Enable TR369   | Enable or disable the TR369 module on device to support remote device management. |
| Controller URL | URL of the TR369 controller that our device is connecting to.                     |

Using the WebUI 119 Back to Contents

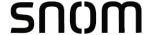

# **System Logs**

On the **Syslog Settings** page, you can enter settings related to system logging activities. It supports the following logging modes:

- Syslog server
- Volatile file

Under **Network Trace**, you can capture network traffic related to the phone's activity and save the capture as a .pcap file. The file can be used for diagnostic and troubleshooting purposes.

Under **Download Log**, you can save the system log to a file.

The Syslog settings are also available as parameters in the configuration file. See ""log" Module: Log Settings" on page 174.

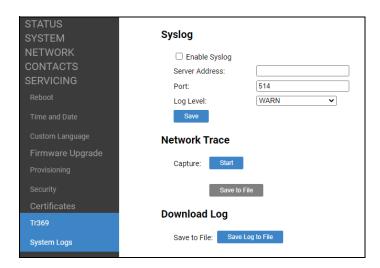

### **Syslog Settings**

In the table below, click a setting to link to the matching configuration file parameter in Chapter 5, *Configuration File Parameter Guide*. Default values and ranges are listed there.

| Setting        | Description                         |  |
|----------------|-------------------------------------|--|
| Enable Syslog  | Enable log output to syslog server. |  |
| Server Address | Syslog server IP address.           |  |
| Port           | Syslog server port.                 |  |

Using the WebUI 120 Back to Contents

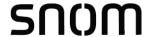

| Setting   | Description                                                                                                    |  |  |
|-----------|----------------------------------------------------------------------------------------------------|--|--|
| Log Level | Select the log level from the list (displayed in order of highest to lowest level). The higher the level selected, the larger the debug output. |  |  |
|           | <ul><li>DEBUG</li><li>INFO</li></ul>                                                                                                    |  |  |
|           | ■ NOTICE                                                                                                    |  |  |
|           | ■ WARN                                                                                                    |  |  |
|           | ■ ERROR                                                                                                    |  |  |
|           | ■ CRIT                                                                                                    |  |  |
|           | ■ ALERT                                                                                                    |  |  |
|           | ■ EMERG                                                                                                    |  |  |

#### The logging levels are:

- DEBUG: Developer messages for troubleshooting/debugging purposes.
- INFO: Normal operational messages.
- NOTICE: Events that are unusual but not error conditions. No immediate action is required.
- WARN: An indication that an error or critical condition can occur if action is not taken. This is the default log level.
- ERROR: Non-urgent failures—unexpected conditions that won't cause the device to malfunction.
- CRIT (Critical): Operating conditions to be reported or corrected immediately (for example, an internal component failure or file system error).
- ALERT: Conditions that should be corrected immediately (for example, a loss of backup ISP connection).
- EMERG: Emergency conditions that affect multiple apps/servers/sites.

#### **Network Trace**

#### To perform a network trace:

- 2. Stop the network trace by clicking stop .
- 3. Save the trace by clicking Save to file. Your browser should prompt you to save the **capture.pcap** file.

Using the WebUI 121 Back to Contents

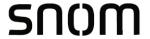

# **Download Log**

# To download the system log:

- 1. Click Save Log to file .
- 2. After your browser prompts you to save the **system.log** file, save the file in the desired location.

Using the WebUI 122 Back to Contents

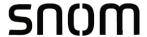

#### **SIP Trace**

The SIP Trace page displays a log of sent and received SIP packets. You can use this page to analyze and troubleshoot SIP issues.

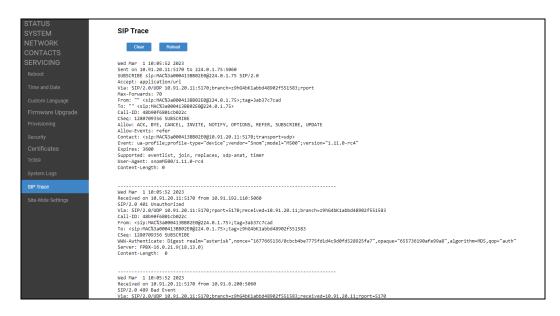

Click Clear to remove all the SIP packet contents and clear the on screen display.

Click **Reload** to reload the latest SIP packet contents. Newer SIP packets are added at the bottom of the page.

Using the WebUI 123 Back to Contents

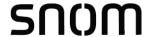

# **Settings**

The Settings page displays a list of all parameters (site-wide and local) and their current values.

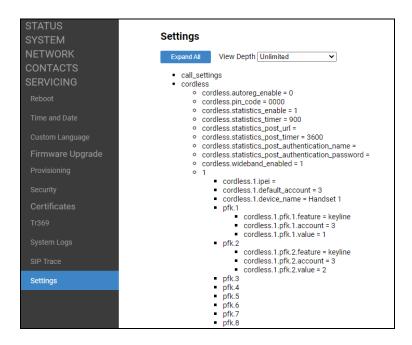

The list of parameters is shown in a tree structure. To see more details about a specific parameter, simply click on the parameter to expand its list. If a parameter does not display a "=" (equal sign), it will contain more information, and you can continue clicking to open the rest of the branch. Parameters that include a "=" sign have reached the end of their branch.

To change the number of nested levels, select a value in the **View Depth** dropdown list.

Click **Expand All** to fully expand the tree. Click **Collapse All** to fully collapse the tree.

Using the WebUI 124 Back to Contents

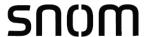

# CHAPTER 4

# PROVISIONING USING CONFIGURATION FILES

Provisioning using configuration files is the quickest way to configure multiple M500 Dual-cell SIP DECT Base Stations. You can place configuration files on a provisioning server, where the M500 Dual-cell SIP DECT Base Stations retrieve the files and update their configuration automatically.

Configuration files have the extension **.cfg** and contain settings that will apply to M500 Dual-cell SIP DECT Base Stations. To edit a configuration file, open it with a text editor such as Notepad.

The settings within a configuration file are grouped into modules. Most of the modules group their settings in the same way that settings are grouped on the M500 WebUI. For example, the "time\_date" module in the configuration file contains the same settings that are on the **Time and Date** WebUI page. For a complete list of M500 configuration file modules and their associated parameters, see "Configuration File Parameter Guide" on page 133.

Using the WebUI, you can also import a configuration file and apply the configuration file settings to the M500. For more information, see "Import Configuration" on page 110.

#### This chapter covers:

- "The Provisioning Process" on page 126
- "Configuration File" on page 128
- "Data Files" on page 129
- "Configuration File Tips and Security" on page 130.

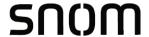

# **The Provisioning Process**

The automatic provisioning process is as follows:

Check for new or updated configuration files. For file-checking options, see
 "Provisioning" on page 105 and "Resynchronization: configuration file checking" on
 page 127. The M500 maintains a list of the last loaded provisioning files. The M500
 compares its current configuration against the files it finds on the provisioning server.

If provisioning has been triggered by the resync timer expiring or by remote check-sync, the M500 checks for updated files after one minute of inactivity.

2. Download the configuration files.

If any file on the provisioning server has changed, the M500 treats it as a new file and downloads it.

If the provisioning URL specifies a path only with no filename, then by default the M500 looks for and retrieves the following file:

MAC-specific file: <model>-<MAC Address>.cfg.

The <model> variable is the Snom product model: M500, for example.

If the provisioning URL specifies both a path and filename, then the M500 retrieves only the configuration file specified.

3. The M500 restarts after one minute of inactivity.

During provisioning, the M500 reads the configuration file and validates each module and setting. The M500 considers a setting valid if it is:

- a valid data type
- formatted as a valid setting
- within a valid data range
- part of a module that passes an integrity check. That is, the module's settings are consistent and logical. For example, in the "network" module, if DHCP is disabled, but no static IP address is specified, the module will fail the integrity check and none of the settings will apply.

Invalid modules or invalid settings are skipped and logged as ERROR messages in the system log, but will not interrupt the provisioning process. The system log will include the module parameters that have not been applied. A recognized module with unrecognized settings will cause all other settings in that module to be skipped.

A successful configuration or firmware update is reported as an INFO message in the system log.

See "Configuration File Parameter Guide" on page 133 for the options and value ranges available for each configuration file setting.

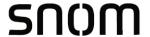

# Resynchronization: configuration file checking

You can select a number of options that determine when the M500 checks for new configuration files. This process of checking for configuration files is called Resynchronization. Resynchronization options are available on the WebUI **Provisioning** page, but you can also include them in a configuration file.

The resynchronization options are:

- Mode—sets the M500 to check for a configuration file only, a firmware update file only, or both types of file.
- Never—configuration file checking is disabled
- Bootup—the M500 checks for new configuration files when it boots up. Any updates are applied during the boot-up process.
- Remote check-sync—enables you to start a resynchronization remotely using your hosted server's web portal. The Remote check-sync settings are available only in the configuration file, not the WebUI.
- Repeatedly, at a defined interval from 60 to 65535 minutes (45 days).

#### M500 restart

If the M500 needs to restart after an auto-update, the restart happens only after the device has been idle for one minute.

To prevent users from delaying the update process (auto-updates cannot begin until the M500 has been idle for one minute), or to avoid device restarts that might interfere with incoming calls:

- set the resynchronization interval to a suitable period
- upload any new configuration file(s) to your provisioning server after work hours so that the M500 will download the file(s) when there is no call activity.

When you update the M500 by importing a configuration file using the WebUI, the device restarts immediately after applying the new settings, regardless of whether the M500 is idle.

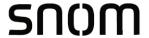

# **Configuration File**

The MAC-specific configuration file has the filename format: <model>=<MAC Address>.cfg

The <model> variable is the Snom product model; for example, **M500**. For more information about the MAC-specific configuration file, see "Guidelines for the MAC-specific configuration file" on page 130.

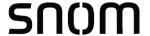

# **Data Files**

The configuration file can also include links to data files for product customization. Allowed data types include the following:

- Directory (contacts, blocked list) in .xml format
- Certificates (server, provisioning) in pem format

Links to data files are in the configuration file's "file" module. This is where you enter any URLs to the data files that the M500 Dual-cell SIP DECT Base Station may require.

None of the data files are exported when you export a configuration file from the M500. However, you can export a Directory or Blocked List .xml file using the WebUI. After modifying the .xml file, you can use the configuration file "file" module to have the M500 import the new file. For a complete list of data file parameters, see ""file" Module: Imported File Settings" on page 191.

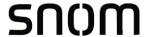

# **Configuration File Tips and Security**

All configuration settings are initially stored in a configuration template file. Copy, rename, and edit the template file to create the MAC-specific configuration file(s) you will need. You can store the MAC-specific file(s) on your provisioning server.

Do not modify the configuration file header line that includes the model and firmware version.

# Clearing parameters with %NULL in configuration file

For configuration file parameters that can have a text string value, you can clear the value of the parameter by applying the value %NULL in the configuration file.

For example: sip account.1.display name = %NULL

## Guidelines for the MAC-specific configuration file

Create a MAC-specific configuration file for each M500 in your organization's telephone system. The file name must contain the M500 MAC address, which is printed on a label on the back of the device. For example, a Snom M500 Dual-cell SIP DECT Base Station with the MAC address of 00:11:A0:10:6F:2D would download the **M500–0011A0106F2D.cfg** file.

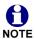

When renaming a MAC-specific configuration file, ensure the filename is all upper case.

See also "Suggested practice for importing configuration files in a dual cell operation:" on page 25.

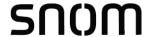

# Securing configuration files with AES encryption

You can encrypt your configuration files to prevent unauthorized users modifying the configuration files. The M500 firmware decrypts files using the AES 256 algorithm. After encrypting a file and placing it on your provisioning server, you can enable the M500 to decrypt the file after fetching it from the server.

The procedures in this section use OpenSSL for Windows for file encryption, as shown in Figure 2.

To decrypt a configuration file, you will need a 16-character AES key that you specified when you encrypted the file. The key (or passphrase) is limited to 16 characters in length and supports special characters  $\sim ^ ` \% ! \& - _ + = | . @ * : ; , ? () [] {} <> / \# as well as spaces.$ 

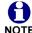

The encryption of configuration files is supported only for the auto provisioning process. Encrypt files only if you intend to store them on a provisioning server. Do not encrypt files that you intend to manually import to the M500. You cannot enable decryption for manually imported configuration files.

#### To encrypt a configuration file:

- 1. (Optional) Place your configuration file in the same folder as the opensal executable file. If the configuration file is not in the same folder as the opensal executable file, you can enter a relative pathname for the [infile] in the next step.
- 2. Double-click the **openssl.exe** file.
- On the openssl command line, type:

```
enc -aes-256-cbc -pass pass:[passphrase123456] -in [infile] -out [outfile]
-nosalt -p
```

Elements in brackets are examples—do not enter the brackets. Enter a 16-character passphrase and the unencrypted configuration file filename (the "infile") and a name for the encrypted file ("outfile") that will result.

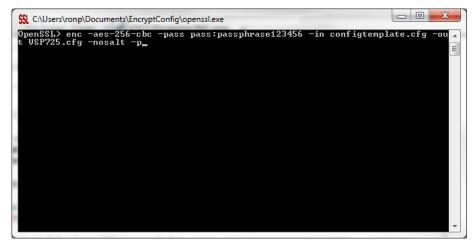

Figure 2. OpenSSL command line

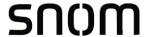

#### To enable configuration file decryption:

- 1. On the WebUI, click **Servicing > Provisioning**.
- 2. On the Provisioning page under **Resynchronization**, select **Use Encryption for configuration file**.

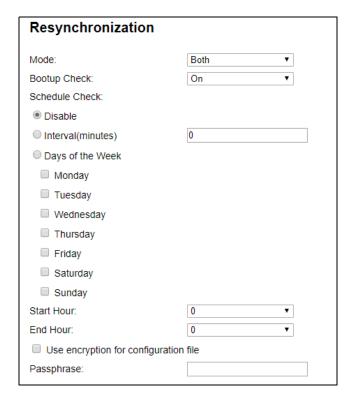

- 3. Enter the 16-character passphrase that you created when you encrypted the configuration file.
- 4. Click Save

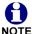

You must ensure that configuration files are encrypted when enabling AES Encryption. Decrypting an unencrypted file will result in a garbage file that is not processed. This will also be logged as an error in the system log.

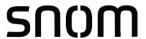

CHAPTER 5

# CONFIGURATION FILE PARAMETER GUIDE

This chapter lists the available options for all the settings within the M500 configuration file. Most settings in the configuration file have an equivalent in the WebUI (see the settings tables in "Using the WebUI" on page 39). However, the options you must enter when editing the configuration file have a different syntax and format.

There are two types of settings – site-wide and local. **Site-wide settings** are applicable to all base stations in a dual cell configuration. When you update a site-wide setting via provisioning, the setting will be automatically updated for all base stations in the system. You can display a list of site-wide settings in the WebUI. See "Settings" on page 124.

**Local settings** are applicable to a specific base station in a dual cell configuration. When you update a local setting via provisioning, the setting will only be updated for the specified base station.

The settings are divided into modules. Most modules correspond to a page on the M500 WebUI. You may wish to reorganize the modules within the configuration file itself. The configuration file settings can be listed in any order, and the configuration file will still be valid.

The modules included in the configuration file are:

- ""sip\_account" Module: SIP Account Settings" on page 135
- ""cordless" Module: Cordless Settings" on page 150
- ""multicell" Module: Multicell Settings" on page 154
- ""network" Module: Network Settings" on page 159
- ""system" Module: System settings" on page 157
- ""provisioning" Module: Provisioning Settings" on page 164
- ""time\_date" Module: Time and Date Settings" on page 169

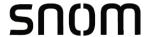

- ""log" Module: Log Settings" on page 174
- ""remoteDir" Module: Remote Directory Settings" on page 175
- ""web" Module: Web Settings" on page 180
- ""trusted\_ip" Module: Trusted IP Settings" on page 181
- ""trusted\_servers" Module: Trusted Server Settings" on page 182
- ""user\_pref" Module: User Preference Settings" on page 183
- ""call\_settings" Module: Call Settings" on page 185
- ""audio" Module: Audio Settings" on page 187
- ""page\_zone" Module: Page Zone Settings" on page 189
- ""ppversion" Module: PP Version Settings" on page 190
- ""file" Module: Imported File Settings" on page 191
- ""tr369" Module: TR-369 Settings" on page 194
- ""tone" Module: Tone Definition Settings" on page 195

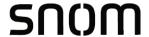

# "sip\_account" Module: SIP Account Settings

The SIP Account settings enable you to set up individual accounts for each user. Each account requires you to configure the same group of SIP account settings. The SIP account settings for each account are identified by the account number, from 1 to 48 for the M500.

#### For example, for account 1 you would set:

```
sip_account.1.sip_account_enable = 1
sip_account.1.label = Line 1
sip_account.1.display_name = 1001
sip_account.1.user_id = 2325551001
```

#### For account 2, you would set:

and so on.

```
sip_account.2.sip_account_enable = 1
sip_account.2.label = Line 2
sip_account.2.display_name = 1002
sip_account.2.user_id = 2325551002
```

and so on, if you have additional accounts to configure.

The SIP account settings follow the format: sip\_account.x.[element], where x is an account number ranging from 1 to 48 for the M500.

# Site-wide settings

| Setting:     | sip_account.x.dial_plan                                                                                       |            |       |
|--------------|----------------------------------------------------------------------------------------------------|------------|-------|
| Description: | Sets the dial plan for account x. See "Dial Plan" on page 56.                                                 |            |       |
| Values:      | Text string                                                                                                   | Default:   | х+Р   |
|              |                                                                                                    |            |       |
| Setting:     | sip_account.x.call_restrict_dial_plan                                                                         |            |       |
| Description: | Enter call restriction dial plan, to prevent users from completing calls to certain numbers for this account. |            |       |
| Values:      | text string (dial plan syntax                                                                                 | ) Default: | Blank |

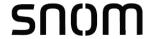

Setting: sip\_account.x.inter\_digit\_timeout

**Description:** Sets the inter-digit timeout (in seconds) for account x. The inter-digit

timeout sets how long the M500 waits after the last digit is entered before

dialing the number.

Values: 1–10 Default: 3

Setting: sip account.x.maximum call number

Description: Sets the maximum number of concurrent active calls allowed for that

account.

**Values:** 1–8 **Default:** 8

Setting: sip\_account.x.dtmf\_transport\_method

**Description:** Sets the transport method for DTMF signaling for account x.

Values: auto, rfc2833, inband, info Default: auto

Setting: sip\_account.x.unregister\_after\_reboot\_enable

**Description:** Enables or disables the M500 to unregister account x after rebooting.

Values: 0 (disabled), 1 (enabled) Default: 0

Setting: sip\_account.x.primary\_sip\_server\_address

**Description:** Sets the SIP server IP address for account x.

Values: IPv4, IPv6 or FQDN Default: Blank

Setting: sip\_account.x.primary\_sip\_server\_port

**Description:** Sets the SIP server port for account x.

**Values:** 1–65535 **Default:** 5060

Setting: sip account.x.primary registration server address

**Description:** Sets the registration server IP address for account x.

Values: IPv4, IPv6 or FQDN Default: Blank

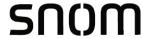

Setting: sip\_account.x.primary\_registration\_server\_port

**Description:** Sets the registration server port for account x.

**Values:** 1–65535 **Default:** 5060

Setting: sip\_account.x.primary\_registration\_expires

**Description:** Sets the expiration time (in seconds) of the current registration for

account x.

**Values:** 30–7200 **Default:** 3600

Setting: sip account.x.registration retry time

**Description:** Sets the retry frequency of the current registration for account x.

**Values:** 1–1800 **Default**: 10

Setting: sip\_account.x.reliable\_provisional\_response\_option

**Description:** Sets the 100rel/PRACK option. Indicates if the reliable provisional

responses are disabled, supported, or required.

1 (supported):

We will include "100rel" in "Supported" header.

This triggers the remote side (server or remote client) to include "Requires:100rel" in their response (180 or 183). Server may choose not to do so. But if it does, we need to respond with PRACK.

 We will NOT include a "Requires: 100rel" in our requests (INVITE). i.e. we won't force anyone to use 100rel, but we will do if we were asked to do.

#### 2 (required):

- Everything as described for supported, plus our outgoing INVITE also includes "Requires: 100rel".
- This forces the remote party must support 100rel.

Values: 0 (disabled), 1 (supported), **Default:** 0

2 (required)

Setting: sip account.x.primary outbound proxy server address

**Description:** Sets the outbound proxy server IP address for account x.

**Values:** IPv4, IPv6 or FQDN **Default**: Blank

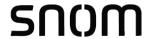

Setting: sip\_account.x.primary\_outbound\_proxy\_server\_port

**Description:** Sets the outbound proxy server port for account x.

**Values:** 1–65535 **Default:** 5060

Setting: sip\_account.x.backup\_outbound\_proxy\_server\_address

**Description:** Sets the backup outbound proxy server IP address for account x.

Values: IPv4, IPv6 or FQDN Default: Blank

Setting: sip\_account.x.backup\_outbound\_proxy\_server\_port

**Description:** Sets the backup outbound proxy server port for account x.

**Values:** 1–65535 **Default:** 5060

Setting: sip\_account.x.codec\_priority.1

**Description:** Sets the highest-priority codec for account x.

**Values:** g711u, g711a, g729, g726, **Default**: g711u

g722, ilbc

Setting: sip\_account.x.codec\_priority.2

**Description:** Sets the second highest-priority codec for account x.

Values: none, g711u, g711a, g729, **Default**: g711a

g726, g722, ilbc

Setting: sip\_account.x.codec\_priority.3

**Description:** Sets the third highest-priority codec for account x.

Values: none, g711u, g711a, g729, Default: g729

g726, g722, ilbc

Setting: sip account.x.codec priority.4

**Description:** Sets the fourth highest-priority codec for account x.

**Values:** none, g711u, g711a, g729, **Default**: g726

g726, g722, ilbc

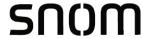

Setting: sip account.x.codec priority.5

**Description:** Sets the fifth highest-priority codec for account x.

Values: none, g711u, g711a, g729, Default: g722

g726, g722, ilbc

Setting: sip\_account.x.codec\_priority.6

**Description:** Sets the highest-priority codec for account x.

Values: none, g711u, g711a, g729, Default: ilbc

g726, g722, ilbc

Setting: sip\_account.x.codec\_priority.7

**Description:** Sets the highest-priority codec for account x.

Values: none, g711u, g711a, g729, Default: none

g726, g722, ilbc

Setting: sip\_account.x.voice\_encryption\_enable

**Description:** Enables or disables SRTP voice encryption for account x.

Values: 0 (disabled), 1 (enabled) Default: 0

Setting: sip\_account.x.g729\_annexb\_enable

**Description:** Enables G.729 Annex B, with voice activity detection (VAD) and

bandwidth-conserving silence suppression. This setting applies only when G.729a/b is selected in a sip account.x.codec priority

parameter.

Values: 0 (disabled), 1 (enabled) Default: 0

Setting: sip\_account.x.ilbc\_payload\_type

**Description:** Set the default payload type for the ilbc codec.

**Values:** 96-127 **Default:** 98

Setting: sip\_account.x.dscp

**Description:** Sets the Voice Quality of Service Layer 3 - DSCP for account x.

**Values**: 0–63 **Default**: 46

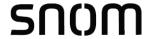

Setting: sip\_account.x.sip\_dscp

**Description:** Sets the Signalling Quality of Service Layer 3 - DSCP for account x.

**Values:** 0–63 **Default:** 26

Setting: sip\_account.x.local\_sip\_port

**Description:** Sets the Local SIP port for account x.

**Values:** 1–65535 **Default:** Account 1: 5059

Account 2-48: 5060+(x-1) e.g. Account 3: 5062

Setting: sip account.x.type

**Description:** Determines the call sharing nature among devices that share the usage

of a SIP account.

 standard: Established call with one device remains private and will not be shared with other devices sharing the SIP account

 kle: Established call with one device will be visible to other devices sharing the SIP account. Shared device can interact with the call via Line keys or Call list.

where x = 1-48 (Account number).

Values: standard, kle Default: kle (for account 1)

standard (for account 2-48)

Setting: sip account.x.transport mode

**Description:** Sets the Signalling Transport Mode for account x.

Values: udp, tcp, tls Default: udp

Setting: sip\_account.x.mwi\_enable

**Description:** Enables or disables message waiting indicator subscription for account x.

Enable if SUBSCRIBE and NOTIFY methods are used for MWI.

Values: 0 (disabled), 1 (enabled) Default: 0

Setting: sip account.x.mwi subscription expires

**Description:** Sets the MWI subscription expiry time (in seconds) for account x.

**Values:** 15–65535 **Default:** 3600

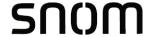

Setting: sip\_account.x.mwi\_ignore\_unsolicited

**Description:** Enables or disables ignoring of unsolicited MWI notifications—

notifications in addition to, or instead of, SUBSCRIBE and NOTIFY methods—for account x. Disable if MWI service is configured on the voicemail server and does not involve a subscription to a voicemail

server.

Values: 0 (disabled), 1 (enabled) Default:

Setting: sip\_account.x.nat\_traversal\_stun\_enable

**Description:** Enables or disables STUN (Simple Traversal of UDP through NATs) for

account x. STUN enables clients, each behind a firewall, to establish calls via a service provider hosted outside of either local network.

Values: 0 (disabled), 1 (enabled) Default: 0

Setting: sip\_account.x.nat\_traversal\_stun\_server\_address

**Description:** Sets the STUN server IP address.

Values: IPv4, IPv6 or FQDN Default: Blank

Setting: sip account.x.nat traversal stun server port

**Description:** Sets the STUN server port.

**Values:** 1–65535 **Default:** 3478

Setting: sip\_account.x.nat\_traversal\_stun\_keep\_alive\_enable

**Description:** Enables or disables UDP keep-alives. Keep-alive packets are used to

maintain connections established through NAT.

Values: 0 (disabled), 1 (enabled) Default: 1

Setting: sip\_account.x.nat\_traversal\_stun\_keep\_alive\_interval

**Description:** Sets the interval (in seconds) for sending UDP keep-alives.

**Values**: 0–65535 **Default**: 30

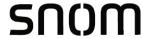

Setting: sip account.x.keep alive enable

**Description:** Enable SIP keep alive for NAT traversal and monitoring SIP server

status.

Values: 0 (disabled), 1 (enabled) Default: 0

Setting: sip\_account.x.keep\_alive\_interval

**Description:** Sets the interval (in seconds) for sending keep-alives.

**Values:** 1-3600 **Default:** 15

Setting: sip\_account.x.keep\_alive\_ignore\_failure

**Description:** Enable the phone to ignore keep-alive failure, if failure triggers

re-subscription (and calls are dropped).

Values: 0 (disabled), 1 (enabled) Default: 0

Setting: sip\_account.x.music\_on\_hold\_enable

**Description:** Enables or disables a hold-reminder tone that a far-end caller hears

when put on hold during a call on account x.

Values: 0 (disabled), 1 (enabled) Default: 1

Setting: sip\_account.x.sip\_session\_timer\_enable

**Description:** Enables or disables the SIP session timer.

Values: 0 (disabled), 1 (enabled) Default: 0

Setting: sip\_account.x.sip\_session\_timer\_min

**Description:** Sets the session timer minimum value (in seconds) for account x.

**Values:** 90–65535 **Default:** 90

Setting: sip account.x.sip session timer max

**Description:** Sets the session timer maximum value (in seconds) for account x.

**Values:** 90–65535 **Default:** 1800

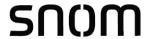

Setting: sip\_account.x.check\_trusted\_certificate

**Description:** Enables or disables accepting only a trusted TLS certificate for account x.

Values: 0 (disabled), 1 (enabled) Default: 0

Setting: sip\_account.x.preferred\_ptime

**Description:** Enter the packetization interval time in milliseconds.

**Values:** 10, 20, 30, 40, 50, 60 **Default:** 20

Setting: sip\_account.x.cid\_src\_priority.1

**Description:** Sets the first priority of the caller ID source to be displayed on the

incoming call screen.

Values: from, pai, rpid Default: pai

Setting: sip\_account.x.cid\_src\_priority.2

**Description:** Sets the second priority of the caller ID source to be displayed on the

incoming call screen.

Values: none, from, pai, rpid Default: rpid

Setting: sip\_account.x.cid\_src\_priority.3

**Description:** Sets the third priority of the caller ID source to be displayed on the

incoming call screen.

Values: none, from, pai, rpid Default: from

Setting: sip\_account.x.call\_rejection\_response\_code

**Description:** Select the response code for call rejection. This code applies to the

following call rejection cases:

User presses Reject for an incoming call

DND is enabled

Phone rejects a second incoming call with Call Waiting disabled

Phone rejects an anonymous call with Anonymous Call Rejection enabled

Phone rejects call when the maximum number of calls is reached

**Values:** 480, 486, 603 **Default:** 486

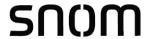

Setting: sip\_account.x.dtmf\_payload\_type

**Description:** Set the configurable RTP payload type for in-call DTMF.

**Values**: 96-127 **Default**: 101

Setting: sip\_account.x.use\_register\_route\_header

**Description:** Use Route header for REGISTER

Values: 0 (disabled), 1 (enabled) Default: 1

Setting: sip\_account.dirty\_host\_ttl

**Description:** Specify the "Time to Live" (TTL) for dirty hosts in seconds. This means

that, when a phone was unable to reach a host, the phone will not try to reach this host again until the time specified in this field has elapsed. If this setting is 0 or empty, it has no effect (the host is set as "dirty" but only for 0 seconds, which means it will have no effect on future requests).

**Values:** 0-7200 **Default:** 0

Setting: sip account.mac info in every sip message

**Description:** Extends the User Agent Header by the MAC address in all SIP

messages. When enabled, the MAC address is added to \*every\* SIP

message (all IDs), in the following way:
\_User-Agent:\_ snomM200/FWversion MAC
e.g. User-Agent: snomC520/v1.40.40-1 000413...

Values: 0 (disabled), 1 (enabled) Default: 0

Setting: sip account.pnp local sip port

**Description:** Local SIP port for the purpose of checking ua-profile event to process

provisioning PnP upon received notification.

**Values:** 1-65535 **Default:** 5170

Setting: sip\_account.service\_unavailable\_handling\_option

**Description:** Configuration option to handle two modes of failover.

1 = failover triggered by un-responsive server

0 = failover triggered by network received 503 sip response.We can only parse Retry-After if value=1. So if we need to honor

Retry-After, we need to set value=1.

Values: 0, 1 Default: 1

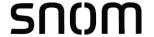

Setting: sip\_account.dns\_query\_option

**Description:** Select DNS query option for SIP traffic only:

0 (DNS query with A record only)1 (DNS query with NAPTR/SRV/A)

DNS query for all other traffic (e.g. HTTP) should always perform

A record only.

Values: 0, 1 Default: 1

Setting: sip account.shared local sip port enable

**Description:** Allow the same SIP local port for multiple accounts.

If enabled, the SIP local port defined in parameter

sip\_account.shared\_local\_sip\_port will be used instead of the SIP

local ports defined for the accounts, parameter:

sip\_account.x.local\_sip\_port.

Values: 0 (disabled), 1 (enabled) Default: 0

Setting: sip account.shared local sip port

**Description:** Defines the local SIP port to be used by all accounts, if enabled by

parameter sip\_account.shared\_local\_sip\_port\_enable.

**Values:** 1-65535 **Default:** 5059

Setting: sip\_account.sips\_uri\_enable

**Description:** Defines whether to use SIPS URI or SIP URI with TLS encryption.

1 = sips uri generated

0 = sip uri generated with "transport=tls". This was the deprecated method of doing tls, which was replaced by sips uri. sips uri is our default

setting.

Values: 0, 1 Default: 1

Setting: sip account.x.sip account enable

**Description:** Enables account x to be used by the device.

Values: 0 (disabled), 1 (enabled) Default: 0

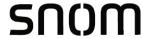

Setting: sip account.x.label

**Description:** Sets the text that identifies the account on the device LCD. The account

label appears on the Dialing Line list, dialing screen and other call

appearance screens.

Values: Text string Default: Blank

Setting: sip account.x.display name

Description: Sets the text portion of the caller ID that is displayed for outgoing calls

using account x.

Values: Text string Default: Blank

Setting: sip\_account.x.user\_id

**Description:** Sets the account ID for account x. Depending on your service provider's

specifications, this could be an extension number.

**Note**: Do not enter the host name (e.g. "@sipservice.com"). The configuration file automatically adds the default host name.

Values: Text string Default: Blank

Setting: sip account.x.authentication name

**Description:** Sets the authentication name for account x. Depending on your service

provider's specifications, this could be identical to the user ID.

Values: Text string Default: Blank

Setting: sip account.x.authentication password

**Description:** Sets the authentication password for account x.

This parameter is NON-EXPORTABLE.

Values: Text string Default: Blank

Setting: sip\_account.x.feature\_sync\_enable

**Description:** Enables or disables feature synchronization for account x. When

enabled, features configured on the service provider's web portal will

automatically be updated on the device's WebUI.

Values: 0 (disabled), 1 (enabled) Default: 0

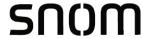

Setting: sip account.x.secure renegotiation

**Description:** Enables or disables SIP TLS secure renegotiation (RFC 5746

compliance). This parameter is only applicable to the TLS connection

between the primary base and the server.

This parameter is **NON-EXPORTABLE**.

Values: 0 (disabled), 1 (enabled) Default: 0

Setting: sip account.x.access code retrieve voicemail

**Description:** Sets the voicemail retrieval feature access code for account x.

Values: Text string Default: Blank

Setting: sip account.x.access code dnd on

**Description:** Sets the do not disturb (DND) ON feature access code for account x.

Values: Text string Default: Blank

Setting: sip\_account.x.access\_code\_dnd\_off

**Description:** Sets the do not disturb (DND) OFF feature access code for account x.

Values: Text string Default: Blank

Setting: sip account.x.access code cfa on

**Description:** Sets the Call Forward All ON feature access code for account x.

Values: Text string Default: Blank

Setting: sip\_account.x.access\_code\_cfa\_off

**Description:** Sets the Call Forward All OFF feature access code for account x.

Values: Text string Default: Blank

Setting: sip\_account.x.access\_code\_cfna\_on

**Description:** Sets the Call Forward No Answer ON feature access code for account x.

Values: Text string Default: Blank

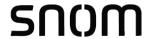

Setting: sip\_account.x.access\_code\_cfna\_off

**Description:** Sets the Call Forward No Answer OFF feature access code for account x.

Values: Text string Default: Blank

Setting: sip\_account.x.access\_code\_cfb\_on

**Description:** Sets the Call Forward Busy ON feature access code for account x.

Values: Text string Default: Blank

Setting: sip\_account.x.access\_code\_cfb\_off

**Description:** Sets the Call Forward Busy OFF feature access code for account x.

Values: Text string Default: Blank

Setting: sip\_account.x.access\_code\_anonymous\_call\_block\_on

**Description:** Sets the Anonymous Call Block ON feature access code for account x.

Values: Text string Default: Blank

Setting: sip\_account.x.access\_code\_anonymous\_call\_block\_off

**Description:** Sets the Anonymous Call Block OFF feature access code for account x.

Values: Text string Default: Blank

Setting: sip\_account.x.access\_code\_outgoing\_call\_anonymous\_on

**Description:** Sets the Anonymous Outgoing Call ON feature access code for account x.

Values: Text string Default: Blank

Setting: sip\_account.x.access\_code\_outgoing\_call\_anonymous\_off

**Description:** Sets the Anonymous Outgoing Call OFF feature access code for account x.

Values: Text string Default: Blank

Setting: sip\_account.x.mwi\_uri

**Description:** Sets the MWI URI that will be used for MWI subscription. If this setting is

left blank, the M500 uses the account x user ID for MWI subscription.

Values: SIP URI text string Default: Blank

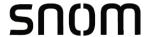

Setting: sip\_account.x.network\_conference\_enable

**Description:** Enables or disables network conferencing for account x.

Values: 0 (disabled), 1 (enabled) Default: 0

Setting: sip\_account.x.network\_bridge\_uri

**Description:** Sets the URI for the network conferencing bridge on account x.

Values: Text string (SIP URI) Default: Blank

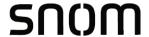

### "cordless" Module: Cordless Settings

The cordless settings allow you to configure settings for the cordless handsets/desksets that are registered to the base station. For more information on registering cordless handsets/desksets, see the M55 / M58 User Guide.

#### Site-wide settings

All of the cordless settings are site-wide settings.

Setting: cordless.autoreg\_enable

**Description:** Enable or disable handset/deskset auto registration.

 If enabled, handset/deskset with IPEI matching with cordless.x.ipei will be allowed to register without going through manual DECT registration.

 Otherwise, handset/deskset have to be registered through manual DECT registration.

See also parameters cordless.x.ipei, system.x.registered\_ipei

Values: 0 (disabled), 1 (enabled) Default: 0

Setting: cordless.pin code

**Description:** PIN for DECT registration with cordless device.

Values: 4-digit number Default: 0000

Setting: cordless.statistics\_enable

**Description:** Enable our phone to send DECT statistics to a server via HTTP POST.

Values: 0 (disabled), 1 (enabled) Default: 1

Setting: cordless.statistics\_post\_authentication\_name

**Description:** Authentication user name for the server where our phone will send DECT

statistics via HTTP POST.

Values: Text string Default: Blank

Setting: cordless.statistics post authentication password

**Description:** Authentication password for the server where our phone will send DECT

statistics via HTTP POST.

Values: Text string Default: Blank

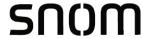

Setting: cordless.statistics\_post\_timer

**Description:** Frequency (in seconds) for our phone to send DECT statistics via HTTP

POST.

Values: 1–32767 (seconds) Default: 3600

Setting: cordless.statistics\_post\_url

**Description:** Server URL where our phone will send DECT statistics via HTTP POST.

Values: URL Default: Blank

Setting: cordless.statistics\_timer

**Description:** Frequency (in seconds) for base to collect statistics info from its

registered cordless devices.

Values: Integer Default: 900

Setting: cordless.wideband\_enabled

**Description:** Configure the use of wideband or narrowband for DECT audio.

Changing to wideband mode lowers the system call capacity to four devices per base unit. A reboot is also required with all calls in progress

terminated.

Values: 0 (disabled), 1 (enabled) Default: 0

Setting: cordless.x.default account

**Description:** Sets the default account for cordless handset/deskset x. The cordless

handset/deskset attempts to use this account first when going off hook.

Where x ranges from 1-48 (device number).

Note: The M500 supports a maximum of 16 devices in dual cell mode.

**Values:** 1–48 **Default:** 1

Setting: cordless.x.device name

**Description:** Set the device name for cordless handset/deskset x.

Where x ranges from 1-48 (device number).

Note: The M500 supports a maximum of 16 devices in dual cell mode.

Values: Text string Default: Blank

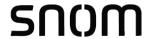

Setting: cordless.x.ipei

**Description:** Registration slot reserved for handset/deskset with the same IPEI as the

configured one.

Handset/deskset with the same IPEI as the configured IPEI can register as Handset/Deskset x without going through manual DECT registration.

See also parameters cordless.autoreg enable, system.x.registered\_ipei.

Where x ranges from 1-48 (device number).

Note: The M500 supports a maximum of 16 devices in dual cell mode.

Values: Text string (IPEI) Default: Blank

Setting: cordless.x.pfk.y.account

**Description:** On handset/deskset x, assign an account number to the Programmable

Feature Key (PFK) y.

Where x ranges from 1–48 (device number).

Note: The M500 supports a maximum of 16 devices in dual cell mode.

Where y ranges from 1–6 for handset, or 1–24 for deskset (PFK

number).

Values: 1-48 Default:

Setting: cordless.x.pfk.y.feature

On handset/deskset x, assign a programmable feature type to the **Description:** 

Programmable Feature Key (PFK) y.

Where x ranges from 1–48 (device number).

Note: The M500 supports a maximum of 16 devices in dual cell mode. Where y ranges from 1–6 for handset, or 1–24 for deskset (PFK

number).

Values: unassigned, keyline, line, keyline (with x=1-48, y=1-4)

> call list, dialing line, dir, call log, redial, messages, dnd, cfwd all, cfwd busy, cfwd no answer, setting, speed dial list, intercom call list,

callback missed, speed dial, intercom call, paging, paging list, dtmf, silent ringer, silent mode, dect

busy monitoring

unassigned (with x=1-48,

y=5-24)

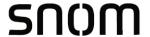

Setting: cordless.x.pfk.y.value

**Description:** On handset/deskset x, assign a programmable feature value to the

Programmable Feature Key (PFK) y.

Where x ranges from 1–48 (device number).

Note: The M500 supports a maximum of 16 devices in dual cell mode. Where y ranges from 1–6 for handset, or 1–24 for deskset (PFK

number).

Values: Dependent on the selected **Default**: Blank

programmable feature type.

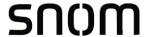

# "multicell" Module: Multicell Settings

The multicell settings enable you to configure settings for the base station(s).

The multicell settings follow the format: multicell.[element].

### Site-wide settings

Setting: multicell.device.x.ip

**Description:** This setting is **READ-ONLY**.

Provides status information for bases on a dual cell site.

Where x ranges from 1–2 (base number). 1 is reserved for primary base.

Values: IPv4 or IPv6 Default: N/A

Setting: multicell.device.x.mac

**Description:** This setting is **READ-ONLY**.

Provides status information for bases on a dual cell site.

Where x ranges from 1–2 (base number). 1 is reserved for primary base.

Values: Text string (MAC address) Default: N/A

Setting: multicell.device.x.rfpi

**Description:** This setting is **READ-ONLY**.

Provides status information for bases on a dual cell site.

Where x ranges from 1–2 (base number). 1 is reserved for primary base.

Values: Text string (RFPI) Default: N/A

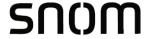

### **Local settings**

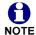

In a dual cell configuration, the settings listed below must be configured for each specific base station. These are NOT site-wide settings.

Setting: multicell.joined status

**Description:** This setting is **READ-ONLY**.

Provides "joined" status of a base.

 For primary base, multicell.joined\_status=1 always, since the parameter is not applicable to primary base.

 For secondary base, multicell.joined\_status=1 if it has joined a site. Otherwise, multicell.joined\_status=0.

Values: 0, 1 Default: N/A

Setting: multicell.multicast address

**Description:** Multicast IPv4 address to be used for site discovery and site

synchronization via multicast.

Once a site is joined by one or more secondary base(s), this parameter

should not be modified.

Values: IPv4 address Default: 239.225.225.225

Setting: multicell.multicast ipv6 address

**Description:** Multicast IPv6 address to be used for site discovery and site

synchronization via multicast.

Once a site is joined by one or more secondary base(s), this parameter

should not be modified.

Values: IPv6 address Default: ff0e:0:0:0:0:0:0:0:1

Setting: multicell.role

**Description:** Determines the operating mode of a base station, which can be one of

the following:

"single" for single cell operation

"primary" for acting as a primary base within a dual cell site

"secondary" for acting as a secondary base within a dual cell site

Note that changing a base's role may trigger reset of selected parameters and auto reboot to prepare the base for new mode of

operation.

Values: single, primary, secondary **Default**: single

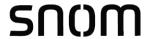

Setting: multicell.site\_id

**Description:** With matched site identifier, it allows primary base and multiple

secondary bases to form a site. Once a site is joined by one or more secondary base(s), multicell.site\_id should not be modified.

- For "primary" base, multicell.site\_id will automatically be filled with its own MAC address, which will be used as the site identifier of the site by default. Configuration of the parameter is not required by the user.
- For "secondary" base, multicell.site\_id can be left as unconfigured to allow the base to join any available "primary" base to form a site. Configuration of the parameter is not required by the user.

Values: Text string (<18 characters) **Default**: Blank

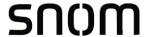

# "system" Module: System settings

The system settings enables you to configure DECT related settings for the M500 Dual-cell SIP DECT Base Station.

### Site-wide settings

Setting: system.eco

**Description:** Enables or disables ECO mode.

Values: 0 (disabled), 1 (enabled) Default: 0

Setting: system.x.registered ipei

**Description:** This setting is **READ-ONLY**, and indicates handset/deskset registration

status (for both auto & manual registration), where x ranges from 1-48

(device number).

[blank] if no handset/deskset is registered to the slot

See also parameters **cordless.autoreg\_enable** and

cordless.x.ipei.

This parameter is **NON-EXPORTABLE**.

Values: N/A Default: N/A

### Local settings

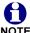

In a dual cell configuration, the settings listed below must be configured for each specific base station. These are NOT site-wide settings.

Setting: system.command key for reboot

**Description:** This setting is **READ-ONLY**, and is meant for **INTERNAL DIAGNOSTIC** 

purposes.

Values: Text string Default: N/A

Setting: system.dcx\_reboot\_cnt

Description: This setting is READ-ONLY, and is meant for INTERNAL DIAGNOSTIC

purposes.

Values: Integer Default: N/A

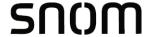

Setting: system.last\_reboot\_reason

**Description:** This setting is **READ-ONLY**, and is meant for **INTERNAL DIAGNOSTIC** 

purposes.

Values: Text string Default: N/A

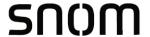

### "network" Module: Network Settings

The network settings follow the format: network.[element].

#### **Local settings**

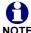

In a dual cell configuration, the settings listed below must be configured for each specific base station. These are NOT site-wide settings.

Setting: network.vlan.pc.enable

**Description:** Enables or disables the PC Port VLAN (on the M500 port labeled

"MULTI-CELL").

Values: 0 (disabled), 1 (enabled) Default: 0

Setting: network.vlan.pc.id

**Description:** Sets the PC Port VLAN ID.

**Values**: 0–4095 **Default**: 0

Setting: network.vlan.pc.priority

**Description:** Sets the PC port VLAN priority.

Values: 0-7 Default: 0

Setting: network.vlan.wan.enable

**Description:** Enables or disables the WAN VLAN (on the M500 port labeled "NET").

Values: 0 (disabled), 1 (enabled) Default: 0

Setting: network.vlan.wan.id

**Description:** Sets the WAN VLAN ID.

**Values**: 0–4095 **Default**: 0

Setting: network.vlan.wan.priority

**Description:** Sets the WAN port VLAN priority.

Values: 0–7 Default: 0

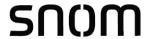

Setting: network.lldp\_med.enable

**Description:** Enables or disables LLDP-MED.

Values: 0 (disabled), 1 (enabled) Default: 1

Setting: network.lldp\_med.interval

**Description:** Sets the LLDP-MED packet interval (in seconds).

**Values:** 1–30 **Default:** 30

Setting: network.dhcpv6\_vendor\_class\_id

**Description:** Sets the vendor ID for DHCPv6 option 16.

Values: Text string Default: M500

Setting: network.eapol.enable

**Description:** Enables or disables 802.1x EAPOL.

Values: 0 (disabled), 1 (enabled) Default: 0

Setting: network.eapol.identity

**Description:** Sets the 802.1x EAPOL identity.

Values: Text string Default: Blank

Setting: network.eapol.password

**Description:** Sets the 802.1x EAPOL MD5 password.

This parameter is **NON-EXPORTABLE**.

Values: Text string Default: Blank

Setting: network.vendor\_class\_id

**Description:** Sets the vendor ID for DHCP option 60.

Values: Text string Default: snomM500

Setting: network.user class

**Description:** Sets the user class for DHCP option 77.

Values: Text string Default: snomM500

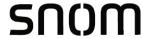

Setting: network.ip.mode

**Description:** Sets the IPv4 network mode.

Values: disable, dhcp, static, pppoe Default: dhcp

Setting: network.ip.static\_ip\_addr

**Description:** Sets a static IP address for the network.

Values: Text string (IPv4) Default: Blank

Setting: network.ip.subnet\_mask

**Description:** Sets the subnet mask for the network.

Values: Text string (IPv4) Default: Blank

Setting: network.ip.gateway\_addr

**Description:** Sets the Gateway IP address.

Values: Text string (IPv4) Default: Blank

Setting: network.ip.dns1

**Description:** Sets the primary DNS server IP address.

Values: Text string (IPv4) Default: Blank

Setting: network.ip.dns2

**Description:** Sets the secondary DNS server IP address.

**Values:** Text string (IPv4) **Default:** Blank

Setting: network.ip.manually\_configure\_dns

**Description:** Enable or disable manual DNS configuration.

Values: 0 (disable), 1 (enable) Default: 0

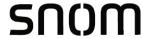

Setting: network.ip.pppoe.service name

**Description:** If IPv4 mode is PPPoE, enter the name of the applicable PPPoE

provider, in case more than one is available.

Values: Text string Default: Blank

Setting: network.ip.pppoe.username

**Description:** If IPv4 mode is PPPoE, enter your PPPoE account username.

Values: Text string Default: Blank

Setting: network.ip.pppoe.password

**Description:** If parameter **network.ip.mode** is pppoe, enter your PPPoE account

password. This parameter is NON-EXPORTABLE.

Values: Text string Default: Blank

Setting: network.ip6.mode

**Description:** Set the IPv6 network mode, depending on how the device will be

assigned an IP address.

Values: disable, auto, static Default: disable

Setting: network.ip6.static\_ip\_addr

**Description:** When IPv6 mode is static, enter the static IP address for the network.

Values: Text string (IPv6) Default: Blank

Setting: network.ip6.prefix

**Description:** When IPv6 mode is static, enter the IPv6 address prefix length.

**Values:** 0–128 **Default:** 64

Setting: network.ip6.gateway addr

**Description:** When IPv6 mode is static, enter the default gateway address.

Values: Text string (IPv6) Default: Blank

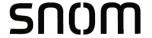

Setting: network.ip6.dns1

**Description:** If manual DNS configuration is enabled, enter the address for the primary

DNS server.

Values: Text string (IPv6) Default: Blank

Setting: network.ip6.dns2

**Description:** If manual DNS configuration is enabled, enter the address for the

secondary DNS server.

Values: Text string (IPv6) Default: Blank

Setting: network.ip6.manually\_configure\_dns

**Description:** Enable or disable manual DNS configuration for IPv6.

Values: 0 (disable), 1 (enable) Default: 0

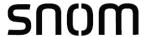

# "provisioning" Module: Provisioning Settings

The provisioning settings follow the format: provisioning.[element].

#### **Local settings**

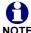

In a dual cell configuration, the settings listed below must be configured for each specific base station. These are NOT site-wide settings.

Setting: provisioning.dhcp\_option\_enable

**Description:** Enables or disables using DHCP options for locating the configuration

and firmware files.

Values: 0 (disabled), 1 (enabled) Default: 1

Setting: provisioning.dhcp\_option\_priority\_1

**Description:** Sets the first priority DHCP option for the provisioning/firmware file

check.

**Values:** 0, 66, 159, 160 **Default:** 66

Setting: provisioning.dhcp\_option\_priority\_2

**Description:** Sets the second priority DHCP option for the provisioning/firmware file

check.

**Values:** 0, 66, 159, 160 **Default:** 159

**Setting:** provisioning.dhcp option priority 3

**Description:** Sets the third priority DHCP option for the provisioning/firmware file

check.

**Values:** 0, 66, 159, 160 **Default:** 160

**Setting:** provisioning.resync mode

**Description:** Sets the mode of the device's provisioning/firmware file check. This

determines which files the device retrieves when the resync process

begins.

Values: config\_only, firmware\_only, Default: config\_and\_firmware

config\_and\_firmware

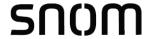

Setting: provisioning.bootup\_check\_enable

**Description:** Enables or disables bootup check for configuration and firmware files.

Values: 0 (disabled), 1 (enabled) Default: 1

Setting: provisioning.schedule\_mode

**Description:** Sets the type of schedule check for configuration and firmware files.

Values: disable, interval, weekday Default: disable

Setting: provisioning.resync time

**Description:** Sets the interval (in minutes) between checks for new firmware and/or

configuration files.

**Values:** 0–65535 **Default:** 0 (OFF)

Setting: provisioning.weekdays

**Description:** Sets the day(s) when the device checks for new firmware and/or

configuration files. Enter a comma-delimited list of weekdays from 0 (Sunday) to 6 (Saturday). For example, 5,6,0 means the provisioning

check will be performed on Friday, Saturday and Sunday.

Values: text string Default: Blank

Setting: provisioning.weekdays\_start\_hr

**Description:** Sets the hour when the device checks for new firmware and/or

configuration files.

**Values:** 0–23 **Default:** 0

Setting: provisioning.weekdays\_end\_hr

**Description:** Sets the hour when the device stops checking for new firmware and/or

configuration files.

**Values:** 0–23 **Default:** 0

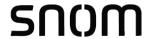

Setting: provisioning.remote\_check\_sync\_enable

**Description:** Enables or disables remotely triggering the device to check for new firmware

and/or configuration files. The file checking is triggered remotely via a SIP

Notify message from the server containing the **check-sync** event.

Values: 0 (disabled), 1 (enabled) Default: 1

Setting: provisioning.crypto enable

**Description:** Enables or disables encryption check for the configuration file(s). Enable

if you have encrypted the configuration file(s) using AES encryption.

Values: 0 (disabled), 1 (enabled) Default: 0

Setting: provisioning.crypto\_passphrase

**Description:** Sets the AES encryption passphrase for decrypting the configuration

file(s). Enter the key that was generated when you encrypted the file.

Values: Text string Default: Blank

Setting: provisioning.check\_trusted\_certificate

**Description:** Enables or disables accepting only a trusted TLS certificate for access to

the provisioning server.

Values: 0 (disabled), 1 (enabled) Default: 0

Setting: provisioning.pnp enable

**Description:** Enables or disables the M500 checking for the provisioning URL using

the Plug-and-Play Subscribe and Notify protocol.

Values: 0 (disabled), 1 (enabled) Default: 1

Setting: provisioning.pnp\_response\_timeout

**Description:** Sets how long the M500 repeats the SUBSCRIBE request if there is no

reply from the PnP server.

**Values**: 1–60 **Default**: 10

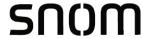

Setting: provisioning.firmware\_url

**Description:** Sets the URL for the server hosting the firmware file.

Values: URI Default: Blank

Setting: provisioning.cordless\_deskset\_firmware\_url

**Description:** Sets the URL for the server hosting the cordless deskset firmware file.

Values: URI Default: Blank

Setting: provisioning.handset\_firmware\_url

**Description:** Sets the URL for the server hosting the handset firmware file.

Values: URI Default: Blank

Setting: provisioning.fw\_server\_username

**Description:** Sets the authentication name for the server hosting the firmware file.

Values: Text string Default: Blank

Setting: provisioning.fw\_server\_password

**Description:** Sets the authentication password for the server hosting the firmware file.

This parameter is **NON-EXPORTABLE**.

Values: Text string Default: Blank

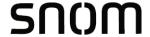

Setting: provisioning.server\_address

**Description:** Sets the provisioning server IP address.

File fetching rules:

If the provisioning server address is without a filename,
 e.g. http://<path>/, the files to be retrieved by the base are:

http://<path>/snomM500.htm http://<path>/snomM500-{mac}.htm

If the provisioning server address is with a filename but without replacement variable, e.g. http://<path>/test.htm , the files to be retrieved by the base are:

> http://<path>/test.htm http://<path>/test-{mac}.htm

If the provisioning server address is with a filename but with replacement variable, e.g. http://<path>/{mac}.htm , the files to be retrieved by the base are:

http://<path>/{mac}.htm

Values: Text string Default: https://secure-provisioning.s

nom.com/snomM500/{mac}.

htm

Setting: provisioning.server username

**Description:** Sets the authentication name for the provisioning server.

Values: Text string Default: Blank

**Setting**: provisioning.server password

**Description:** Sets the authentication password for the provisioning server.

This setting is NON-EXPORTABLE.

Values: Text string Default: Blank

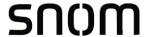

### "time\_date" Module: Time and Date Settings

The time and date settings follow the format: time\_date.[element].

#### Site-wide settings

All of the time and date settings are site-wide settings.

Setting: time\_date.date\_format

**Description:** Sets the format for displaying the date.

Values: DD/MM/YY, MM/DD/YY, Default: DD/MM/YY

YY/MM/DD

Setting: time\_date.clock\_24hr

**Description:** Enables or disables 24-hour clock.

Values: 0 (disabled), 1 (enabled) Default: 0

Setting: time\_date.ntp\_server

**Description:** Enables or disables NTP server to set time and date.

Values: 0 (disabled), 1 (enabled) Default: 1

Setting: time\_date.ntp\_server\_addr

**Description:** Sets the URL for the NTP server.

Values: IPv4, IPv6 or FQDN Default: us.pool.ntp.org

Setting: time\_date.ntp\_dhcp\_option

**Description:** Enables or disables DHCP option 42 to find the NTP server.

Values: 0 (disabled), 1 (enabled) Default: 0

Setting: time\_date.selected\_timezone

**Description:** Sets the local time zone.

Default:

America/New\_York

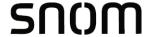

Values: Pacific/Pago\_Pago, Pacific/Honolulu,

America/Adak, America/Anchorage, America/Vancouver, America/Tijuana, America/Los\_Angeles, America/Edmonton, America/Chihuahua, America/Denver,

America/Chindanda, America/Denver, America/Phoenix, America/Winnipeg, Pacific/Easter, America/Mexico\_City, America/Chicago, America/Nassau,

America/Cnicago, America/Nassau, America/Montreal, America/Grand\_Turk,

America/Havana, America/New\_York,

America/Caracas, America/Halifax, America/Santiago, America/Asuncion,

Atlantic/Bermuda, Atlantic/Stanley,

America/Port of Spain, America/St Johns,

America/Godthab,

America/Argentina/Buenos\_Aires,

America/Fortaleza, America/Sao Paulo,

America/Noronha, Atlantic/Azores, GMT,

America/Danmarkshavn, Atlantic/Faroe,

Europe/Dublin, Europe/Lisbon,

Atlantic/Canary, Europe/London,

Africa/Casablanca, Europe/Tirane,

Europe/Vienna, Europe/Brussels,

Europe/Zagreb, Europe/Prague,

Europe/Copenhagen, Europe/Paris,

Europe/Berlin, Europe/Budapest,

Europe/Rome, Europe/Luxembourg,

Europe/Skopje, Europe/Amsterdam,

Africa/Windhoek, Europe/Tallinn,

Europe/Helsinki, Asia/Gaza, Europe/Athens,

Asia/Jerusalem, Asia/Amman, Europe/Riga,

Asia/Beirut, Europe/Chisinau,

Europe/Kaliningrad, Europe/Bucharest,

Asia/Damascus, Europe/Istanbul,

Europe/Kiev, Africa/Djibouti, Asia/Baghdad,

Europe/Moscow, Asia/Tehran,

Asia/Yerevan, Asia/Baku, Asia/Tbilisi,

Asia/Aqtau, Europe/Samara, Asia/Aqtobe,

Asia/Bishkek, Asia/Karachi,

Asia/Yekaterinburg, Asia/Kolkata,

Asia/Almaty, Asia/Novosibirsk,

Asia/Krasnovarsk, Asia/Bangkok,

Asia/Shanghai, Asia/Singapore,

Australia/Perth, Asia/Seoul, Asia/Tokyo,

Australia/Adelaide, Australia/Darwin,

Australia/Sydney, Australia/Brisbane,

Australia/Hobart, Asia/Vladivostok,

Australia/Lord Howe, Pacific/Noumea,

Pacific/Auckland, Pacific/Chatham,

Pacific/Tongatapu

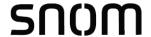

Setting: time\_date.daylight\_saving\_auto\_adjust

**Description:** Sets the device to automatically adjust clock for daylight savings.

Values: 0 (disabled), 1 (enabled) Default: 1

Setting: time\_date.daylight\_saving\_user\_defined

**Description:** Enables or disables manual daylight savings configuration.

Values: 0 (disabled), 1 (enabled) Default: 0

Setting: time\_date.daylight\_saving\_start\_month

**Description:** Sets the month that daylight savings time starts.

Values: January, February, March, Default: March

April, May, June, July, August, September, October, November,

December

Setting: time\_date.daylight\_saving\_start\_week

**Description:** Sets the week that daylight savings time starts.

Values: 1–5 Default: 2

Setting: time\_date.daylight\_saving\_start\_day

**Description:** Sets the day that daylight savings time starts.

Values: Sunday, Monday, Tuesday, Default: Sunday

Wednesday, Thursday,

Friday, Saturday

Setting: time\_date.daylight\_saving\_start\_hour

**Description:** Sets the hour that daylight savings time starts.

**Values:** 00:00, 01:00, 02:00, 03:00, **Default:** 02:00

04:00, 05:00, 06:00, 07:00, 08:00, 09:00, 10:00, 11:00, 12:00, 13:00, 14:00, 15:00, 16:00, 17:00, 18:00, 19:00, 20:00, 21:00, 22:00, 23:00

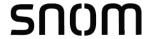

Setting: time\_date.daylight\_saving\_end\_month

**Description:** Sets the month that daylight savings time ends.

Values: January, February, March, Default: November

April, May, June, July, August, September, October, November,

December

Setting: time\_date.daylight\_saving\_end\_week

**Description:** Sets the week that daylight savings time ends.

Values: 1–5 Default: 1

Setting: time\_date.daylight\_saving\_end\_day

**Description:** Sets the day that daylight savings time ends.

Values: Sunday, Monday, Tuesday, Default: Sunday

Wednesday, Thursday,

Friday, Saturday

Setting: time date.daylight saving end hour

**Description:** Sets the hour that daylight savings time ends.

**Values:** 00:00, 01:00, 02:00, 03:00, **Default:** 02:00

04:00, 05:00, 06:00, 07:00, 08:00, 09:00, 10:00, 11:00, 12:00, 13:00, 14:00, 15:00, 16:00, 17:00, 18:00, 19:00, 20:00, 21:00, 22:00, 23:00

Setting: time date.daylight saving amount

**Description:** Sets the daylight savings time offset in minutes.

**Values:** 0–255 **Default:** 60

Setting: time\_date.timezone\_dhcp\_option

**Description:** Enables or disables DHCP option 2/100/101 for determining time zone

information.

Values: 0 (disabled), 1 (enabled) Default: 0

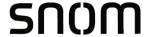

Setting: time\_date.ntp\_server\_update\_interval

**Description:** Sets the delay between NTP server updates, in seconds.

**Values**: 0–4294967295 **Default**: 1000

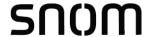

# "log" Module: Log Settings

The log settings control system logging activities. System logging may be required for troubleshooting purposes. The following logging modes are supported:

- Serial/Console—system log output to an external console using a serial/RS-232 cable
- Syslog server—output to a log file on a separate server
- Volatile file

The log settings follow the format: log.[element].

### Site-wide settings

All of the log settings are site-wide settings.

Setting: log.syslog\_enable **Description:** Enables or disables log output to syslog server. Values: 0 (disabled), 1 (enabled) 0 Default: Setting: log.syslog\_server\_address **Description:** Sets the syslog server IP address. Values: Text string (IPv4 or IPv6) Default: Blank Setting: log.syslog\_server\_port **Description:** Sets the syslog server port. Default: 514 Values: 1-65535 Setting: log.syslog level **Description:** Sets the log level. The higher the level, the larger the debug output. 7—debug 6-informational 5-notice 4—warning 3-error 2-critical 1-alert

Values:

Default:

4

0-emergency

0-7

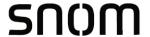

# "remoteDir" Module: Remote Directory Settings

The remote directory settings follow the format: remoteDir.[element].

#### Site-wide settings

All of the remote directory settings are site-wide settings.

Setting: remoteDir.ldap\_enable

**Description:** Enables or disables the M500 Dual-cell SIP DECT Base Station's access

to the LDAP directory.

Values: 0 (disabled), 1 (enabled) Default: 0

Setting: remoteDir.ldap\_directory\_name

**Description:** Sets the LDAP directory name.

Values: Text string Default: Blank

Setting: remoteDir.ldap\_server\_address

**Description:** Sets the LDAP server IP address.

Values: Text string Default: Blank

Setting: remoteDir.ldap\_port

**Description:** Sets the LDAP server port.

**Values**: 1–65535 **Default**: 389

Setting: remoteDir.ldap\_protocol\_version

**Description:** Sets the LDAP protocol version.

Values: version\_2, version\_3 Default: version\_3

Setting: remoteDir.ldap\_authentication\_type

**Description:** Sets the LDAP authentication type.

Values: simple, ssl Default: simple

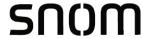

Setting: remoteDir.ldap\_user\_name

**Description:** Sets the LDAP authentication user name.

Values: Text string Default: Blank

Setting: remoteDir.ldap\_password

**Description:** Sets the LDAP authentication password.

This setting is **NON-EXPORTABLE**.

Values: Text string Default: Blank

Setting: remoteDir.ldap base

**Description:** Sets the LDAP search base. This sets where the search begins in the

directory tree structure. Enter one or more attribute definitions, separated by commas (no spaces). Your directory may include attributes like "cn"

(common name) or "ou" (organizational unit) or "dc" (domain component). For example, ou=accounting,dc=snom,dc=com

Values: Text string Default: Blank

Setting: remoteDir.ldap max hits

**Description:** Sets the maximum number of entries returned for an LDAP search.

Limiting the number of hits can conserve network bandwidth.

**Values:** 0–32000 **Default:** 200

Setting: remoteDir.ldap\_search\_delay

**Description:** Sets the LDAP maximum search delay in seconds.

**Values**: 0–500 **Default**: 0

Setting: remoteDir.ldap\_firstname\_filter

**Description:** Sets the LDAP first name attribute filter.

Values: Text string Default: Firstname

Setting: remoteDir.ldap\_lastname\_filter

**Description:** Sets the LDAP last name attribute filter.

Values: Text string Default: Lastname

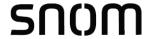

Setting: remoteDir.ldap\_number\_filter

**Description:** Sets the LDAP number filter.

Values: Text string Default: Blank

Setting: remoteDir.ldap\_firstname\_attribute

**Description:** Sets the name attributes. Enter the name attributes that you want the

M500 to display for each entry returned after an LDAP search. Separate each attribute with a space. For example, givenName sn will display the

first name and surname for each entry.

Values: Text string Default: Blank

Setting: remoteDir.ldap\_lastname\_attribute

**Description:** Sets the last name attributes.

Values: Text string Default: Blank

Setting: remoteDir.ldap\_work\_number\_attributes

**Description:** Sets the number attributes. Enter the number attributes that you want the

M500 to display for each entry returned after an LDAP search. Separate each attribute with a space. For example, telephoneNumber mobile will display the work phone number and mobile phone number for each entry.

Values: Text string Default: Blank

Setting: remoteDir.ldap\_mobile\_number\_attributes

**Description:** Sets the mobile number attributes.

Values: Text string Default: Blank

Setting: remoteDir.ldap\_other\_number\_attributes

**Description:** Sets the "other" number attributes.

Values: Text string Default: Blank

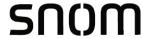

Setting: remoteDir.ldap\_incall\_lookup\_enable

**Description:** Enables or disables LDAP incoming call lookup. If enabled, the M500

searches the LDAP directory for the incoming call number. If the number

is found, the M500 uses the LDAP entry for CID info.

Values: 0 (disabled), 1 (enabled) Default: 0

Setting: remoteDir.ldap outcall lookup enable

**Description:** Enables or disables LDAP outgoing call lookup. If enabled, numbers

entered in pre-dial or live dial are matched against LDAP entries. If a

match is found, the LDAP entry is displayed for dialing.

Values: 0 (disabled), 1 (enabled) Default: 0

Setting: remoteDir.ldap\_check\_certificate

**Description:** Enables or disables accepting only a trusted LDAP certificate.

Values: 0 (disabled), 1 (enabled) Default: 0

Setting: remoteDir.xml.x.name

**Description:** Sets the name of the directory as it will appear on the phone's Directory

list. For this and following parameters, x is the number of the XML

directory (1-3).

Values: Text string Default: Blank

Setting: remoteDir.xml.x.resync interval

**Description:** Sets the interval (in minutes) for the base station to automatically update

the XML directory. To disable automatic updates, set the value to 0.

**Values**: 0-65535 **Default**: 0

Setting: remoteDir.xml.x.uri

**Description:** The location of the XML directory file, from which the phone will sync and

retrieve directory entries.

Values: URI Default: Blank

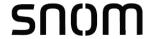

Setting: remoteDir.xml.x.call\_lookup\_enable

**Description:** Enables/disables the call lookup feature for incoming and outgoing calls.

Values: 0 (disabled), 1 (enabled) Default: 0

Setting: remoteDir.xml.x.contact\_entry\_tag

**Description:** Sets the tag name for directory entry.

Values: Text string Default: DIR\_ENTRY

Setting: remoteDir.xml.x.first\_name\_tag

**Description:** Sets the first name tag for a directory entry.

Values: Text string Default: DIR\_ENTRY\_NAME\_FIRST

Setting: remoteDir.xml.x.last name tag

**Description:** Sets the last name tag for a directory entry.

Values: Text string Default: DIR\_ENTRY\_NAME\_LAST

Setting: remoteDir.xml.x.work number tag

**Description:** Sets the work number tag for a directory entry.

Values: Text string Default: DIR ENTRY NUMBER WORK

Setting: remoteDir.xml.x.mobile number tag

**Description:** Sets the mobile number tag for a directory entry.

Values: Text string Default: DIR\_ENTRY\_NUMBER\_MOBILE

Setting: remoteDir.xml.x.other\_number\_tag

**Description:** Sets the other number tag for a directory entry.

Values: Text string Default: DIR\_ENTRY\_NUMBER\_OTHER

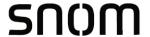

# "web" Module: Web Settings

The web settings control the web server IP, port, and security settings.

The web settings follow the format: web.[element].

### Site-wide settings

All of the web settings are site-wide settings.

Setting: web.server\_enable

**Description:** Enables or disables the availability of the phone's embedded WebUI.

Values: 0 (disabled), 1 (enabled) Default: 1

Setting: web.http\_port

**Description:** Sets the http port when http is enabled.

**Values:** 1–65535 **Default:** 80

Setting: web.https\_enable

**Description:** Sets server to use the https protocol.

Values: 0 (disabled), 1 (enabled) Default: 0

Setting: web.https\_port

**Description:** Sets the https port when https is enabled.

**Values:** 1–65535 **Default:** 443

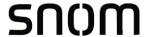

# "trusted\_ip" Module: Trusted IP Settings

The trusted\_ip settings provide enhanced security for the M500. When enabled, these settings can filter network traffic and reject any traffic from unauthorized sources.

The trusted ip settings follow the format: trusted ip.[element].

## Site-wide settings

All of the trusted\_IP settings are site-wide settings.

Setting: trusted\_ip.only\_accept\_allowed\_ip

**Description:** Enables or disables using the Allowed IP list to filter network traffic. When

enabled, all unsolicited IP traffic will be blocked unless it is from one of

the trusted IP addresses on the "Allowed IP" list.

Values: 0 (disabled), 1 (enabled) Default: 0

Setting: trusted ip.x.allow ip

**Description:** Enter an IP address or address range for one instance of the "Allowed IP"

list. x ranges from 1 to 10. See "Trusted IP" on page 115 for more

information.

Values: Text string (IPv4 or IPv6, IP **Default**: Blank

range in IPv4 or IPv6)

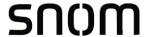

# "trusted\_servers" Module: Trusted Server Settings

The trusted\_servers settings provide enhanced security for the M500. When enabled, these settings can filter network traffic and reject any traffic from unauthorized sources.

The trusted\_servers settings follow the format: trusted\_servers.[element].

## Site-wide settings

All of the trusted\_server settings are site-wide settings.

Setting: trusted\_servers.only\_accept\_sip\_account\_servers

**Description:** Enables or disables using each enabled account's Registration server,

SIP server, Outbound Proxy server and Backup Outbound Proxy server

as sources for trusted SIP traffic.

Values: 0 (disabled), 1 (enabled) Default: 0

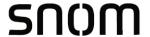

# "user\_pref" Module: User Preference Settings

The user preference settings are accessible to the M500 user. These settings are useful for initial setup. You may wish to remove these settings from auto-provisioning update files so that users do not have their own settings overwritten.

The user preference settings follow the format: user\_pref.[element].

## Site-wide settings

All of the user preference settings are site-wide settings.

Setting: user pref.call terminated.busy tone enable **Description:** Enables the M500 to play a busy tone when the far-end party ends the call, or when a network error condition (keep-alive failure) occurs. Values: 0 (disabled), 1 (enabled) Default: Setting: user\_pref.account.x.diversion\_display **Description:** Enables or disables the display of diversion <name-addr> info (if available) for calls forwarded to account x. Values: 0 (disabled), 1 (enabled) Default: Setting: user\_pref.feature\_access\_code\_on\_sip\_registered\_enable **Description:** Enables or disables Feature Access Code (FAC) call sending out after registration succeeded. If enabled, then allow FAC call to be sent only if user changes corresponding status locally. Values: 0 (disabled), 1 (enabled) Default: 0

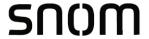

Setting: user\_pref.web\_language

**Description:** Sets the language that appears on the WebUI.

Values: en (English), Default: en

fr (French),
es (Spanish),
it (Italian),
pt (Portuguese),
nl (Dutch),
de (German),
el (Greek),
ru (Russian),
tr (Turkish),
pl (Polish),

en-GB (English-United

Kingdom),

fr-CA (French-Canada), es-MX (Spanish-Mexico).

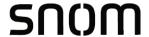

# "call\_settings" Module: Call Settings

The call settings configure data related to a user's call preferences. The data is stored internally at /mnt/flash/CallSettings.xml.

call settings.early media preferred

All the call settings (except one) follow the format: call\_settings.account.x.[element] where x is an account number ranging from 1 to 48.

## Site-wide settings

Setting:

All of the call settings are site-wide settings.

**Description:** Controls what to do when 180 Ringing message is received after 183 Session Progress message (SDP): ignore it and continue with early media (1), or switch to local RBT (0). when set to 1, after 183 is received, early media will be played on handset even if 180 is received afterward. when set to 0, local ringback tone will be played if 180 is received after 183. Values: 0, 1 Default: 0 Setting: call\_settings.account.x.block\_anonymous\_enable **Description:** Enables or disables anonymous call blocking. Values: 0 (disabled), 1 (enabled) Default: 0 Setting: call\_settings.account.x.outgoing\_anonymous\_enable **Description:** Enables or disables outgoing anonymous calls. Values: 0 (disabled), 1 (enabled) 0 Default: Setting: call settings.account.x.dnd enable **Description:** Enables or disables Do Not Disturb for account x. Values: 0 (disabled), 1 (enabled) 0 Default: Setting: call settings.account.x.call fwd always enable **Description:** Enables or disables Call Forward Always for account x. Values: 0 (disabled), 1 (enabled) 0 Default:

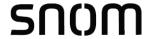

Setting: call\_settings.account.x.call\_fwd\_always\_target

**Description:** Sets the Call Forward Always target number for account x.

Values: Text string Default: Blank

Setting: call\_settings.account.x.call\_fwd\_busy\_enable

**Description:** Enables or disables Call Forward Busy for account x.

Values: 0 (disabled), 1 (enabled) Default: 0

Setting: call\_settings.account.x.call\_fwd\_busy\_target

**Description:** Sets the Call Forward Busy target number for account x.

Values: Text string Default: Blank

Setting: call\_settings.account.x.cfna enable

**Description:** Enables or disables Call Forward No Answer for account x.

Values: 0 (disabled), 1 (enabled) Default: 0

Setting: call settings.account.x.cfna target

**Description:** Sets the Call Forward No Answer target number for account x.

Values: Text string Default: Blank

Setting: call settings.account.x.cfna delay

**Description:** Sets the Call Forward No Answer delay (in number of rings) for account x.

Values: 1–10 Default: 6

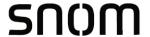

# "audio" Module: Audio Settings

The audio settings include jitter buffer parameters and RTP port settings.

## Site-wide settings

All of the audio settings are site-wide settings.

Setting: audio.x.jitter\_mode

**Description:** Select the desired mode for the jitter buffer: fixed (static) or adaptive. This

setting depends on your network environment and conditions.

Values: fixed, adaptive Default: adaptive

Setting: audio.x.fixed\_jitter.delay

**Description:** When in fixed jitter buffer mode, set the delay (in ms) desirable to provide

good audio quality with the minimal possible delay.

**Values:** 30–500 **Default:** 70

Setting: audio.x.adaptive\_jitter.min\_delay

**Description:** When in adaptive jitter buffer mode, set the minimum delay (in ms)

desirable to maintain data packet capture and audio quality.

**Values**: 20–250 **Default**: 60

Setting: audio.x.adaptive\_jitter.target\_delay

**Description:** When in adaptive jitter buffer mode, set the target delay (in ms) desirable

to provide good audio quality with the minimal possible delay.

**Values**: 20–500 **Default**: 80

Setting: audio.x.adaptive\_jitter.max\_delay

**Description:** When in adaptive jitter buffer mode, set the maximum delay (in ms)

desirable to maintain data packet capture and audio quality.

**Values**: 180–500 **Default**: 240

**Setting**: audio.x.rtp.port\_start

**Description:** Sets the Local RTP port range start.

**Values:** 1–65535 **Default:** 18000

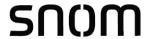

Setting: audio.x.rtp.port\_end

**Description:** Sets the Local RTP port range end.

**Values:** 1–65535 **Default:** 19000

Setting: audio.rtcp\_xr.enable

**Description:** Enables or disables reporting of RTCP XR via SIP to a collector server.

RTP Control Protocol Extended Reports (RTCP XR) are used for voice

quality assessment and diagnostics.

Values: 0 (disabled), 1 (enabled) Default: 1

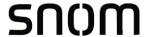

# "page\_zone" Module: Page Zone Settings

The page zone settings enable you to define groups of cordless devices for paging.

## Site-wide settings

All of the page zone settings are site-wide settings.

Setting: page\_zone.group.x.members

**Description:** Comma-delimited list of registered cordless devices to be included as

members of the paging group. Each member is identified by its registered

cordless index. e.g. page\_zone.group.1.members = 1,2,3,4,46,48

Where x ranges from 1–6 (Paging group number).

Values: Comma-delimited list of Default: Blank

registered cordless devices index where each index ranges from 1–48

Setting: page\_zone.group.x.name

**Description:** Name of the paging group.

Where x ranges from 1-6 (Paging group number).

Values: Text string Default: Group <x>

Setting: page zone.pager tone delay

**Description:** Number of seconds to delay a person from speaking when sending a

page. During this time, the handset/deskset displays the message "Setting up. Please wait for the tone." After this time has elapsed, the

sender's handset/deskset makes a page tone, and displays

"Broadcasting" with a timer. The person making the page can then begin

speaking.

Values: 1–5 Default: 3

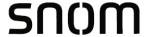

# "ppversion" Module: PP Version Settings

The PP version settings provide read-only diagnostic information.

## Site-wide settings

All of the PP version settings are site-wide settings.

Setting: ppversion.version\_vec

**Description:** This setting is **READ-ONLY**.

Provides side-wide handset synchronization version info for diagnostic

purposes.

Values: Text string Default: N/A

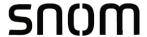

# "file" Module: Imported File Settings

The "file" parameters enable the provisioning file to import additional configuration files of various types, including:

- Contact lists
- Security certificates

The following certificates are supported:

- Per-account TLS certificate (you can choose to use the Account 1 certificate for all accounts)
- LDAP
- Web server (the M500 has a default self-signed web server certificate)
- Provisioning
- Languages

File parameter values are URLs that direct the M500 to the location of the file to be imported.

None of these settings are exported when you manually export the configuration from the M500.

## Site-wide settings

All of the imported file settings are site-wide settings.

| Setting:     | file.certificate.x.url                                                                                                    |          |       |
|--------------|----------------------------------------------------------------------------------------------------|----------|-------|
| Description: | URL to upload a trusted certificate file in pem or crt. It will be given index x and marked as unprotected. x ranges from 1 to 20. This parameter is <b>NON-EXPORTABLE</b> . |          |       |
| Values:      | URI                                                                                                    | Default: | Blank |
|              |                                                                                                    |          |       |
| Setting:     | file.protected_certificate.x.url                                                                                                    |          |       |
| Description: | URL to upload a trusted certificate file in pem or crt. It will be given index x and marked as protected. x ranges from 1 to 20. This parameter is <b>NON-EXPORTABLE</b> .   |          |       |
| Values:      | URI                                                                                                    | Default: | Blank |

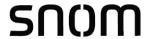

Setting: file.certificate.trusted.url

**Description:** URL to upload a trusted certificate file in pem or crt. It will be given the

first available index and marked as unprotected. For example, <protocol>://<user>:<password>@<host>:<port>/<url-path>

This parameter is **NON-EXPORTABLE**.

Values: URI Default: Blank

Setting: file.protected certificate.trusted.url

**Description:** URL to upload a trusted certificate file in pem or crt. It will be given the

This parameter is **NON-EXPORTABLE**.

Values: URI Default: Blank

Setting: file.protected certificate.custom device.url

**Description:** URL to upload a custom device certificate to override the factory installed

device certificate. For example,

col>://<user>:<password>@<host>:<port>/<url-path>

This parameter is **NON-EXPORTABLE**.

Values: URI Default: Blank

Setting: file.action

**Description:** Enables you to delete certain certificates.

- removecertificate\_customdevice: remove the custom device certificate and resume the use of the factory installed device certificate
- removecertificate\_allnonprotected: remove all non-protected trusted certificates
- removecertificate\_all: remove the custom device certificate and all protected or non-protected trusted certificates

Enables you to delete a custom language from the WebUI, the deskset screens, or both.

This parameter is **NON-EXPORTABLE**.

Values: removecertificate\_customdevice, Default: Blank

removecertificate allnonprotected,

removecertificate all

removecustomlanguage\_all, removecustomlanguage\_webui

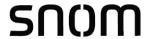

Setting: file.language.webui.url

**Description:** Sets the custom WUI language for cordless product.

This parameter is **NON-EXPORTABLE**.

Values: URI Default: no custom language

Setting: file.contact.directory.append

**Description:** URL of contact directory to be imported. Entries in the imported file will

be added to existing directory entries.

This parameter is **NON-EXPORTABLE**.

Values: URI Default: Blank

Setting: file.contact.directory.overwrite

**Description:** URL of contact directory to be imported. Entries in the imported file will

replace all existing directory entries.

This parameter is **NON-EXPORTABLE**.

Values: URI Default: Blank

Setting: file.contact.blacklist.append

**Description:** URL of contact blocked list to be imported. Entries in the imported file will

be added to existing blocked list entries. This parameter is **NON-EXPORTABLE**.

Values: URI Default: Blank

Setting: file.contact.blacklist.overwrite

**Description:** URL of contact blocked list to be imported. Entries in the imported file will

replace all existing blocked list directory entries.

This parameter is **NON-EXPORTABLE**.

Values: URI Default: Blank

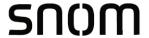

# "tr369" Module: TR-369 Settings

The Broadband Forum's Technical Report 369 (TR-369) defines a protocol for remote management and secure auto-configuration of compatible devices. The TR-369 settings allow you to enable TR-369 and configure access to an auto-configuration server (ACS).

## Site-wide settings

All of the TR-369 settings are site-wide settings.

Setting: tr369.controller.url

**Description:** URL of the TR369 controller that our device is connecting to.

Values: URI Default: iot.snom.com

Setting: tr369.enable

**Description:** Enable or disable the TR369 module on device to support remote device

management.

Values: 0 (disabled), 1 (enabled) Default: 0

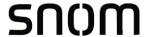

## "tone" Module: Tone Definition Settings

The Tone Definition settings configure data for various tones for the purpose of localization. The Audio Manager component uses the data from this model to populate the mcu on bootup.

Each tone definition must be a string of 12 elements separated by a space:

"<num of freq> <freq1> <amp1> <freq2> <amp2> <freq3> <amp3> <freq4> <amp4> <on duration> <off duration> <repeat count>"

#### Where:

<num of freq>: 0-4

<freq1>: 0-65535

<amp1>: -32768-32767

<freq2>: 0-65535

<amp2>: -32768-32767

<freq3>: 0-65535

<amp3>: -32768-32767

<freq4>: 0-65535

<amp4>: -32768-32767

<on duration>:  $0-2^32$ 

<off duration>: 0-2^32

<repeat count>: 0-65535

## Site-wide settings

All of the tone definition settings are site-wide settings.

Setting: tone.inside\_dial\_tone.num\_of\_elements

**Description:** Sets the number of tone elements for the dial tone.

Values: 1–5 Default: 1

Setting: tone.inside\_dial\_tone.element.1

**Description:** Defines the inside dial tone element 1.

Values: Tone element string Default: 2 440 -22 350 -22 0 0 0 0

65535 0 65535

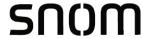

Setting: tone.inside\_dial\_tone.element.x

**Description:** Defines the inside dial tone element x (x = 2-5).

Values: Tone element string Default: Blank

Setting: tone.inside\_dial\_tone.num\_of\_repeat\_all

**Description:** Sets the number of repeats of all elements in sequence; that is, repeating

back to the first element.

**Values**: 0–65535 **Default**: 0

Setting: tone.stutter\_dial\_tone.num\_of\_elements

**Description:** Sets the number of tone elements for the stutter dial tone.

**Values**: 1–5 **Default**: 2

Setting: tone.stutter\_dial\_dial\_tone.element.1

**Description:** Defines the stutter dial tone element 1.

100 10

Setting: tone.stutter\_dial\_dial\_tone.element.2

**Description:** Defines the stutter dial tone element 2.

Values: Tone element string Default: 2 440 -22 350 -22 0 0 0 0

65535 065535

Setting: tone.stutter\_dial\_tone.element.x

**Description:** Defines the stutter dial tone element x (x = 3-5).

Values: Tone element string Default: Blank

Setting: tone.stutter dial tone.num of repeat all

**Description:** Sets the number of repeats of all elements in sequence; that is, repeating

back to the first element.

**Values:** 0–65535 **Default:** 0

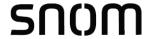

Setting: tone.busy\_tone.num\_of\_elements

**Description:** Sets the number of tone elements for the busy tone.

**Values**: 1–5 **Default**: 1

Setting: tone.busy\_tone.element.1

**Description:** Defines the busy tone element 1.

375 65535

Setting: tone.busy\_tone.element.x

**Description:** Defines the busy tone element x (x = 2-5).

Values: Tone element string Default: Blank

Setting: tone.busy\_tone.num\_of\_repeat\_all

**Description:** Sets the number of repeats of all elements in sequence; that is, repeating

back to the first element.

**Values:** 0–65535 **Default:** 0

Setting: tone.ring\_back\_tone.num\_of\_elements

**Description:** Sets the number of tone elements for the ringback tone.

Values: 1–5 Default: 2

Setting: tone.ring\_back\_tone.element.1

**Description:** Defines the ringback tone element 1.

200 1

Setting: tone.ring\_back\_tone.element.2

**Description:** Defines the ringback tone element 2.

2000 1

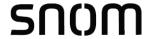

Setting: tone.ring\_back\_tone.element.x

**Description:** Defines the ringback tone element x (x = 3-5).

Values: Tone element string Default: Blank

Setting: tone.ring\_back\_tone.num\_of\_repeat\_all

**Description:** Sets the number of repeats of all elements in sequence; that is, repeating

back to the first element.

**Values**: 0–65535 **Default**: 65535

Setting: tone.congestion\_tone.num\_of\_elements

**Description:** Sets the number of tone elements for the congestion tone.

Values: 1–5 Default: 3

Setting: tone.congestion\_tone.element.1

**Description:** Defines the dial tone element 1.

Values: Tone element string Default: 1 950 -22 0 0 0 0 0 330 0 1

Setting: tone.congestion\_tone.element.2

**Description:** Defines the dial tone element 2.

**Setting:** tone.congestion\_tone.element.3

**Description:** Defines the dial tone element 3.

Values: Tone element string Default: 1 1800 -22 0 0 0 0 0 330 1000 1

Setting: tone.congestion\_tone.element.x

**Description:** Defines the dial tone element x (x = 4-5).

**Values:** Tone element string **Default:** Blank

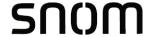

Setting: tone.congestion\_tone.num\_of\_repeat\_all

**Description:** Sets the number of repeats of all elements in sequence; that is, repeating

back to the first element.

**Values:** 0–65535 **Default:** 65535

Setting: tone.dial\_tone.num\_of\_elements

**Description:** Sets the number of tone elements for the dial tone.

Values: 1–5 Default: 1

Setting: tone.dial\_tone.element.1

**Description:** Defines the dial tone element 1.

**Values:** Tone element string **Default:** 2 440 -22 350 -22 0 0 0 0

65535 0 65535

Setting: tone.dial\_tone.element.x

**Description:** Defines the dial tone element x (x = 2-5).

Values: Tone element string Default: Blank

Setting: tone.dial\_tone.num\_of\_repeat\_all

**Description:** Sets the number of repeats of all elements in sequence; that is, repeating

back to the first element.

**Values**: 0–65535 **Default**: 0

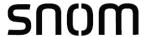

# "profile" Module: Password Settings

The password settings allow you to set the default administrator and user passwords in the configuration file. The passwords can also be set using the WebUI. Be aware that scheduled provisioning configuration file updates may reset these passwords.

## Site-wide settings

All of the password settings are site-wide settings.

Setting: profile.admin.password

**Description:** Sets the administrator password for accessing the admin menus on the

M55 / M58 and the WebUI.

This parameter is **NON-EXPORTABLE**.

Values: Text string Default: admin

(15 characters maximum)

Setting: profile.support.password

**Description:** Sets the support password for accessing the DECT Statistics page on

the WUI: http(s)://<host:port>/dect\_statistics.kl1. This password can only

be set via provisioning.

Values: Text string Default: support

Setting: profile.user.password

**Description:** Sets the user password for logging on to the WebUI and editing

user-accessible settings.

This parameter is **NON-EXPORTABLE**.

Values: Text string Default: user

(15 characters maximum)

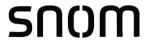

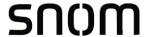

# "XSI" Module: XSI Settings

## Site-wide settings

All of the XSI settings are site-wide settings.

Setting: xsi.directory\_account

**Description:** Select the account to be used for cordless handset/deskset to access

XSI directory.

Values: 1-48 Default: 1

Setting: xsi.x.check\_certificate

**Description:** Enables server authentication with the installed trusted certificate.

Values: 0 (disabled), 1 (enabled) Default: 0

Setting: xsi.x.directories

Description: Comma-delimited Broadsoft XSI phone lists to be displayed on Menu >

**Directory** > **Broadsoft directory**. Possible phone lists are: group,

groupcommon, enterprise, enterprisecommon, personal.

Values: Text string Default: group, groupcommon,

enterprise,

enterprisecommon,

personal

Setting: xsi.x.password

**Description:** Sets the Broadsoft XSI authentication password.

This parameter is **NON-EXPORTABLE**.

Values: Text string Default: blank

Setting: xsi.x.port

**Description:** Sets the Broadsoft XSI server port.

**Values**: 1-65535 **Default**: 0

Setting: xsi.x.server

**Description:** Sets the Broadsoft XSI server address.

Values: URI Default: blank

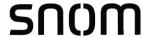

Setting: xsi.x.username

**Description:** Sets the Broadsoft XSI authentication user name.

Values: Text string Default: blank

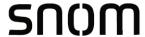

# CHAPTER 6

# **TROUBLESHOOTING**

If you have difficulty with your M500 Dual-cell SIP DECT Base Station, please try the suggestions below.

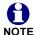

For customer service or product information, contact the person who installed your system. If your installer is unavailable, visit our website at <a href="https://www.snomamericas.com">www.snomamericas.com</a>.

# **Common Troubleshooting Procedures**

Follow these procedures to resolve common issues. For more troubleshooting information, see the user's manual for your product.

The firmware upgrade or configuration update isn't working.

- Before using the WebUI, ensure you have the latest version of your web browser installed. Some menus and controls in older browsers may operate differently than described in this manual.
- Ensure you have specified the correct path to the firmware and configuration files on the SERVICING > Firmware Upgrade > Auto Upgrade page and the SERVICING > Provisioning page.
- If the phone is not downloading a MAC-specific configuration file, ensure the filename is all upper case.
- Ensure you are using the correct firmware version for the correct device.

Provisioning: "Use DHCP Option" is enabled, but the M500 is not getting a provisioning URL from the DHCP Server.

Ensure that DHCP is enabled in Network settings.

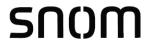

Troubleshooting 205 Back to Contents

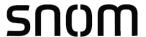

# **APPENDIXES**

# **Appendix A: Maintenance**

### Taking care of your products

- Your M500 Dual-cell SIP DECT Base Station contains sophisticated electronic parts, so you must treat it with care.
- Avoid rough treatment.
- Place the handset down gently.
- Save the original packing materials to protect your M500 Dual-cell SIP DECT Base
   Station if you ever need to ship it.

#### **Avoid water**

You can damage your M500 Dual-cell SIP DECT Base Station if it gets wet. Do not use the handset in the rain, or handle it with wet hands. Do not install the M500 Dual-cell SIP DECT Base Station near a sink, bathtub or shower.

#### **Electrical storms**

Electrical storms can sometimes cause power surges harmful to electronic equipment.
 For your own safety, take caution when using electric appliances during storms.

#### Cleaning your products

- Your M500 Dual-cell SIP DECT Base Station has a durable plastic casing that should retain its luster for many years. Clean it only with a soft cloth slightly dampened with water or a mild soap.
- Do not use excess water or cleaning solvents of any kind.

Appendixes 206 Back to Contents

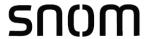

Remember that electrical appliances can cause serious injury if used when you are wet or standing in water. If the M500 Dual-cell SIP DECT Base Station should fall into water, DO NOT RETRIEVE IT UNTIL YOU UNPLUG THE POWER CORD AND NETWORK CABLE FROM THE WALL, then pull the unit out by the unplugged cords.

Appendixes 207 Back to Contents

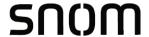

# **Appendix B: GNU General Public License**

#### **COPYRIGHT NOTICE AND WARRANTY DISCLAIMER**

Ι.

This Product contains Software applicable to GNU General Public License, Version 2 which can be used freely.

II.

Towards the licensor of this Software the following liability is disclaimed:

This program is distributed in the hope that it will be useful, but WITHOUT ANY WARRANTY; without even the implied warranty of MERCHANTABILITY or FITNESS FOR A PARTICULAR PURPOSE. See the GNU General Public License for more details.

III.

The GNU General Public License is as follows:

#### **GNU GENERAL PUBLIC LICENSE**

#### Version 2, June 1991

Copyright (C) 1989, 1991 Free Software Foundation, Inc. 59 Temple Place, Suite 330 Boston, MA 02111-1307, USA

Everyone is permitted to copy and distribute verbatim copies of this license document, but changing it is not allowed.

#### **Preamble**

The licenses for most software are designed to take away your freedom to share and change it. By contrast, the GNU General Public License is intended to guarantee your freedom to share and change free software--to make sure the software is free for all its users. This General Public License applies to most of the Free Software Foundation's software and to any other program whose authors commit to using it. (Some other Free Software Foundation software is covered by the GNU Library General Public License instead.) You can apply it to your programs, too.

When we speak of free software, we are referring to freedom, not price. Our General Public Licenses are designed to make sure that you have the freedom to distribute copies of free software (and charge for this service if you wish), that you receive source code or can get it if you want it, that you can change the software or use pieces of it in new free programs; and that you know you can do these things.

To protect your rights, we need to make restrictions that forbid anyone to deny you these rights or to ask you to surrender the rights. These restrictions translate to certain responsibilities for you if you distribute copies of the software, or if you modify it.

Appendixes 208 Back to Contents

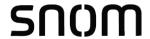

For example, if you distribute copies of such a program, whether gratis or for a fee, you must give the recipients all the rights that you have. You must make sure that they, too, receive or can get the source code. And you must show them these terms so they know their rights.

We protect your rights with two steps: (1) copyright the software, and (2) offer you this license which gives you legal permission to copy, distribute and/or modify the software.

Also, for each author's protection and ours, we want to make certain that everyone understands that there is no warranty for this free software. If the software is modified by someone else and passed on, we want its recipients to know that what they have is not the original, so that any problems introduced by others will not reflect on the original authors' reputations.

Finally, any free program is threatened constantly by software patents. We wish to avoid the danger that redistributors of a free program will individually obtain patent licenses, in effect making the program proprietary. To prevent this, we have made it clear that any patent must be licensed for everyone's free use or not licensed at all.

The precise terms and conditions for copying, distribution and modification follow.

#### **GNU GENERAL PUBLIC LICENSE**

#### TERMS AND CONDITIONS FOR COPYING, DISTRIBUTION AND MODIFICATION

0. This License applies to any program or other work which contains a notice placed by the copyright holder saying it may be distributed under the terms of this General Public License. The "Program", below, refers to any such program or work, and a "work based on the Program" means either the Program or any derivative work under copyright law: that is to say, a work containing the Program or a portion of it, either verbatim or with modifications and/or translated into another language. (Hereinafter, translation is included without limitation in the term "modification".) Each licensee is addressed as "you".

Activities other than copying, distribution and modification are not covered by this License; they are outside its scope. The act of running the Program is not restricted, and the output from the Program is covered only if its contents constitute a work based on the Program (independent of having been made by running the Program). Whether that is true depends on what the Program does.

1. You may copy and distribute verbatim copies of the Program's source code as you receive it, in any medium, provided that you conspicuously and appropriately publish on each copy an appropriate copyright notice and disclaimer of warranty; keep intact all the notices that refer to this License and to the absence of any warranty; and give any other recipients of the Program a copy of this License along with the Program.

You may charge a fee for the physical act of transferring a copy, and you may at your option offer warranty protection in exchange for a fee.

2. You may modify your copy or copies of the Program or any portion of it, thus forming a work based on the Program, and copy and distribute such modifications or work under the terms of Section 1 above, provided that you also meet all of these conditions:

Appendixes 209 Back to Contents

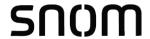

- a) You must cause the modified files to carry prominent notices stating that you changed the files and the date of any change.
- b) You must cause any work that you distribute or publish, that in whole or in part contains or is derived from the Program or any part thereof, to be licensed as a whole at no charge to all third parties under the terms of this License.
- c) If the modified program normally reads commands interactively when run, you must cause it, when started running for such interactive use in the most ordinary way, to print or display an announcement including an appropriate copyright notice and a notice that there is no warranty (or else, saying that you provide a warranty) and that users may redistribute the program under these conditions, and telling the user how to view a copy of this License. (Exception: if the Program itself is interactive but does not normally print such an announcement, your work based on the Program is not required to print an announcement.)

These requirements apply to the modified work as a whole. If identifiable sections of that work are not derived from the Program, and can be reasonably considered independent and separate works in themselves, then this License, and its terms, do not apply to those sections when you distribute them as separate works. But when you distribute the same sections as part of a whole which is a work based on the Program, the distribution of the whole must be on the terms of this License, whose permissions for other licensees extend to the entire whole, and thus to each and every part regardless of who wrote it.

Thus, it is not the intent of this section to claim rights or contest your rights to work written entirely by you; rather, the intent is to exercise the right to control the distribution of derivative or collective works based on the Program.

In addition, mere aggregation of another work not based on the Program with the Program (or with a work based on the Program) on a volume of a storage or distribution medium does not bring the other work under the scope of this License.

- 3. You may copy and distribute the Program (or a work based on it, under Section 2) in object code or executable form under the terms of Sections 1 and 2 above provided that you also do one of the following:
- a) Accompany it with the complete corresponding machine-readable source code, which must be distributed under the terms of Sections 1 and 2 above on a medium customarily used for software interchange; or,
- b) Accompany it with a written offer, valid for at least three years, to give any third party, for a charge no more than your cost of physically performing source distribution, a complete machine-readable copy of the corresponding source code, to be distributed under the terms of Sections 1 and 2 above on a medium customarily used for software interchange; or,
- c) Accompany it with the information you received as to the offer to distribute corresponding source code. (This alternative is allowed only for noncommercial distribution and only if you received the program in object code or executable form with such an offer, in accord with Subsection b above.)

Appendixes 210 Back to Contents

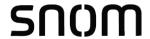

The source code for a work means the preferred form of the work for making modifications to it. For an executable work, complete source code means all the source code for all modules it contains, plus any associated interface definition files, plus the scripts used to control compilation and installation of the executable. However, as a special exception, the source code distributed need not include anything that is normally distributed (in either source or binary form) with the major components (compiler, kernel, and so on) of the operating system on which the executable runs, unless that component itself accompanies the executable.

If distribution of executable or object code is made by offering access to copy from a designated place, then offering equivalent access to copy the source code from the same place counts as distribution of the source code, even though third parties are not compelled to copy the source along with the object code.

- 4. You may not copy, modify, sublicense, or distribute the Program except as expressly provided under this License. Any attempt otherwise to copy, modify, sublicense or distribute the Program is void, and will automatically terminate your rights under this License. However, parties who have received copies, or rights, from you under this License will not have their licenses terminated so long as such parties remain in full compliance.
- 5. You are not required to accept this License, since you have not signed it. However, nothing else grants you permission to modify or distribute the Program or its derivative works. These actions are prohibited by law if you do not accept this License. Therefore, by modifying or distributing the Program (or any work based on the Program), you indicate your acceptance of this License to do so, and all its terms and conditions for copying, distributing or modifying the Program or works based on it.
- 6. Each time you redistribute the Program (or any work based on the Program), the recipient automatically receives a license from the original licensor to copy, distribute or modify the Program subject to these terms and conditions. You may not impose any further restrictions on the recipients' exercise of the rights granted herein. You are not responsible for enforcing compliance by third parties to this License.
- 7. If, as a consequence of a court judgment or allegation of patent infringement or for any other reason (not limited to patent issues), conditions are imposed on you (whether by court order, agreement or otherwise) that contradict the conditions of this License, they do not excuse you from the conditions of this License. If you cannot distribute so as to satisfy simultaneously your obligations under this License and any other pertinent obligations, then as a consequence you may not distribute the Program at all. For example, if a patent license would not permit royalty-free redistribution of the Program by all those who receive copies directly or indirectly through you, then the only way you could satisfy both it and this License would be to refrain entirely from distribution of the Program.

If any portion of this section is held invalid or unenforceable under any particular circumstance, the balance of the section is intended to apply and the section as a whole is intended to apply in other circumstances.

It is not the purpose of this section to induce you to infringe any patents or other property right claims or to contest validity of any such claims; this section has the sole purpose of protecting the integrity of the free software distribution system, which is implemented by public license practices. Many people have made generous contributions to the wide range

Appendixes 211 Back to Contents

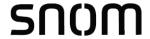

of software distributed through that system in reliance on consistent application of that system; it is up to the author/donor to decide if he or she is willing to distribute software through any other system and a licensee cannot impose that choice.

This section is intended to make thoroughly clear what is believed to be a consequence of the rest of this License.

- 8. If the distribution and/or use of the Program is restricted in certain countries either by patents or by copyrighted interfaces, the original copyright holder who places the Program under this License may add an explicit geographical distribution limitation excluding those countries, so that distribution is permitted only in or among countries not thus excluded. In such case, this License incorporates the limitation as if written in the body of this License.
- 9. The Free Software Foundation may publish revised and/or new versions of the General Public License from time to time. Such new versions will be similar in spirit to the present version, but may differ in detail to address new problems or concerns.

Each version is given a distinguishing version number. If the Program specifies a version number of this License which applies to it and "any later version", you have the option of following the terms and conditions either of that version or of any later version published by the Free Software Foundation. If the Program does not specify a version number of this License, you may choose any version ever published by the Free Software Foundation.

10. If you wish to incorporate parts of the Program into other free programs whose distribution conditions are different, write to the author to ask for permission. For software which is copyrighted by the Free Software Foundation, write to the Free Software Foundation; we sometimes make exceptions for this. Our decision will be guided by the two goals of preserving the free status of all derivatives of our free software and of promoting the sharing and reuse of software generally.

### **NO WARRANTY**

- 11. BECAUSE THE PROGRAM IS LICENSED FREE OF CHARGE, THERE IS NO WARRANTY FOR THE PROGRAM, TO THE EXTENT PERMITTED BY APPLICABLE LAW. EXCEPT WHEN OTHERWISE STATED IN WRITING THE COPYRIGHT HOLDERS AND/OR OTHER PARTIES PROVIDE THE PROGRAM "AS IS" WITHOUT WARRANTY OF ANY KIND, EITHER EXPRESSED OR IMPLIED, INCLUDING, BUT NOT LIMITED TO, THE IMPLIED WARRANTIES OF MERCHANTABILITY AND FITNESS FOR A PARTICULAR PURPOSE. THE ENTIRE RISK AS TO THE QUALITY AND PERFORMANCE OF THE PROGRAM IS WITH YOU. SHOULD THE PROGRAM PROVE DEFECTIVE, YOU ASSUME THE COST OF ALL NECESSARY SERVICING, REPAIR OR CORRECTION.
- 12. IN NO EVENT UNLESS REQUIRED BY APPLICABLE LAW OR AGREED TO IN WRITING WILL ANY COPYRIGHT HOLDER, OR ANY OTHER PARTY WHO MAY MODIFY AND/OR REDISTRIBUTE THE PROGRAM AS PERMITTED ABOVE, BE LIABLE TO YOU FOR DAMAGES, INCLUDING ANY GENERAL, SPECIAL, INCIDENTAL OR CONSEQUENTIAL DAMAGES ARISING OUT OF THE USE OR INABILITY TO USE THE PROGRAM (INCLUDING BUT NOT LIMITED TO LOSS OF DATA OR DATA BEING RENDERED INACCURATE OR LOSSES SUSTAINED BY YOU OR THIRD PARTIES OR

Appendixes 212 Back to Contents

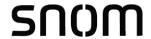

A FAILURE OF THE PROGRAM TO OPERATE WITH ANY OTHER PROGRAMS), EVEN IF SUCH HOLDER OR OTHER PARTY HAS BEEN ADVISED OF THE POSSIBILITY OF SUCH DAMAGES.

#### **END OF TERMS AND CONDITIONS**

#### **How to Apply These Terms to Your New Programs**

If you develop a new program, and you want it to be of the greatest possible use to the public, the best way to achieve this is to make it free software which everyone can redistribute and change under these terms.

To do so, attach the following notices to the program. It is safest to attach them to the start of each source file to most effectively convey the exclusion of warranty; and each file should have at least the "copyright" line and a pointer to where the full notice is found.

<one line to give the program's name and a brief idea of what it does>

Copyright (C) <year> <name of author>

This program is free software; you can redistribute it and/or modify it under the terms of the GNU General Public License as published by the Free Software Foundation; either version 2 of the License, or (at your option) any later version.

This program is distributed in the hope that it will be useful, but WITHOUT ANY WARRANTY; without even the implied warranty of MERCHANTABILITY or FITNESS FOR A PARTICULAR PURPOSE. See the GNU General Public License for more details.

You should have received a copy of the GNU General Public License along with this program; if not, write to the Free Software Foundation, Inc., 59 Temple Place, Suite 330, Boston, MA 02111-1307 USA

IV.

If requested by you, the complete corresponding source code of the Software can be sent by Snom Technology GmbH on a standard data storage medium against the reimbursement of the manufacturing costs of EUR 10.- per unit.

The complete corresponding source code of the Software can also be downloaded from our web site

https://www.snom.com/en/footer/discover-snom/gtc/source-code-gpl-open-source/.

V.

For further information see <a href="http://www.snom.com">http://www.snom.com</a>.

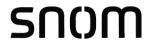